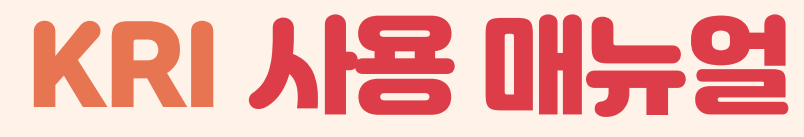

### KRI 회원가입및연구업적등록안내

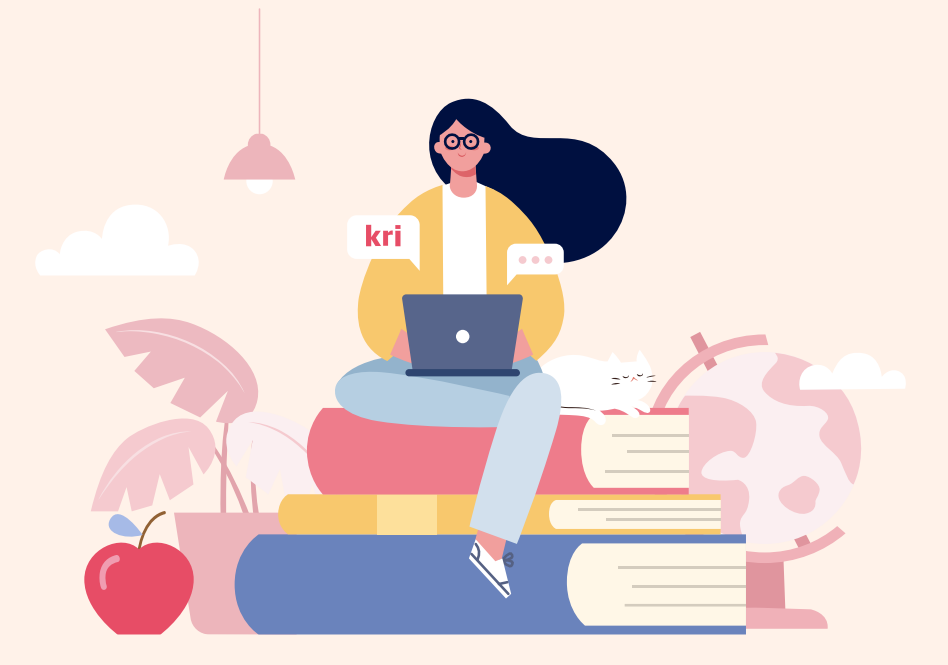

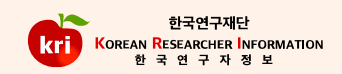

목 차

 $\mathcal{H}_{\mathcal{N}}^{(n)}$ 해당항목으로 바로가기를 원하실 경우 해당번호를 클릭해주세요!

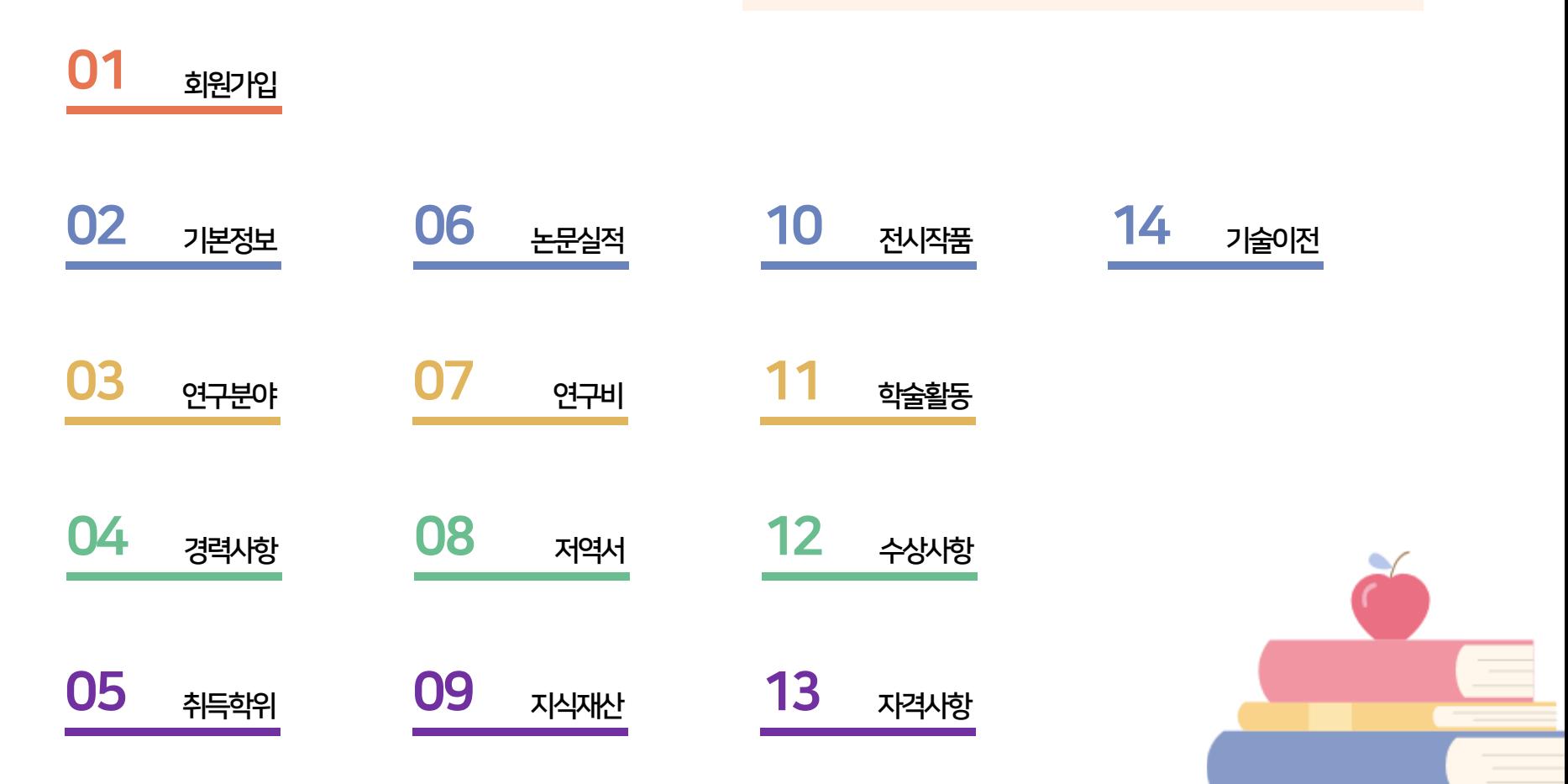

<span id="page-2-0"></span>**01 회원가입 안내** 

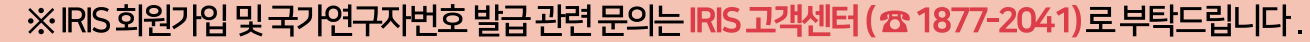

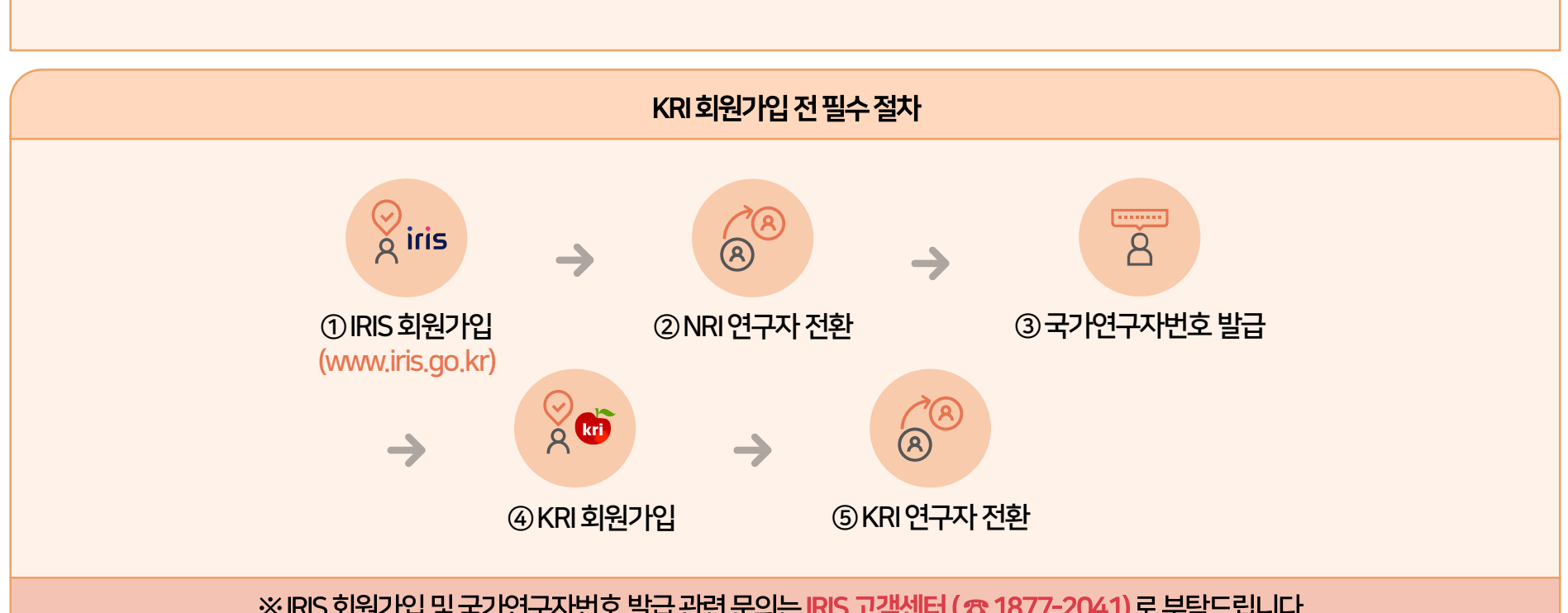

### 『국가연구개발혁신법』제 19조 및 제 20조 등 법적근거로 KRI 회원가입 전 IRIS 에서 회원가입 후 국가연구자번호를 발급 받아 주시기 바랍니다.

국가 연구자번호 발급 변경사항

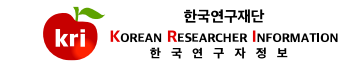

# 01 회원가입 메뉴선택

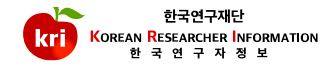

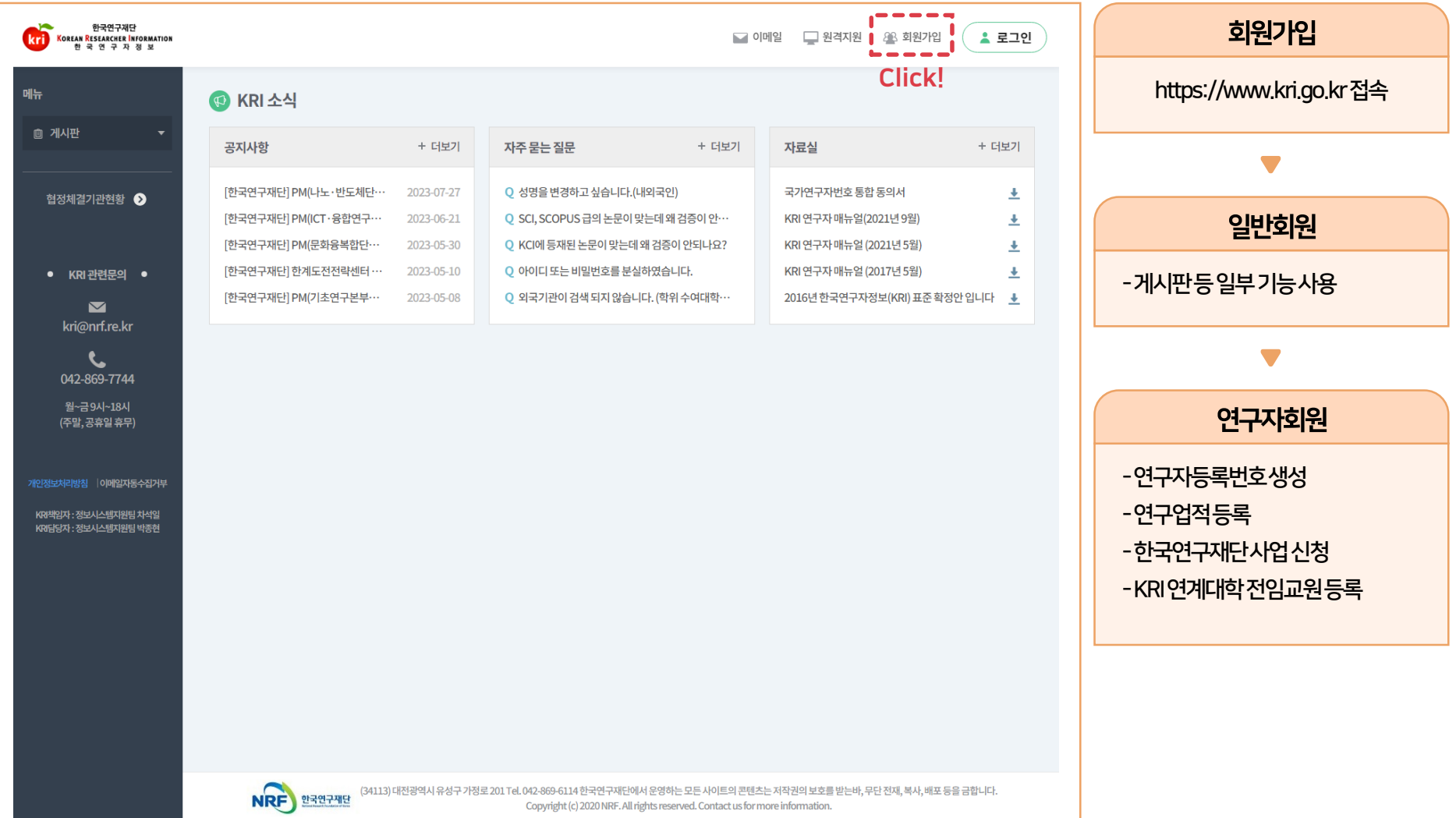

# 02 내국인 및 외국인 가입하기 선택

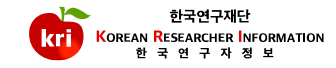

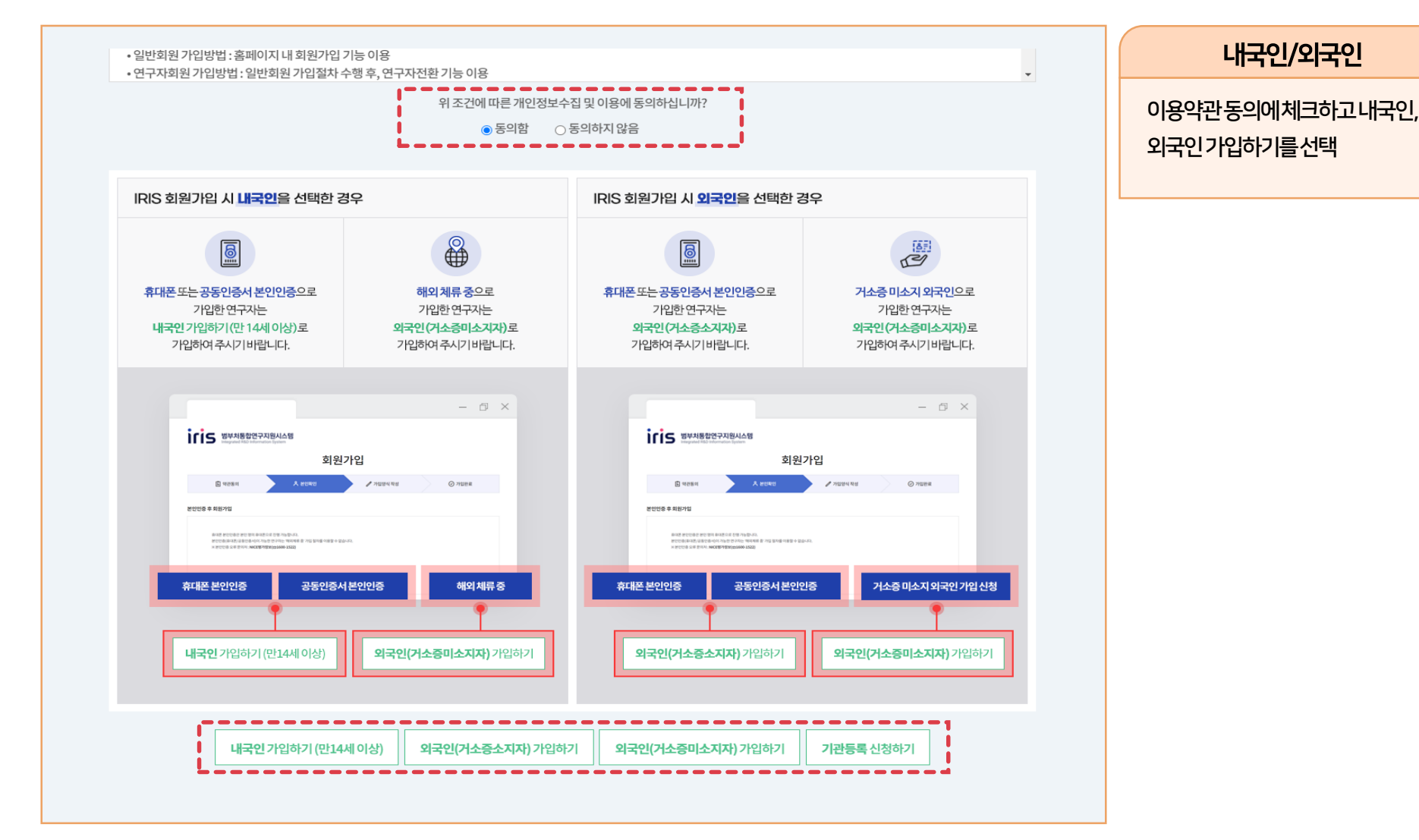

## 03 내국인 및 외국인(거소증소지자) 실명인증

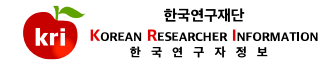

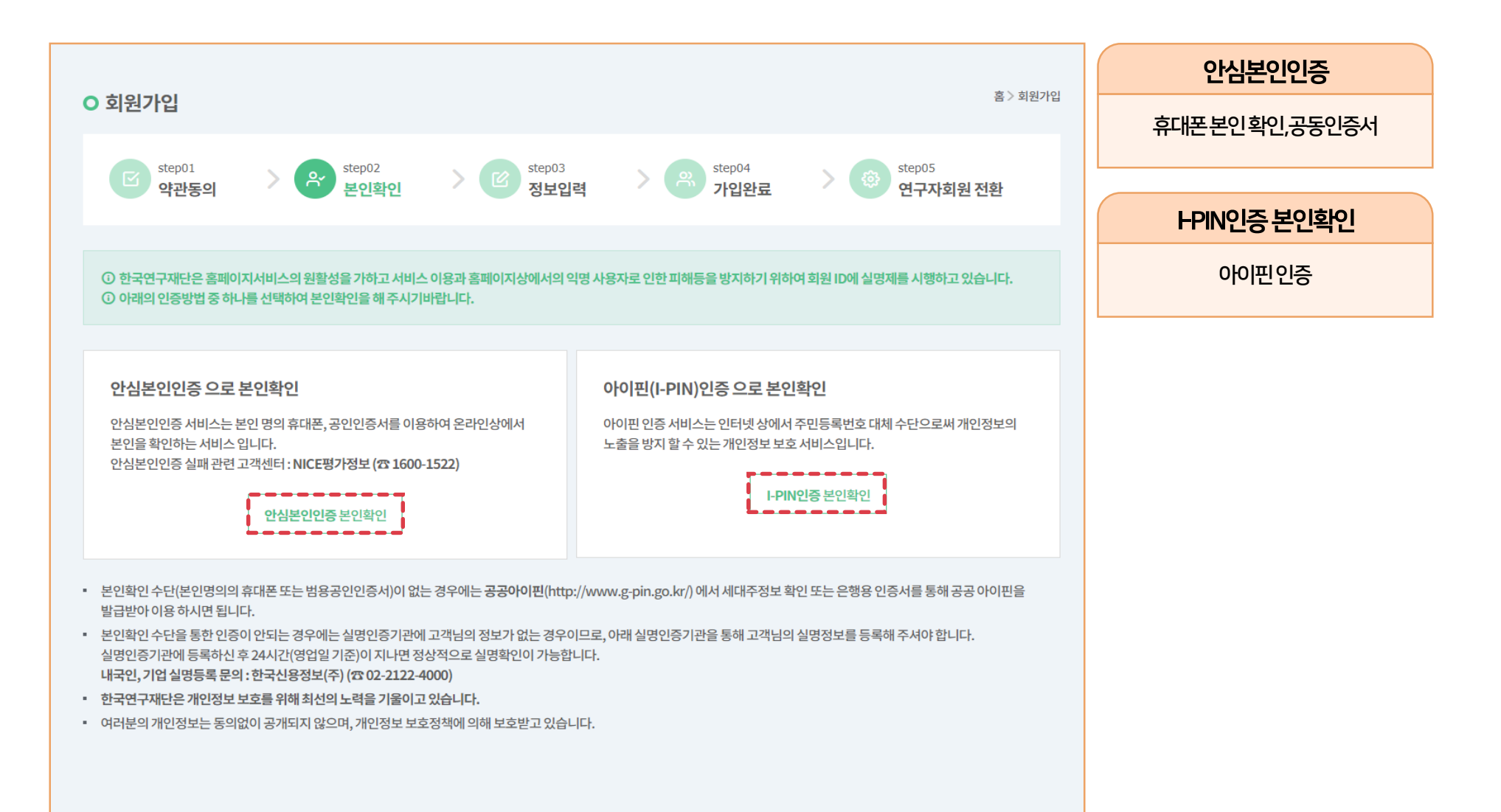

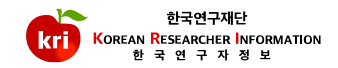

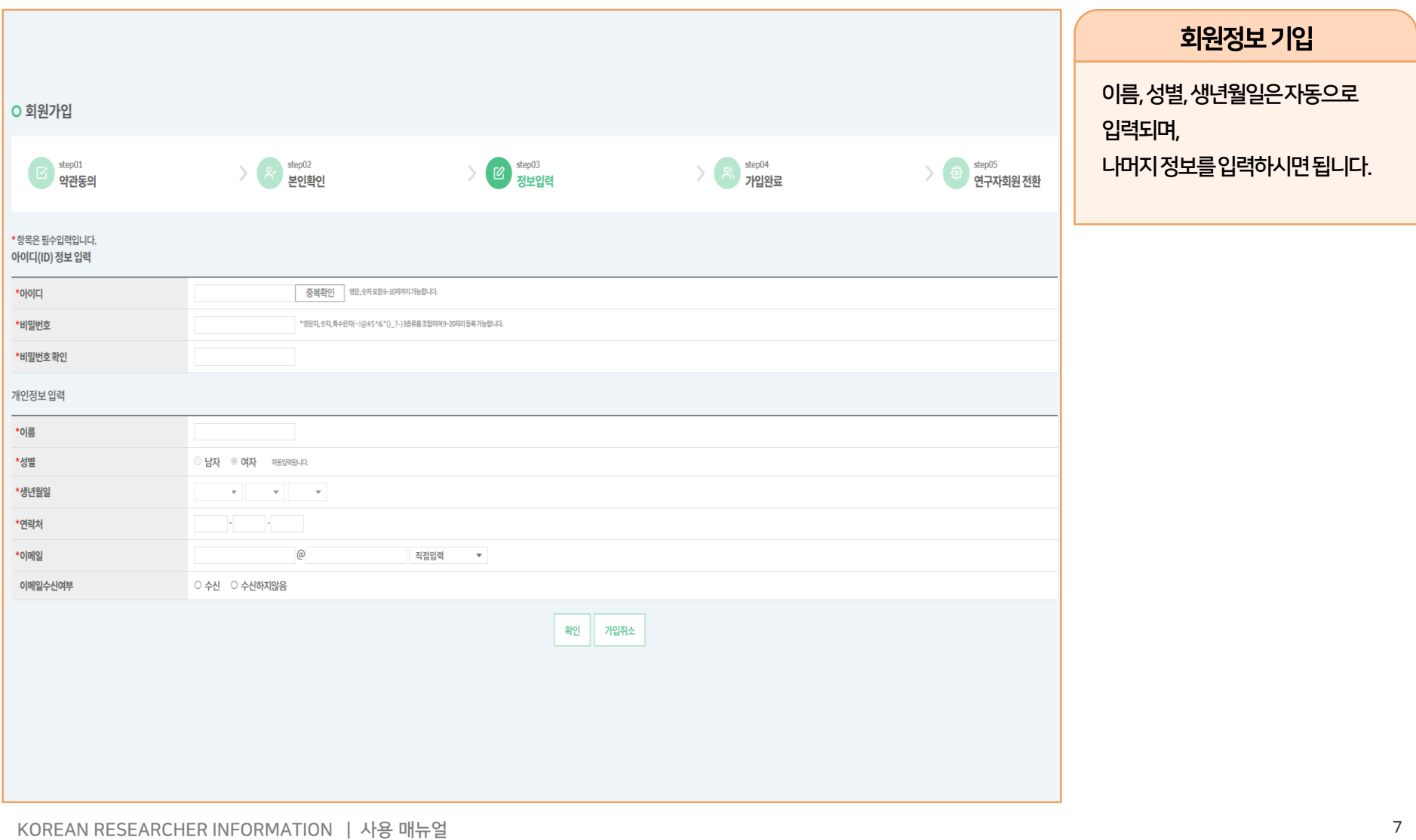

## 05 로그인 후 연구자전환 하기

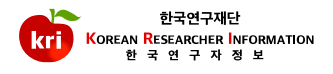

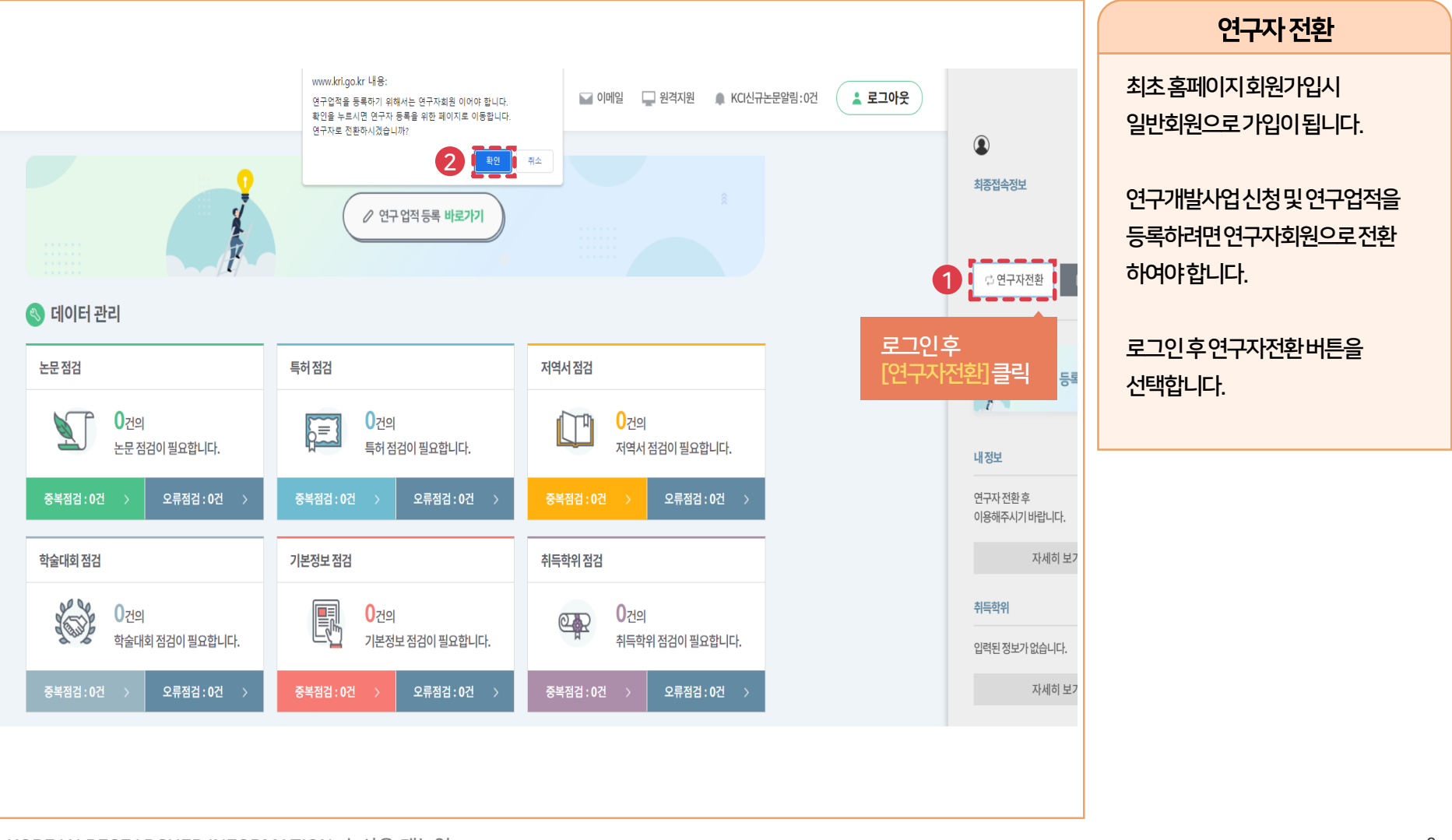

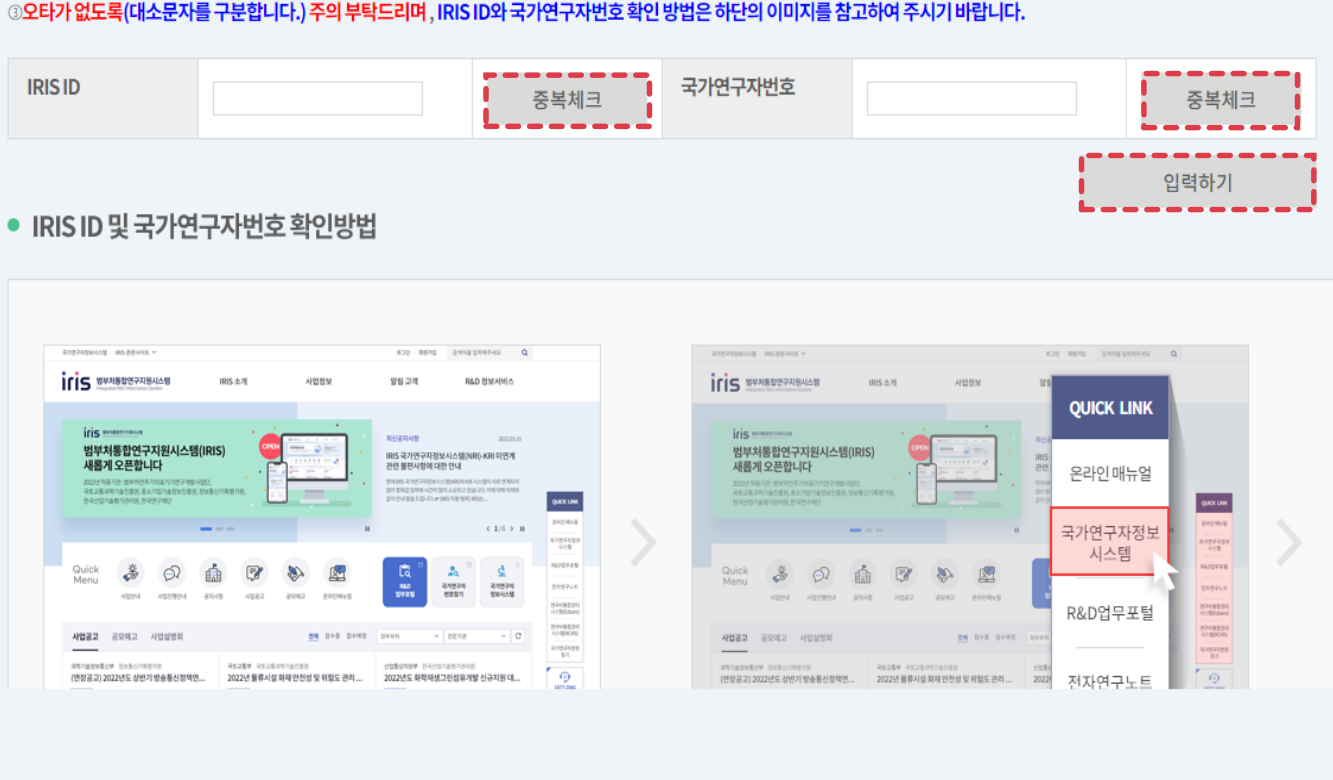

#### ◎국가연구자번호를 발급 받으셨다면 아래 입력란에 IRIS 가입 ID와 발급받으신 국가연구자번호를 입력하여 중복체크 후 하단의 입력하기 버튼을 클릭하시기 바랍니다. ◎오타가 없도록(대소문자를 구분합니다.) 주의 부탁드리며, IRIS ID와 국가연구자번호 확인 방법은 하단의 이미지를 참고하여 주시기 바랍니다.

12번저, IRIS에서 회원가입 및 연구자 전환을 진행하셔야 합니다.

#### IRIS 회원가입정보 중복체크

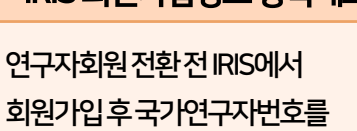

발급받으셔야합니다

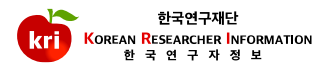

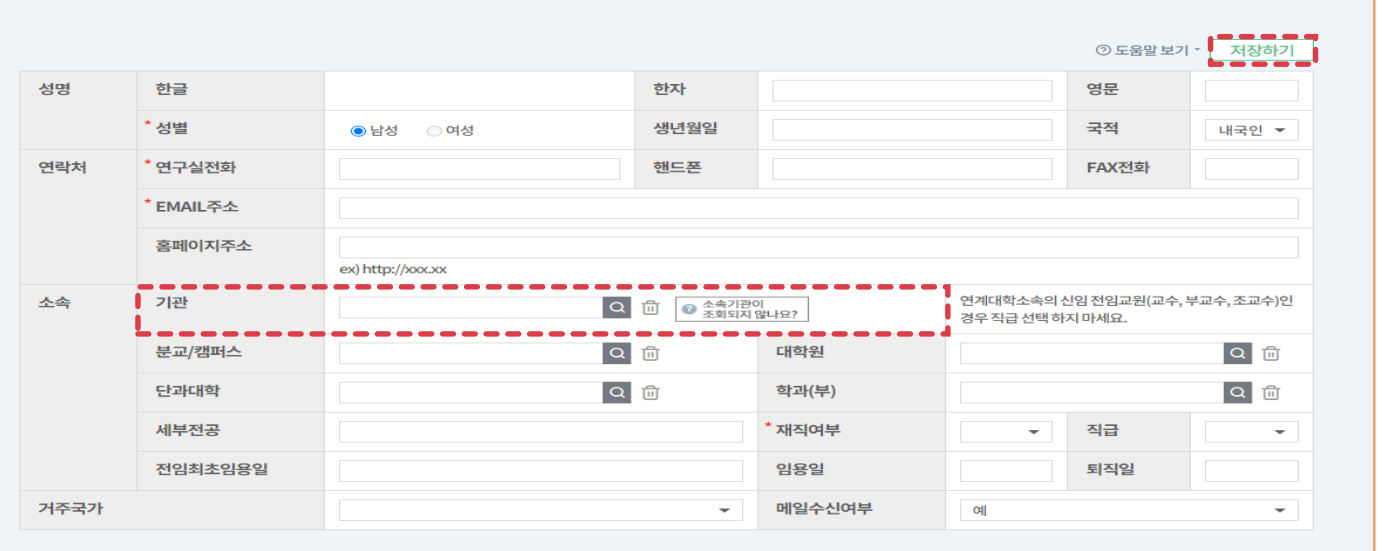

○ 동의함 ● 동의하지 않음

위 조건에 따른 개인정보의 제3자 제공에 동의하십니까?

▪ 1.정보공개: 이름, 생년월일,성별, 연락처, 소속,직급, 임용일자 등 연구분야,학위,경력,자격,수상,연구실적(논문, 저역서 , 연구비, 전시 및 작품발표, 학술활동, 기술이전

▪ 회원 가입 후 정보수정을 통해 아래 3개 메뉴를 선택하여 부분적인 동의 또는 비공개를 선택하실 수 있습니다.

• 정보제공에 동의하시는 경우 이름, 생년월일,성별, 연락처, 소속,직급, 임용일자 등 연구분야,학위,경력,자격,수상,연구실적(논문, 저역서 , 연구비, 전시 및 작품발표, 학술활동, 기술이전 등 KRI 내 입력된 모든 정보를 공개하며, 동의하지 않으실 경우 인적사항을 비롯한 업적을 모두 비공개합니다.

• 정보제공 동의를 통해 한국연구정보(KRI)내에 연구자 검색 메뉴를 통한 연구자 검색에 동의하는 지를 선택할 수 있습니다.

2.연구자 정보 공동 활용 (선택)

○ 동의함 ● 동의하지 않음

위 조건에 따른 개인정보의 제3자 제공에 동의하십니까?

• 제공받는자:국가과학기술지식정보서비스(NTIS),국가인재DB(인사혁신처),국립생태원,국립중앙도서관,농림수산식품기술기획평가원,프론티어연구성과지원센터, 한국보건산업진흥원,한국양성평등교육진흥원(여성인재DB),한국여성과학기술인지원센터(WISET), 한국학중앙연구원, 한국해양과학기술진흥원, 인사혁신처 등 공공기관 및 교육기관, 신한카드, IBK 기업은행

1.타 부처의 연구사업관리 업무지원(선택)

#### ※ 연구자회원전환 완료시 국가연구자번호등록

연계대학소속의전임교원(교수, 부교수, 조교수)인경우직급을 선택하지않고저장하시기 바랍니다. (해당대학에서입력)

연구자전환완료후수정

기타기관으로입력하시면됩니다. ※ 연구자전환실패시연구실전화, 이메일주소, 재직여부의필수값만입력,

소속기관정보는연구개발사업참여 시필수항목이므로반드시 입력하여야합니다.

소속기관이조회되지않는경우

저장하면연구자회원전환이 완료됩니다.

ш

연구자정보를추가기입하고

연구자 등록

# 07 중복확인 후 기본정보 입력

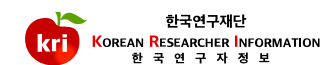

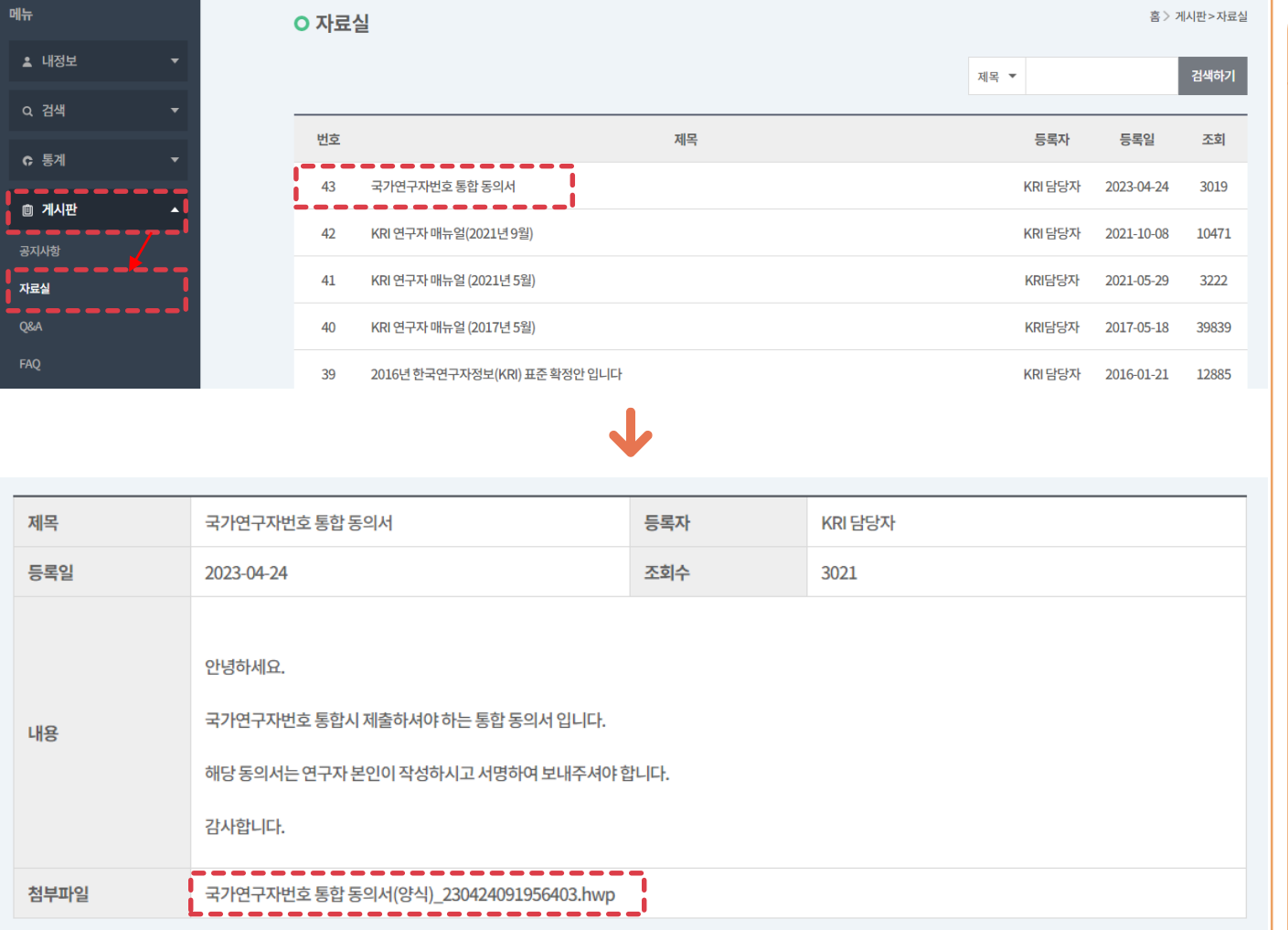

휴대폰번호: 이메일주소: 통합전국가연구자번호(KRI) : 통합후국가연구자번호(NTIS, IRIS) : ※ 대리인이신청할경우휴대폰 번호에대리인의휴대폰번호를 기재해주시기바랍니다. ※ KRI 번호로통합을원하실경우 IRIS 시스템고객센터로문의해 주시기바랍니다. (☎1877-2041)

-신청양식–

※ 이메일: kri@nrf.re.kr

이름: 생년월일:

[게시판] –[자료실] "국가연구자번호 통합동의서"양식내려받기후서류 작성과연구자본인서명후아래의 내용과함께이메일로신청해주시기 바랍니다.

KRI 번호와 IRIS 번호가 두개존재하는 경우

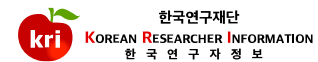

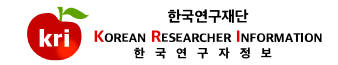

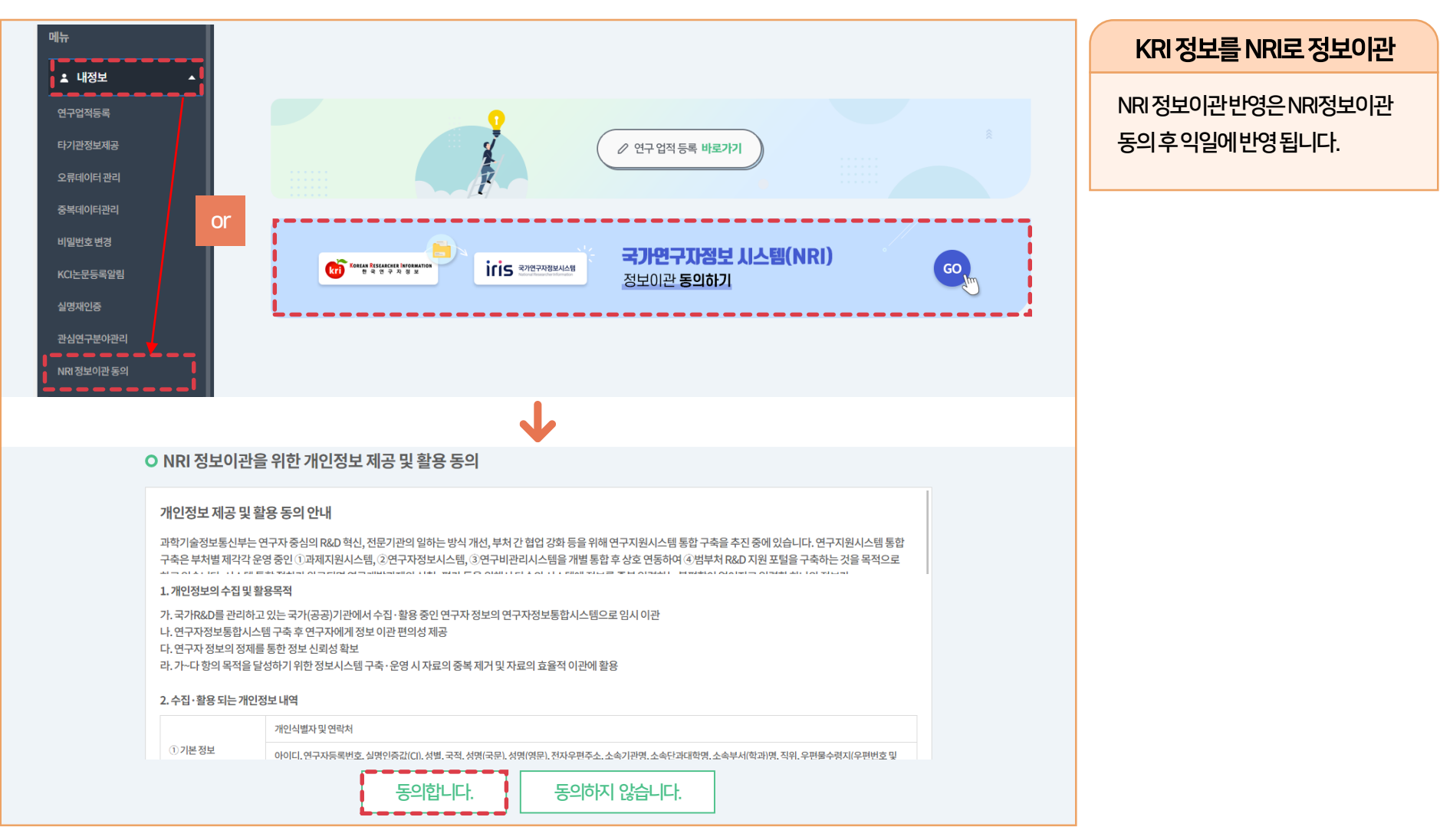

# <span id="page-12-0"></span>KRI 기본정보 관리 매뉴얼

### 기본정보등록및수정

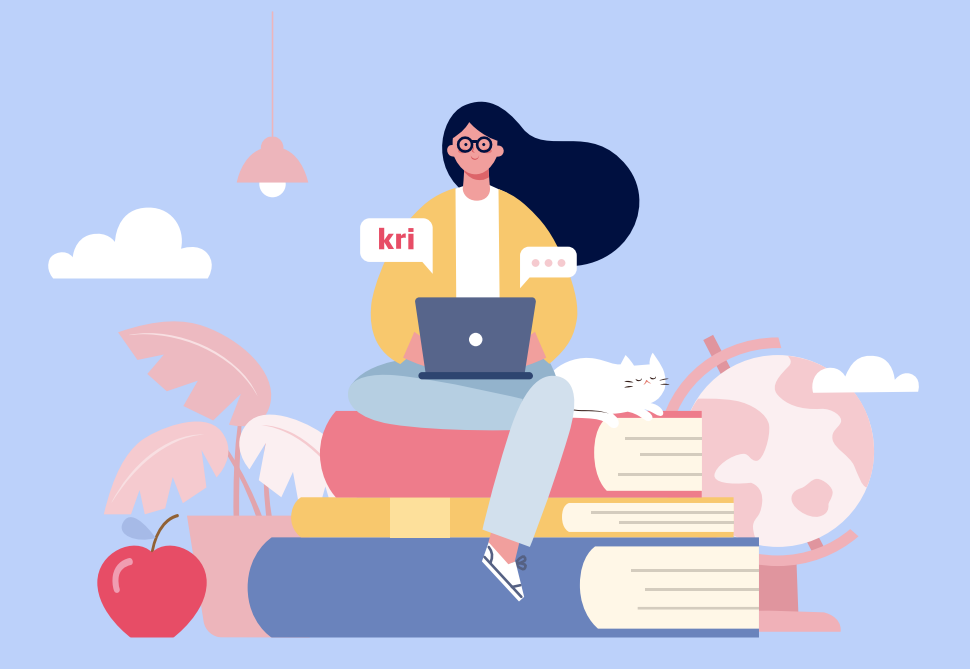

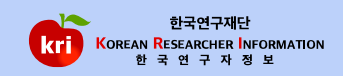

※ [수정/추가하기]버튼이 없을경우, 연계기관이므로 기관자체 시스템에서 수정하여야함

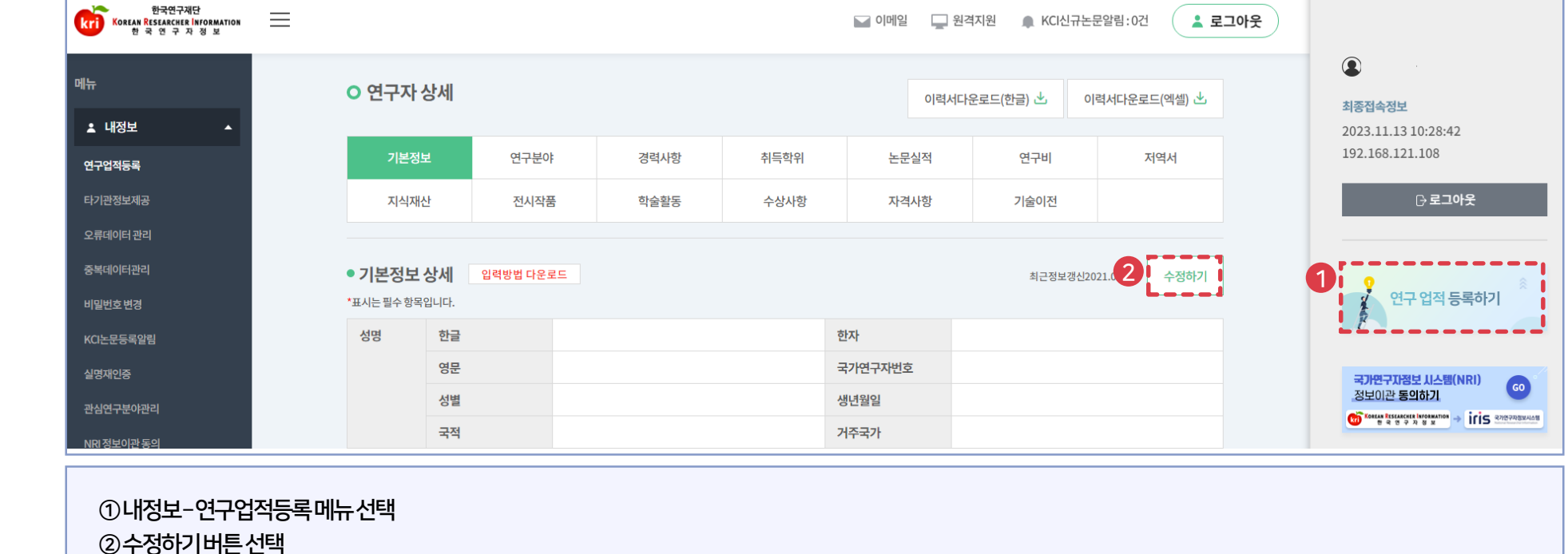

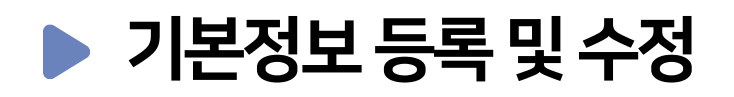

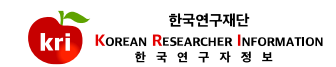

#### 예) 19870101 또는 1987.01.01 ※ 국가연구개발사업 신청 시 국적 정보는 필수 입력사항 입니다.

②생년월일은붙여서입력하거나마침표로구분하여입력합니다.

①등록된성명정보는수정이불가능하며, 성명개명또는외국인한글성명변경시실명재인증을진행하시면수정이완료됩니다.

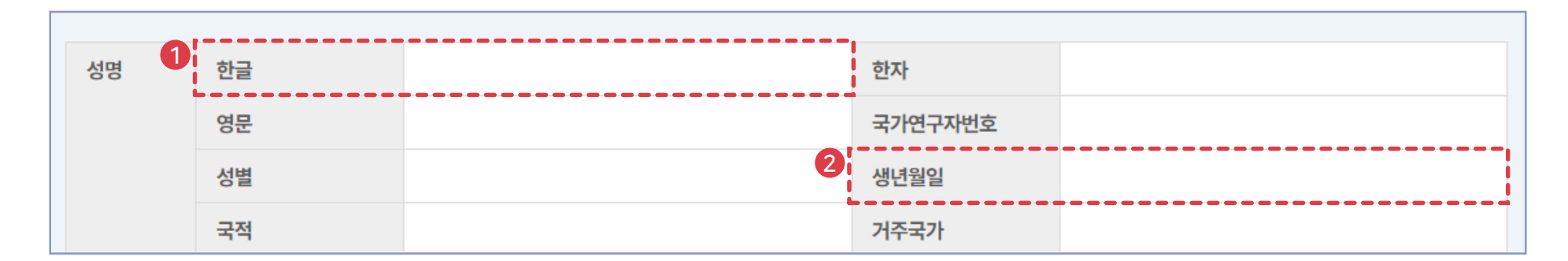

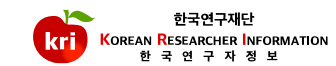

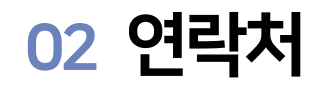

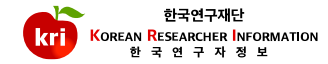

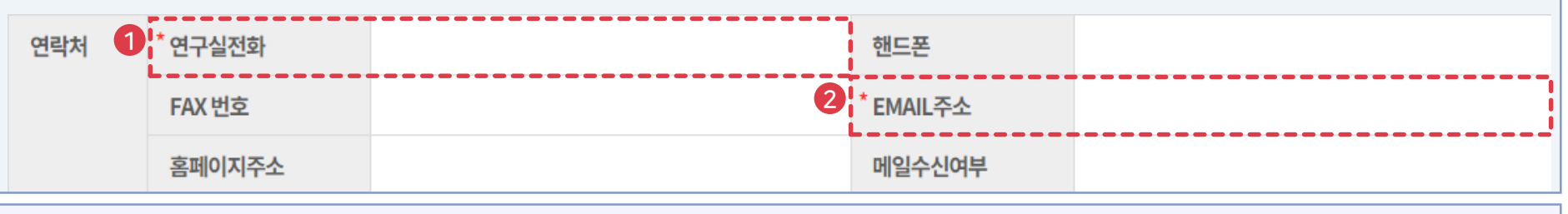

①전화및핸드폰번호는붙여서기입하거나, '-'구분하여입력가능합니다. 예) 021234567 또는 02-123-4567

②E-mail 주소는계정명@메일주소로입력이가능합니다. 예) test@nrf.re.kr

\* 과제신청시해당학과가없는경우'소속학과없음'으로조회하여임시사용가능

-소속기관이일반기관일경우: 직급, 재직여부

-소속기관이학교일경우: 학과\*, 직급, 재직여부

※ 국가연구개발사업 신청 시 필수 입력사항

예) A대학: 1999.03.01 시간강사 B대학: 2000.03.01 조교수→ 전임최초임용일 C대학(현재) : 2004.03.01 부교수→ 임용일

②임용일: 현소속대학임용일

①전임최초임용일: 소속상관없이최초로전임교원으로임용된일자

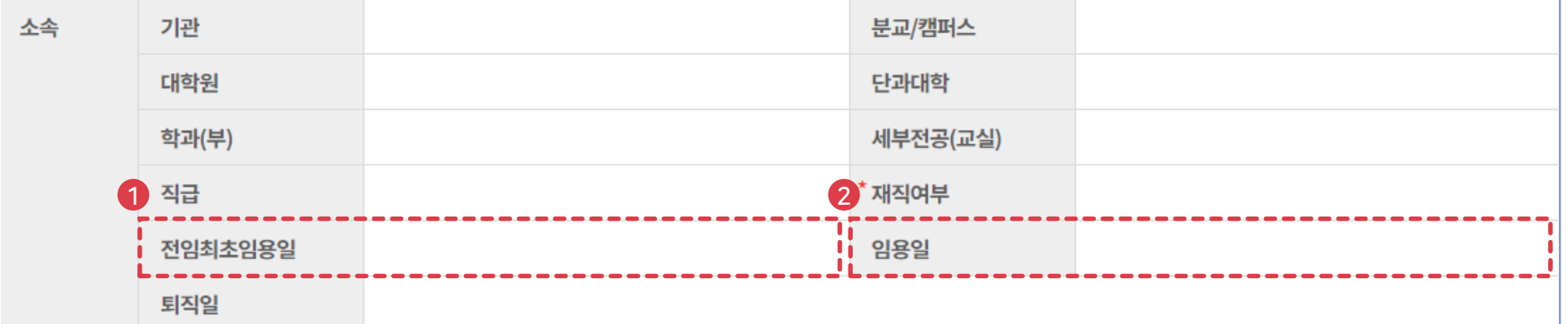

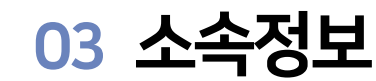

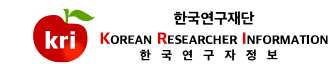

※ 상단화면의주석내용참조 ③공공업무수행을위해연구재단과연계된기관별정보제공여부세부설정 ※ 연계기관별정보제공여부설정: 제공, 인적사항만제공, 제공안함설정가능

②타기관정보제공동의의범위: 전문가섭외목적등

정보공개 → 기본인적사항및업적정보전체공개 정보 공개 인적사항만비공개→ 업적정보만공개 인적사항만 비공개 비공개 → 전체비공개 비공개

①정보공개여부: KRI 회원이연구자검색을하였을경우자신의정보공개여부선택

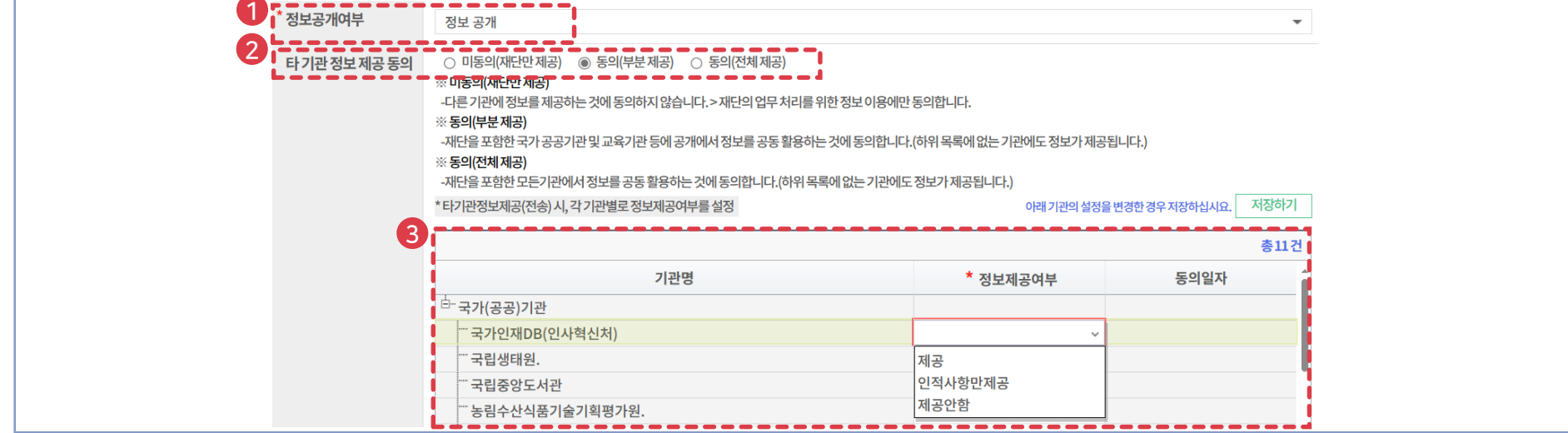

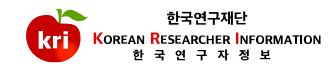

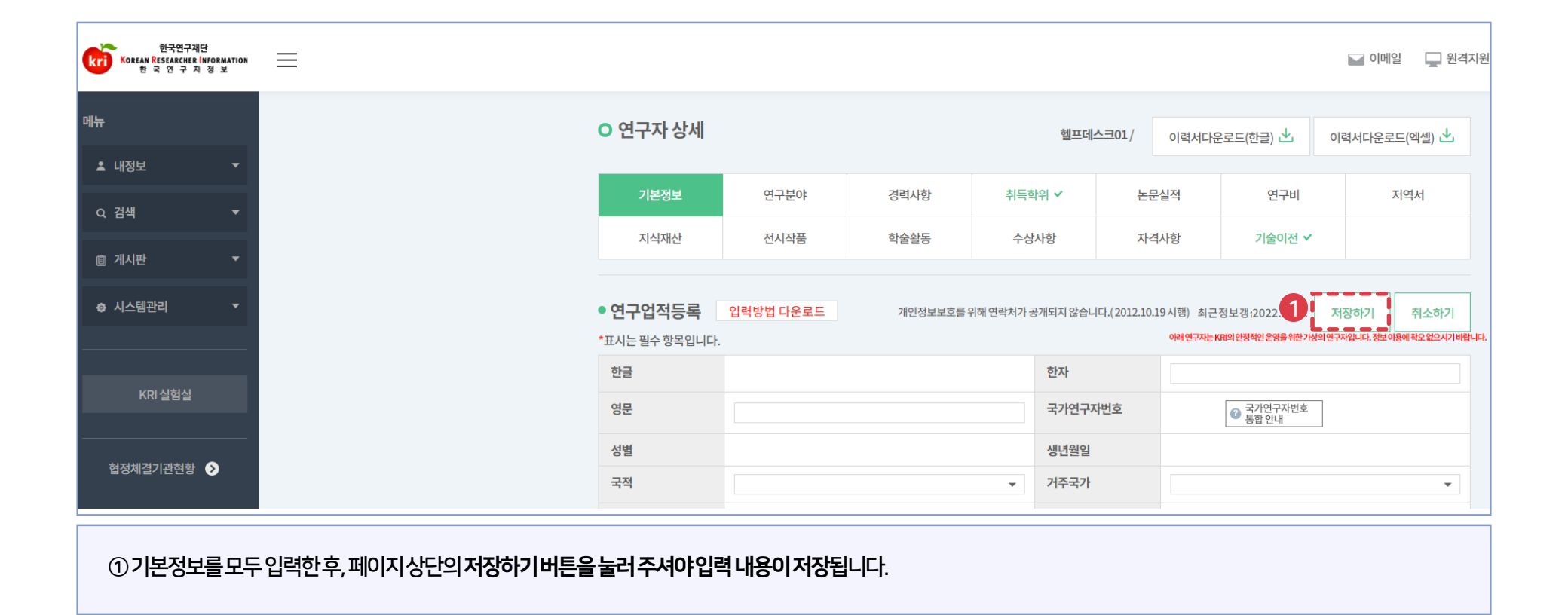

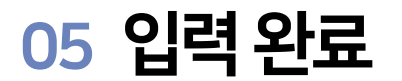

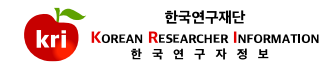

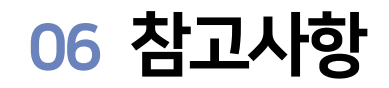

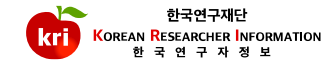

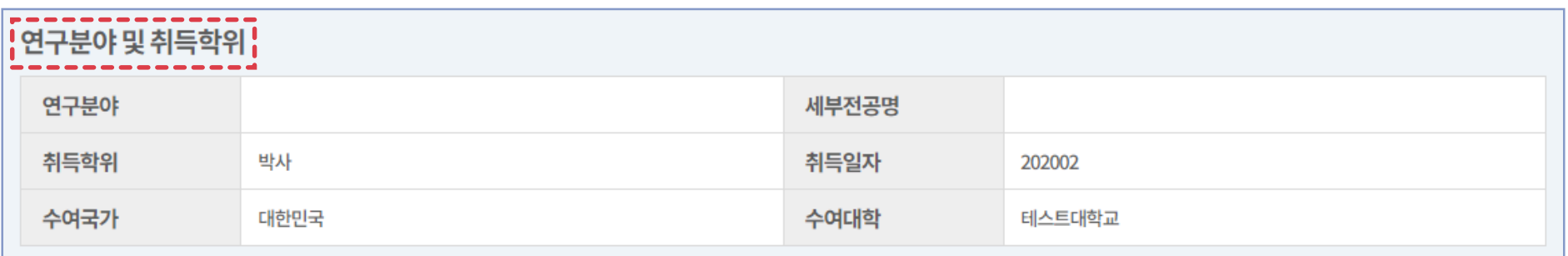

※ 조회화면으로 정보변경시 [연구분야] 및 [취득학위] 메뉴에서 변경이 가능합니다.

# <span id="page-20-0"></span>KRI 연구분야 관리 매뉴얼

### 연구분야등록및수정

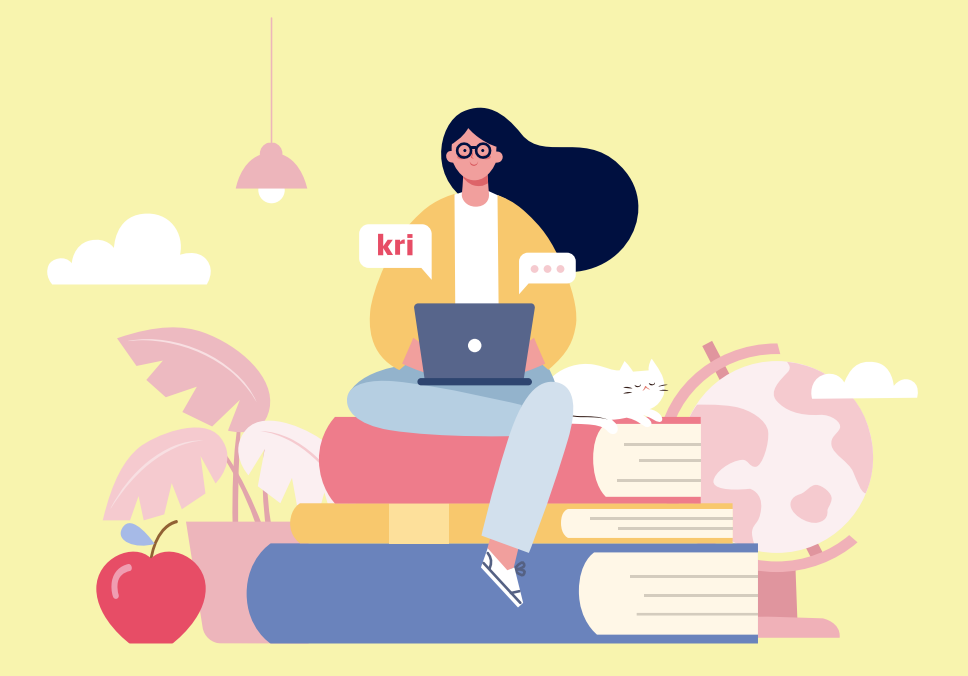

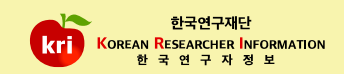

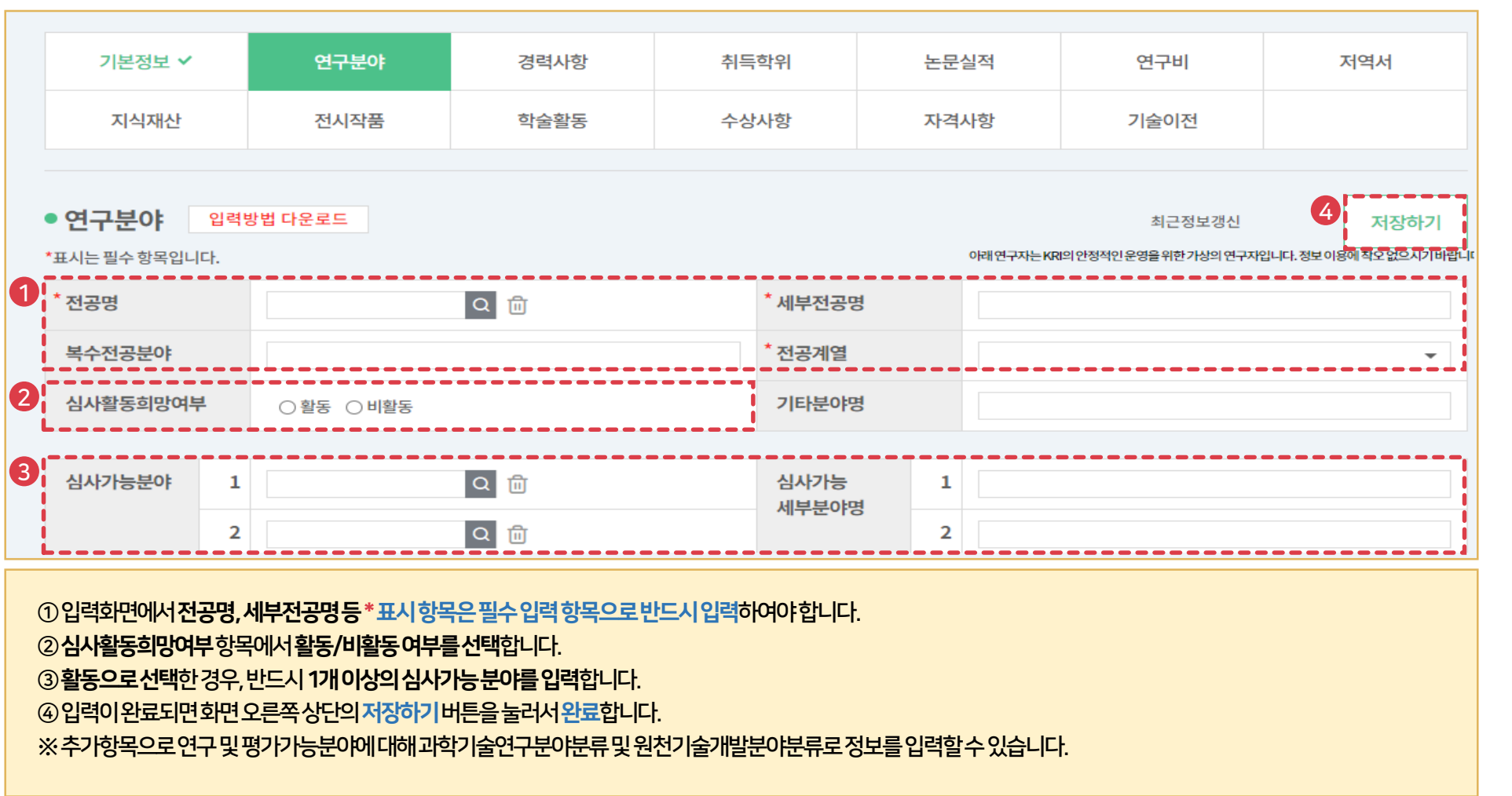

<span id="page-22-0"></span>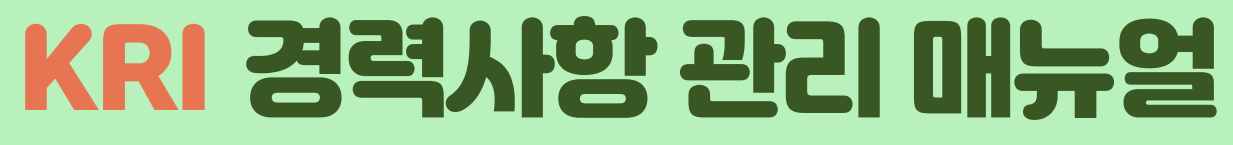

### 경력사항등록및삭제

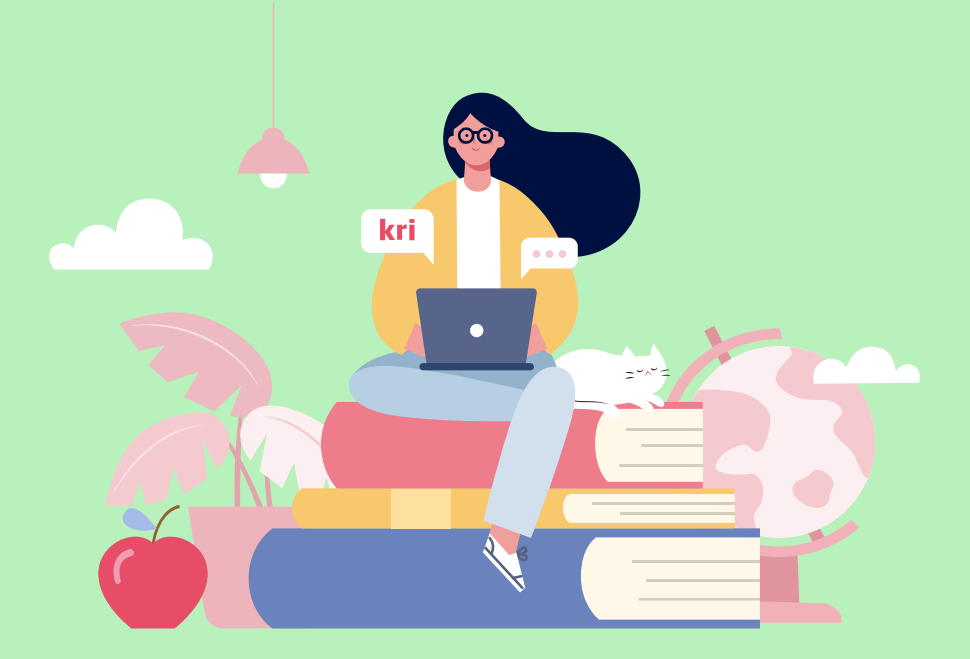

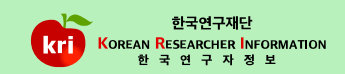

#### ※ 전임교원이되기전에입력한자료는KRI에서만수정, 삭제가능

③경력사항리스트에서삭제하고자하는항목에체크하고, ②저장하기버튼을누르면삭제됩니다.

②입력이완료되면, 화면 오른쪽 상단의 저장하기 버튼을 눌러서 완료합니다.

근무시작/종료연월은연도, 월을붙여서입력합니다. 예) 202101

①추가하기버튼을선택하고근무처, 직위등\*표시항목은필수입력항목으로반드시입력하여야합니다.

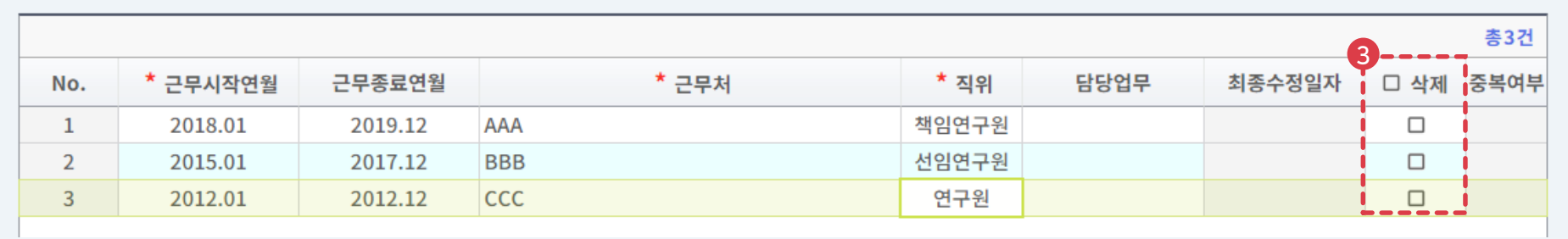

\*표시는 필수 항목입니다.

● 경력사항

연구분야 기본정보 ✔ 경력사항 취득학위 논문실적 연구비 저역서 지식재산 전시작품 학술활동 수상사항 자격사항 기술이전  $1 - - - - 2$ 입력방법 다운로드 추가하기 저장하기

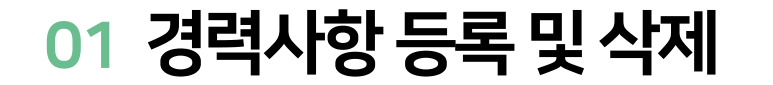

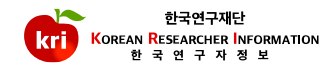

아래연구자는 KRI의 안정적인 운영을 위한 가상의 연구자입니다. 정보 이용에 착오 없으시기 바랍니다.

# <span id="page-24-0"></span>KRI 취득학위 관리 매뉴얼

### 취득학위등록및삭제

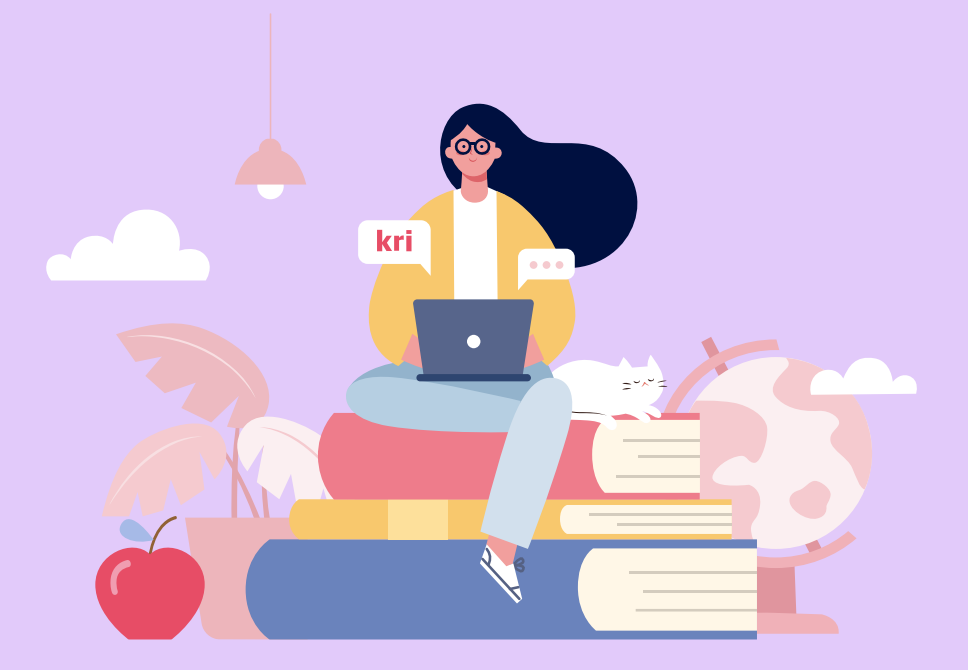

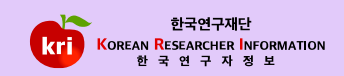

#### 3지도교수명은 조회해서 선택하거나 직접입력이 가능합니다.

#### 예) 202101 또는 2021.01

①추가하기버튼을선택

#### ②취득학위구분등\*표시항목은필수입력항목으로반드시입력하여야합니다.학위시작연월,취득연월은연도,월을붙여서입력합니다.

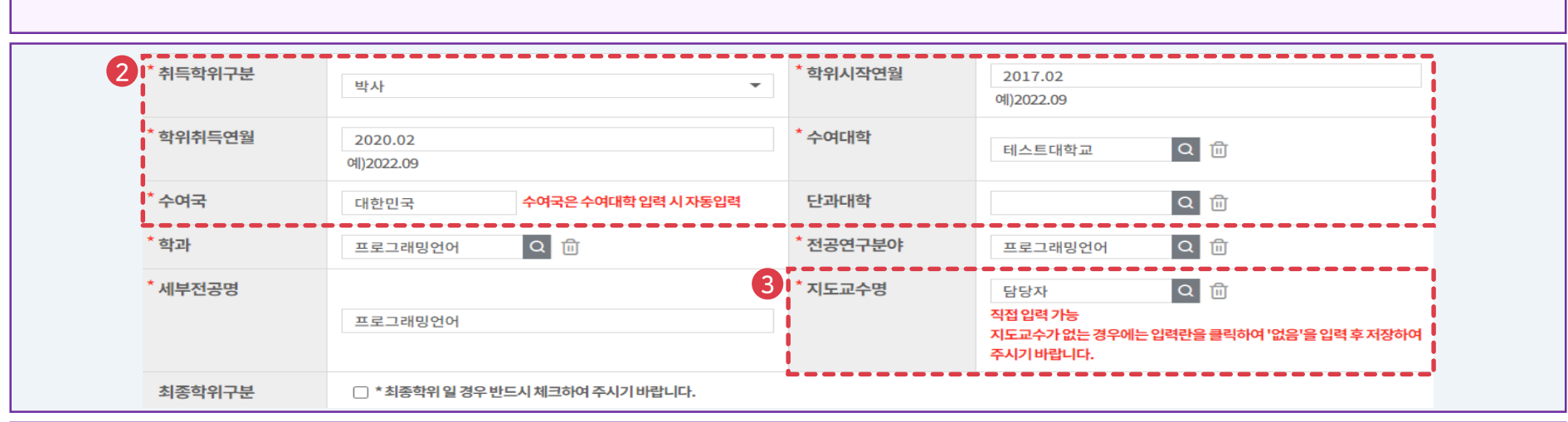

#### 기본정보 ✔ 연구분야 경력사항 취득학위 논문실적 연구비 저역서 지식재산 전시작품 학술활동 수상사항 자격사항 기술이전 1 ● 취득학위 입력방법 다운로드 최근정보갱신 저장하기 추가하기 아래 연구자는 KRI의 안정적인 운영을 위한 가상의 연구자입니다. 정보 이용에 착오 없으시기 바랍니다. \*표시는 필수 항목입니다.

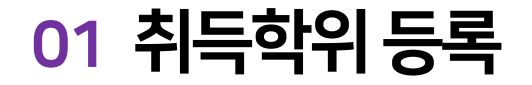

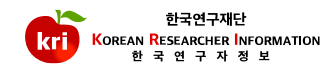

- -선행학위입력필요 예) 박사의경우학사, 석사, 박사를모두입력합니다.
- -석박사통합과정의경우석사(2년)/박사(2년)를분리하여입력합니다.
- -최종학위구분에체크되어있어야합니다.
- -석사, 박사학위등록의경우학과, 세부전공명, 지도교수명이필수입력사항입니다.

#### ※ 국가 연구개발사업 신청 시 필수 입력사항

④학과는조회해서선택하거나팝업창의[직접입력]버튼을눌러서정보를입력할수있습니다. ⑤입력이완료되면, 화면오른쪽상담의저장하기버튼을눌러서완료합니다.

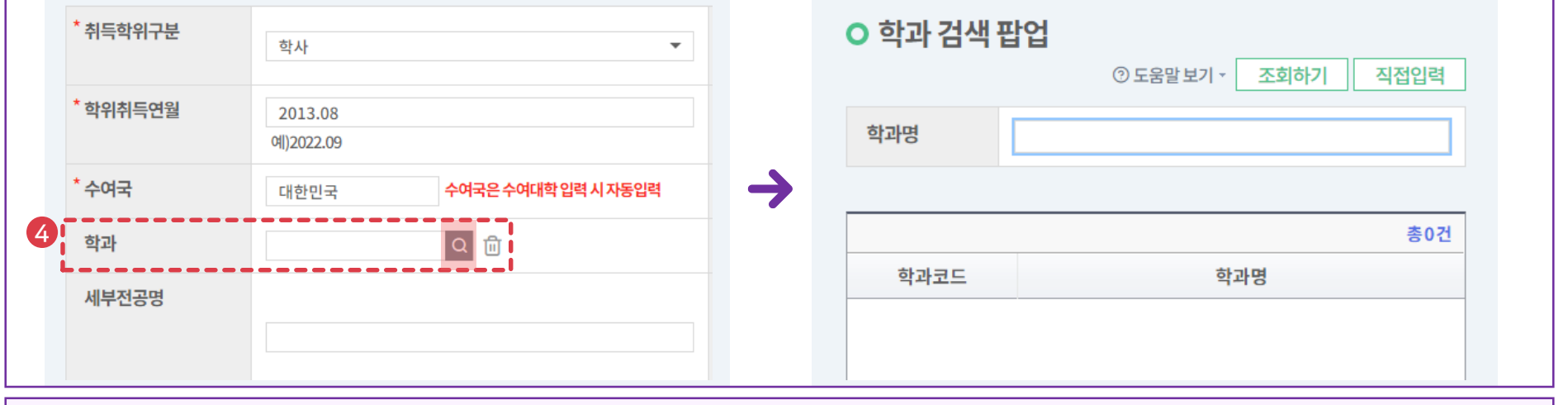

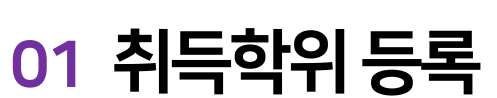

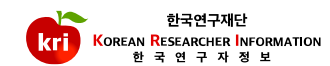

## 02 취득학위수정

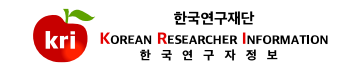

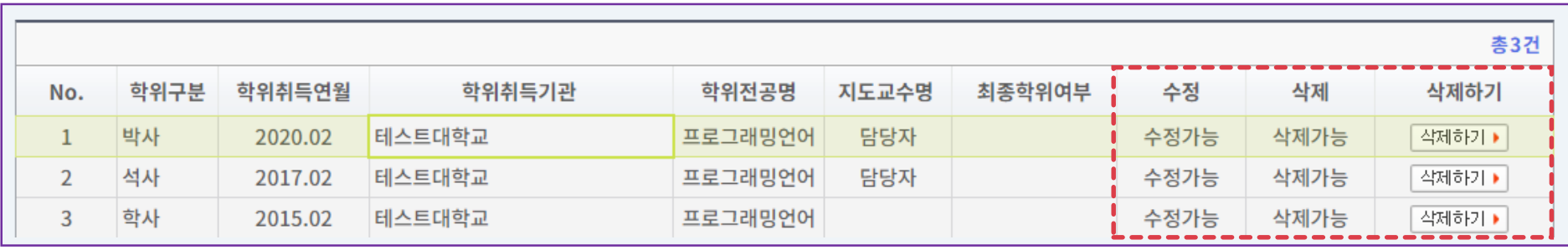

①학위리스트에서해당학위를선택하고, 입력화면에서수정후저장하면됩니다. ※ 전임교원이되기전에입력한자료는KRI에서만수정, 삭제가능

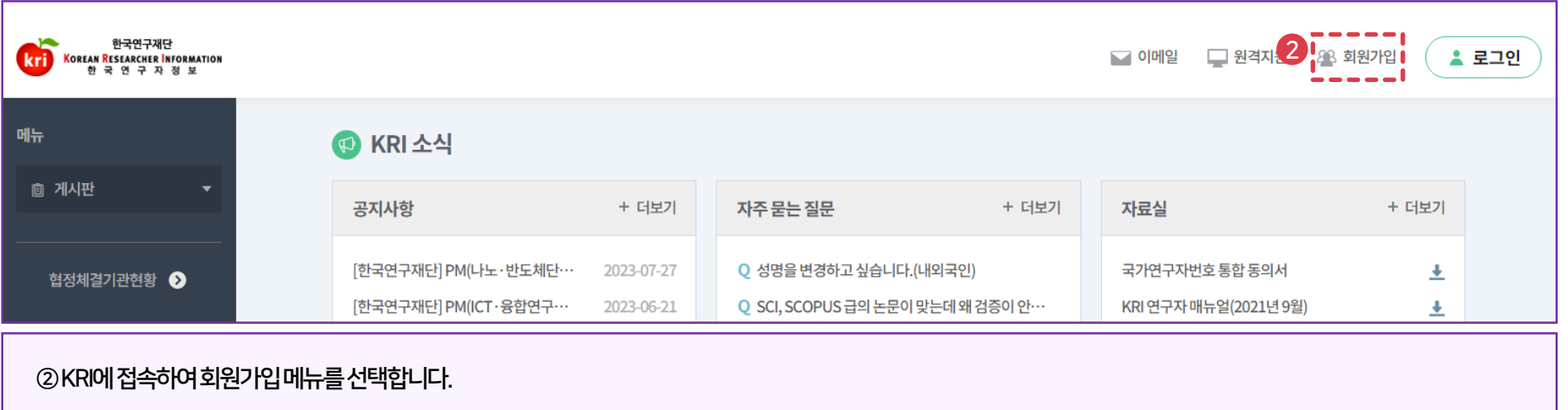

수여대학(기관)이조회되지않은경우,www.kri.go.kr 접속하여[회원가입]-[기관등록신청하기] 버튼을눌러서기관을등록해야합니다.

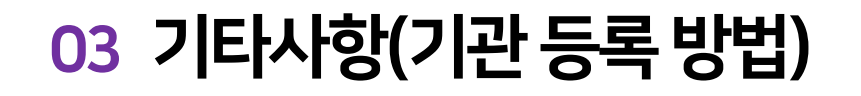

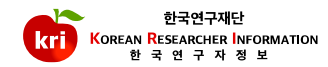

-기관등록절차가완료되기까지는보통2일의시간이소요되오니, 사업신청마감일을고려하여확인바랍니다.

국외기관홈페이지URL 정보도함께입력바랍니다.

국외기관등록신청서작성(국외기관명은영문으로입력하되, 한문사용국가기관명은번체자로입력),

-국외기관의경우

E-mail(help@nrf.re.kr)로송부하셔야기관등록이완료됩니다.

일반기관등록신청서작성후사업자등록증(또는고유번호증) 사본을팩스(070-4275-5371) 또는

-일반기관의경우

-등록지원: 정보시스템지원팀042-869-7744

※ 참고내용

③회원가입화면제일하단의[기관등록신청하기]를선택하여기관등록합니다.

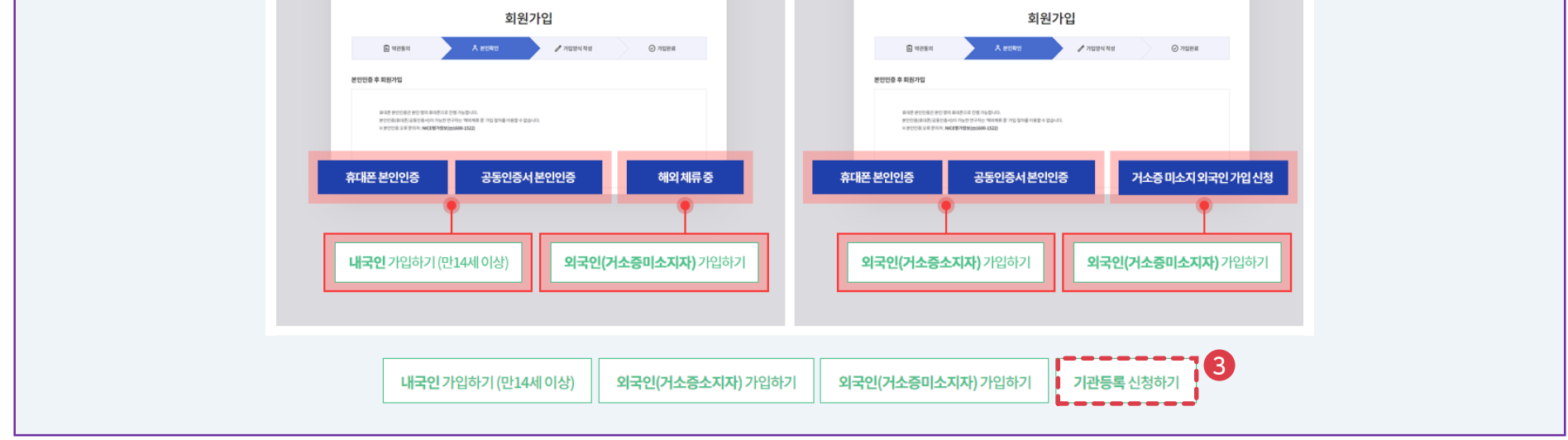

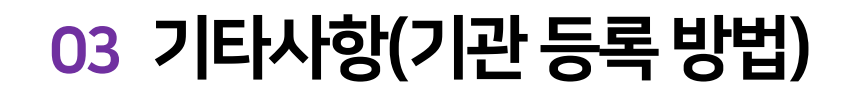

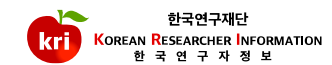

# <span id="page-30-0"></span>KRI 논문실적 관리 매뉴얼

### 논문실적등록및삭제

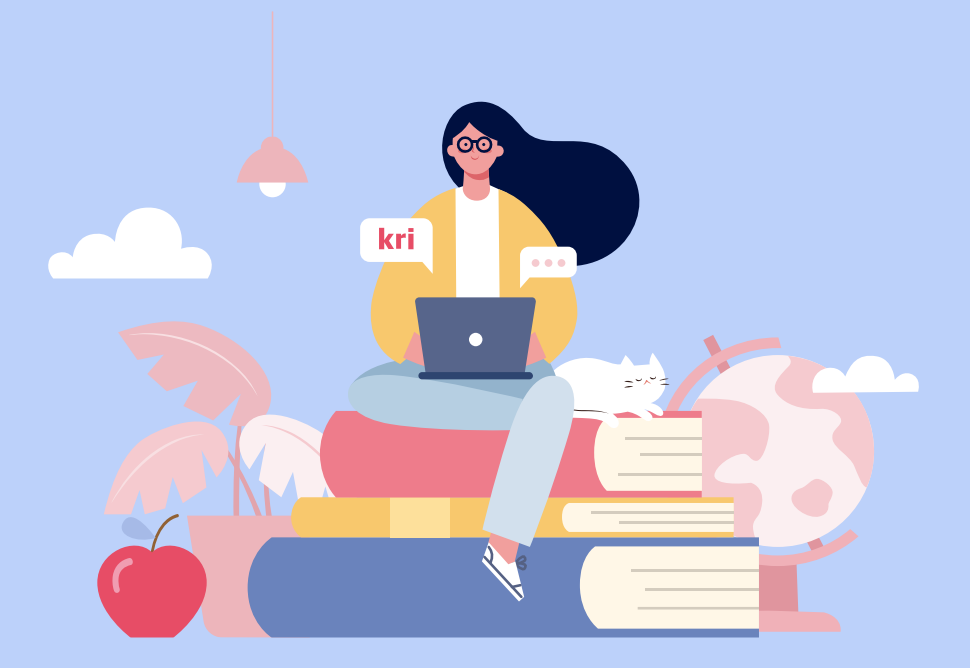

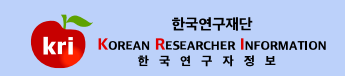

#### ①추가하기버튼을선택

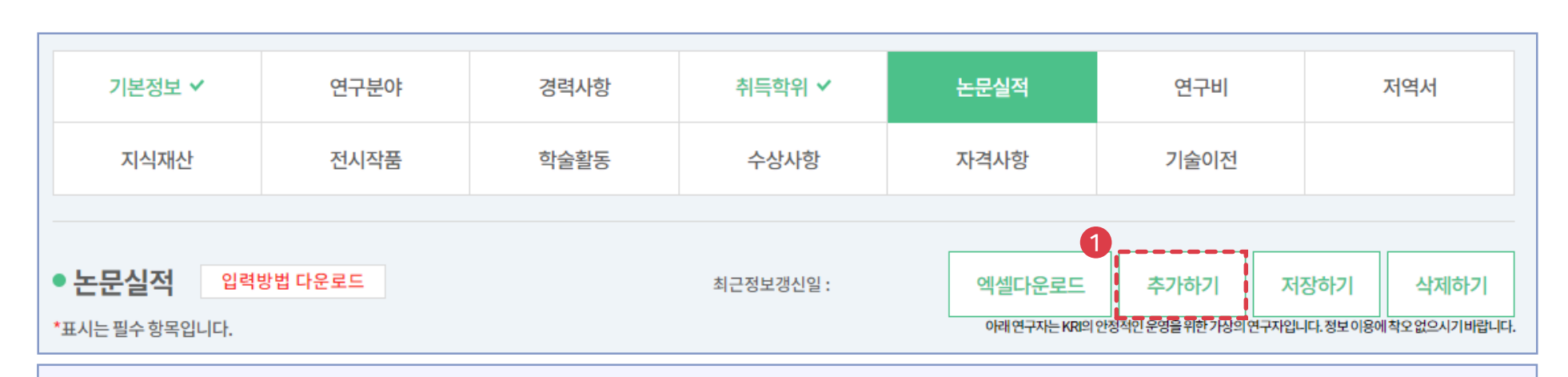

# 01 논문검색방식(권장)

-KCI : 한국연구재단(https://www.kci.go.kr)

-SCOPUS : ELSEVIER (https://www.scopus.com)

### -SCI : THOMSON REUTERS (https://apps.webofknowledge.com)

※ 논문검색DB

논문실적등록은1. 논문검색방식(권장)과2. 직접입력방식으로가능합니다.

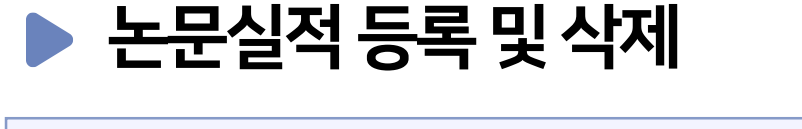

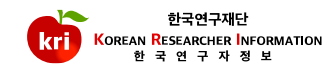

# 논문검색방식(권장)

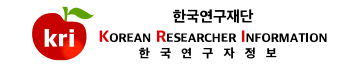

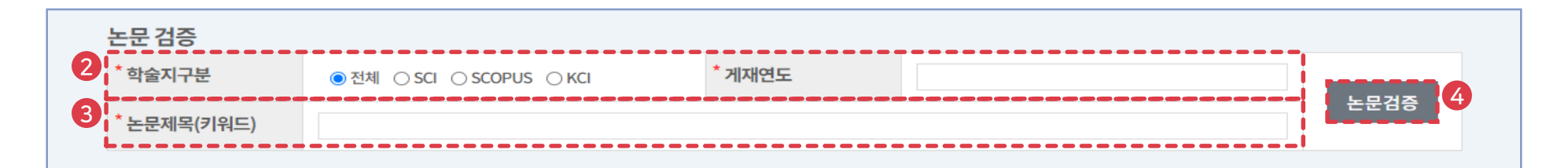

#### ②정확한검색을위해학술지구분(SCI, SCOPUS, KCI 중택1)을반드시선택하고, 게재연도4자리를입력합니다. 예)2021 논문제목(키워드)을입력(대소문자및띄어쓰기구분)하고, ④논문검증버튼누름

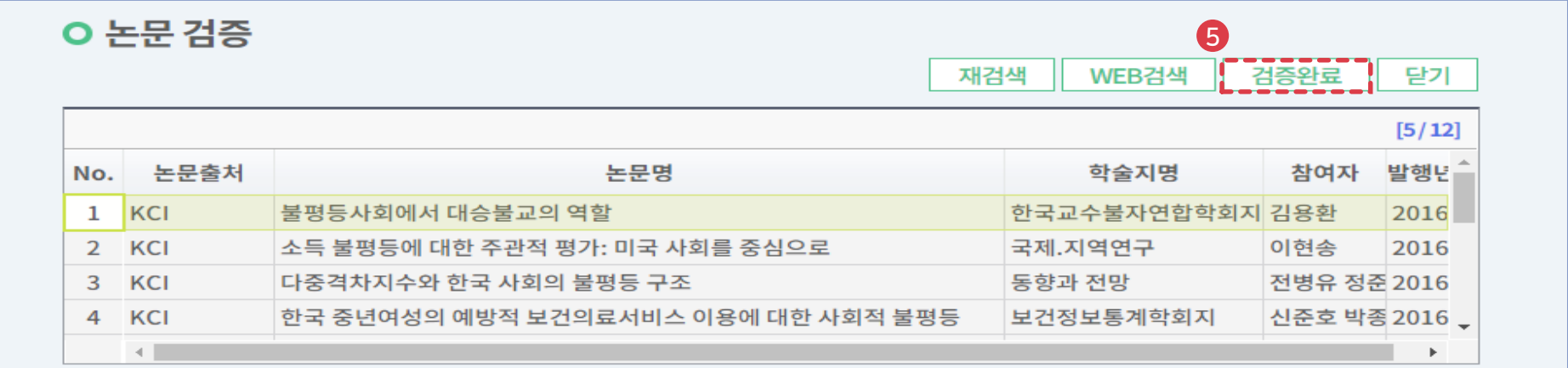

#### ⑤해당되는논문을선택후검증완료버튼을누르면검증된논문의정보가입력창에자동으로기입되며, 연구분야, 발행국가, 논문언어등의추가필수정보만기입하면 됩니다.

## 01 논문검색방식(권장)

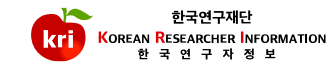

⑥참여자항목에서반드시본인여부를선택하셔야합니다. ⑦참여구분에서단독, 공동여부를선택하셔야합니다. ⑧입력이완료되면, 화면오른쪽상단의저장하기버튼을눌러서완료합니다.

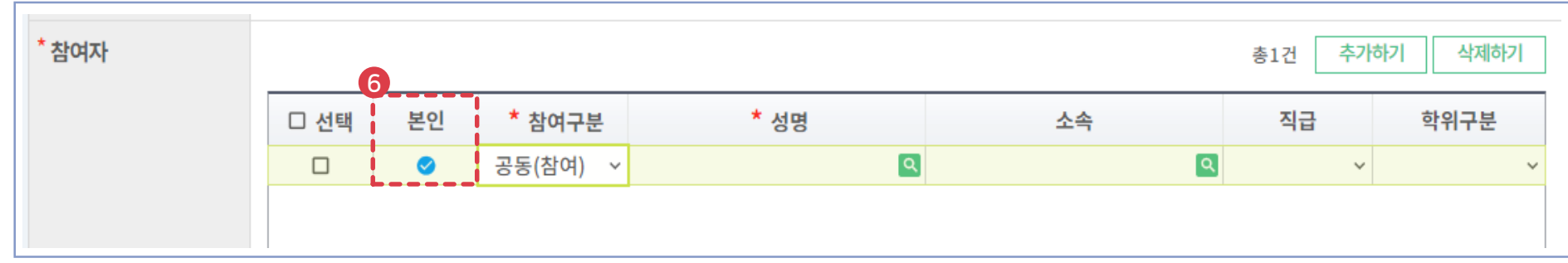

#### ②상세내역 화면에서직접 입력하여야 하며, 학술지구분등 \*표시 항목은 필수 입력 항목으로 반드시 입력하여야 합니다. 게재연월항목은연도4자리와월2자리를붙여서입력예) 202101 또는2021.01

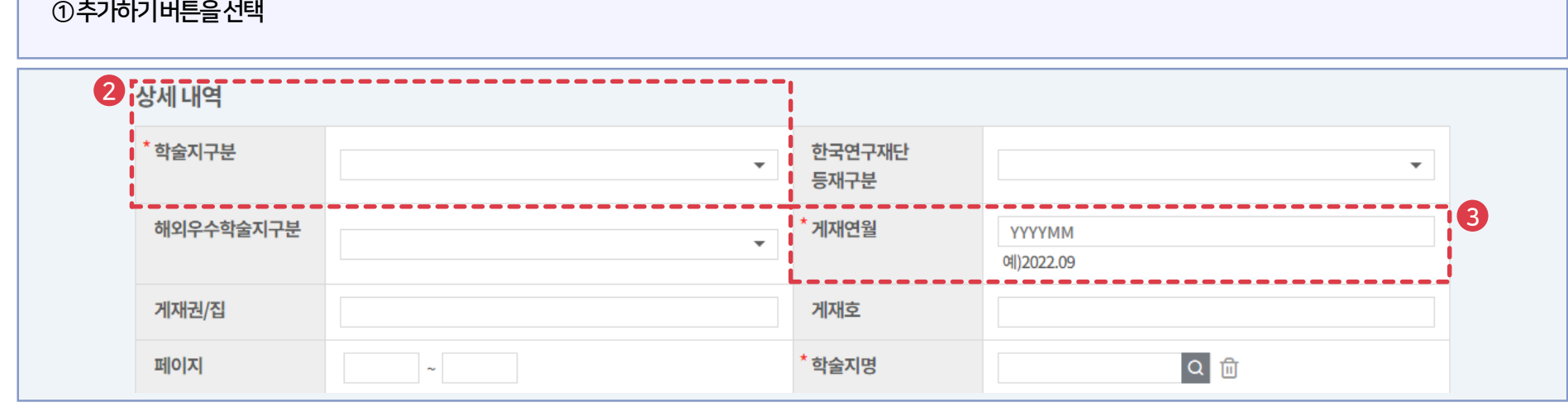

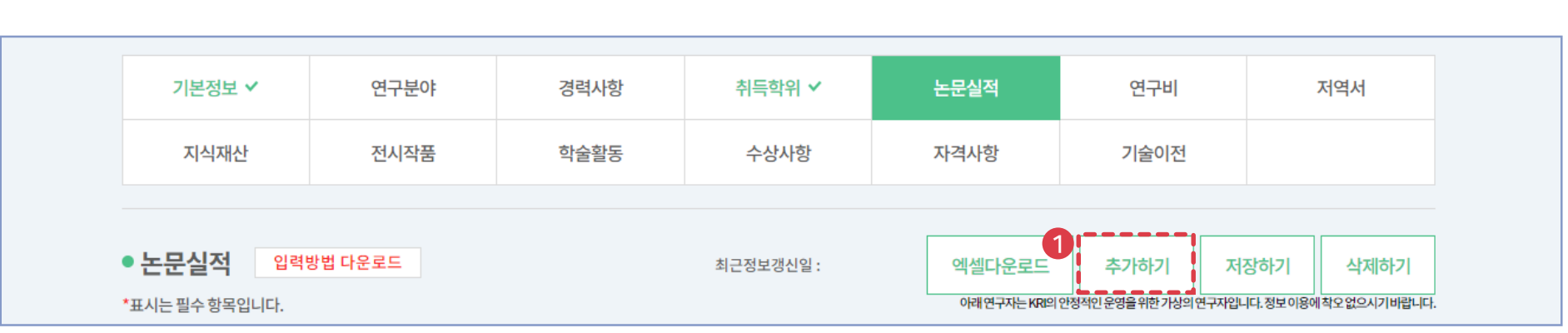

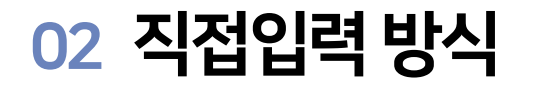

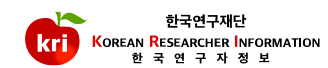

추가하기버튼을눌러서참여자를등록할수있으며, 최대10명까지가능합니다. ⑤참여자항목에서반드시본인여부를선택하셔야합니다. ⑥입력이완료되면, 화면오른쪽상단의저장하기버튼을눌러서완료합니다.

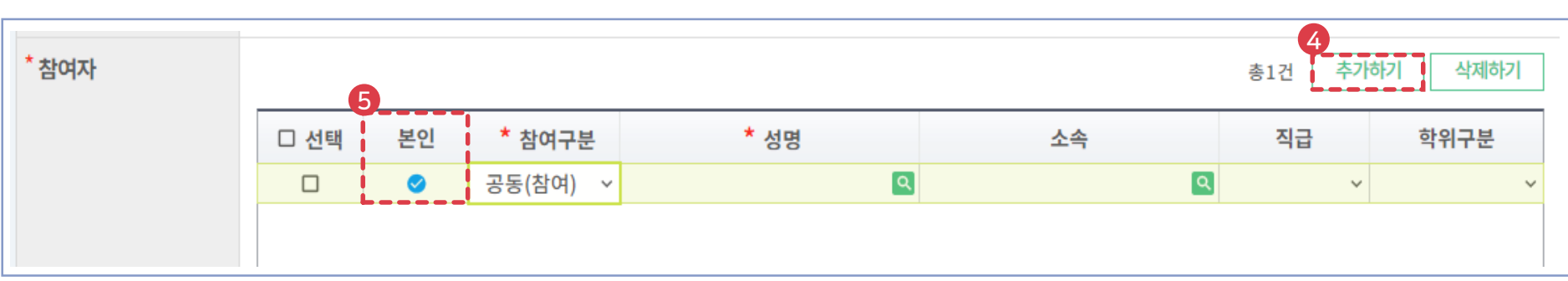

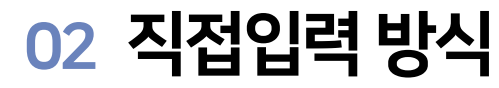

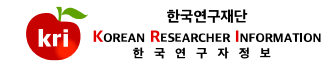
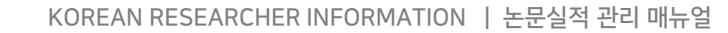

①논문실적리스트에서삭제하고자하는항목을선택하고, 화면오른쪽상단의삭제하기버튼을누르면삭제됩니다. ※ 전임교원이되기전에입력한자료는KRI에서만수정, 삭제가능

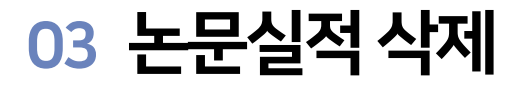

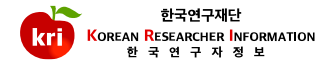

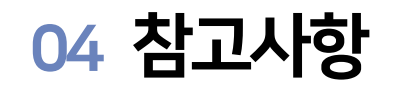

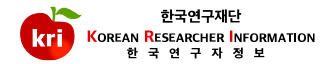

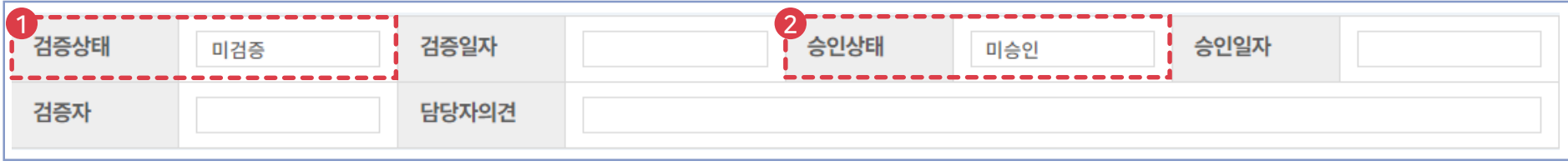

①논문검색방식등록의경우검증완료,직접입력방식등록의경우미검증으로표기 ※ 미검증 → 검증완료변경 : 기존 업적을 삭제하고, 논문검색방식으로 다시 등록해야함 ②연계기관의경우업적담당자의승인여부에따라승인, 미승인으로표기되며, 업적의인정여부와아무런관련이없습니다.

#### KOREAN RESEARCHER INFORMATION | 논문실적 관리 매뉴얼

39

- -학회지에서등록하는것을누락하였을가능성이있으므로학회에문의 -KCI에등록된논문은KRI 검증시스템에서확인되기까지는1~2일정도소요
- -매일저녁KRI로색인이되어색인작업이전에등록한논문은다음날검색가능
- -KCI 홈페이지에서논문검색이되는데KRI에서확인되지않는경우kri@nrf.re.kr로보내시면확인및결과제공 (학술지구분, 논문제목, 게재연월등)

※ 철회논문및비정규논문은조회되지않으며, KCI에등록한논문이KRI에자동으로등록되지않습니다.

②KCI 논문이맞는데KRI에서검증이되지않는이유 -KCI홈페이지(https://www.kci.go.kr) 사이트에등록된논문만검증

- ∙학술지구분, 논문제목, 게재연월등을kri@nrf.re.kr로보내시면확인및결과제공
- ∙SCOPUS 고객센터: 02-6714-3005, 02-6714-3106, ScopusSupport@elsevier.com ※ SCI 및 SCOPUS에논문정보가등록되기까지는 논문게재후 3달 정도 소요됨
- Conference paper, Conference Review : KRI 학술활동으로입력 - Article-in-Press 상태의문서는불인정
- ∙SCOPUS 정규논문인정기준(적용일자: 2018. 1. 1 부터) - 정규논문인정문서종류 : Article, Review, Erratum(조건부), Book Chapter(조건부)
- ∙SCI 연락처: 02-6105-4227, ts.support.korea@clarivate.com, ∙논문관련수정요청: https://support.clarivate.com/ScientificandAcademicResearch/s/datachanges?language=en\_US
- ∙Clarivate 사의 Web of Science 사이트에등록된논문만검증
- 
- 

∙ELSEVIER 사의www.scopus.com 사이트에등록된논문만검증

- Editorial, Letter, Note, Short survey : 국제일반논문으로입력

- 
- 
- 
- -SCI 논문의경우
- 
- ①SCI, SCOPUS 급의논문이맞는데KRI에서검증이되지않는이유
- 

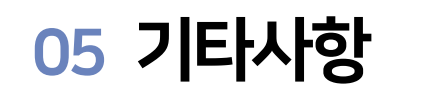

-SCOPUS 논문의경우

-연구재단문의처

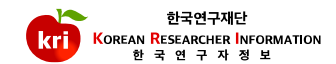

## KRI 논문 검증 매뉴얼

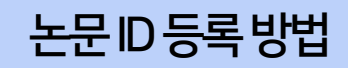

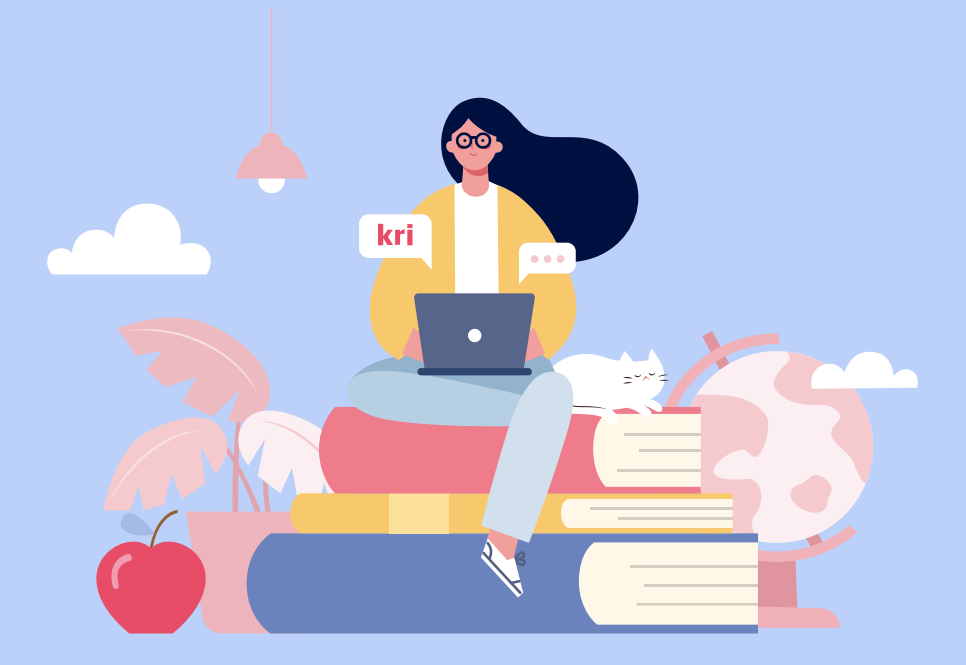

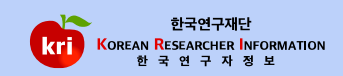

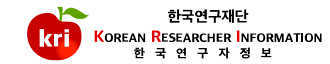

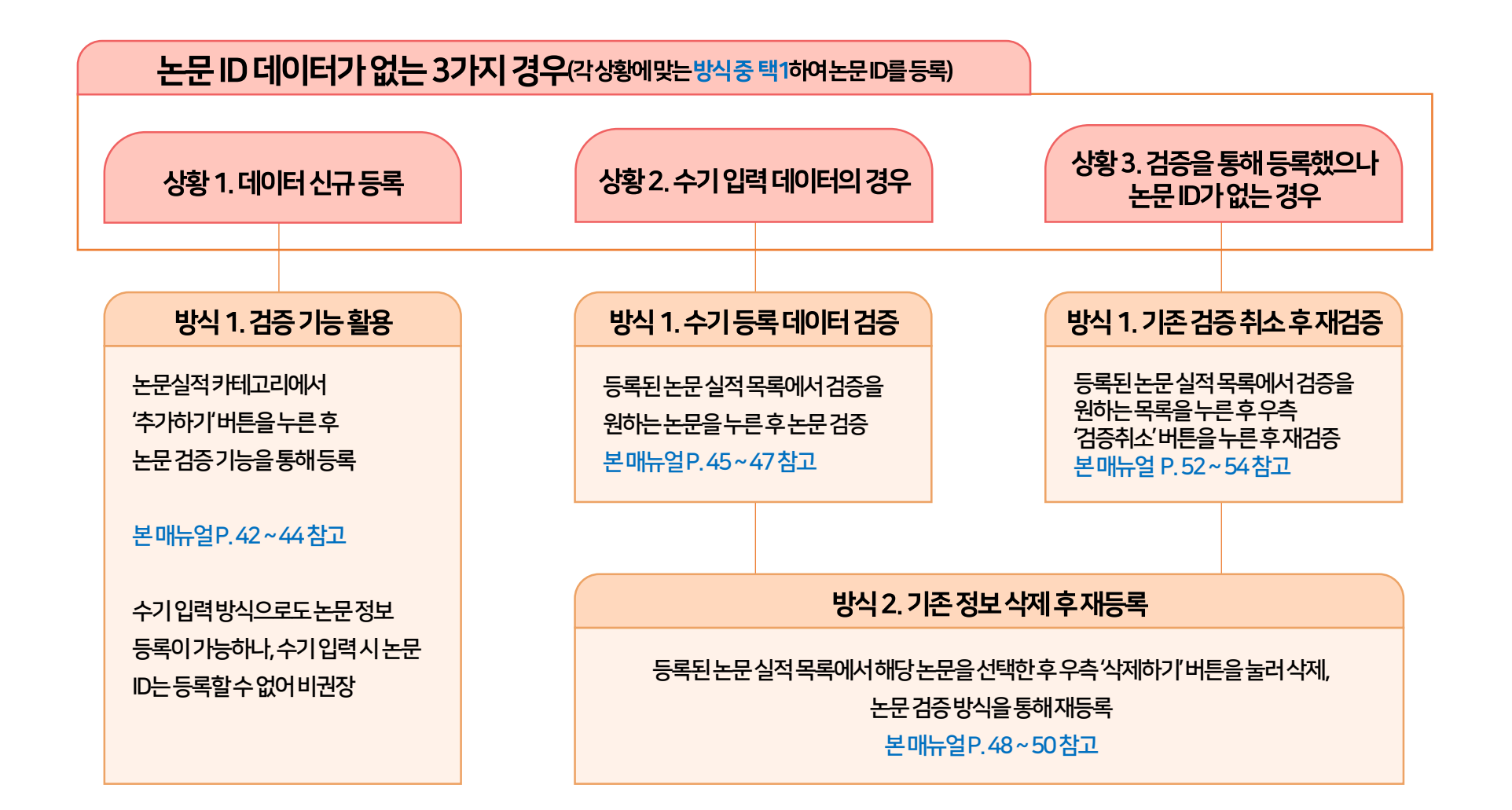

### 논문제목(키워드)을입력(대소문자및띄어쓰기구분)하고, ④논문검증버튼을누릅니다.

②정확한검색을위해학술지구분(SCI, SCOPUS, KCI 중택1)을반드시선택하고, 게재연도4자리를입력합니다. 예)2021

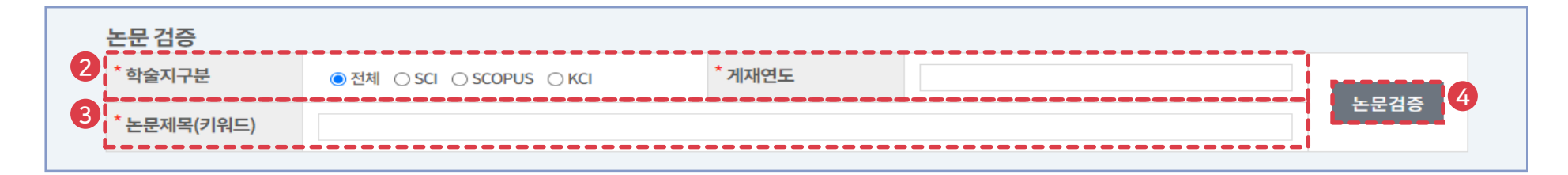

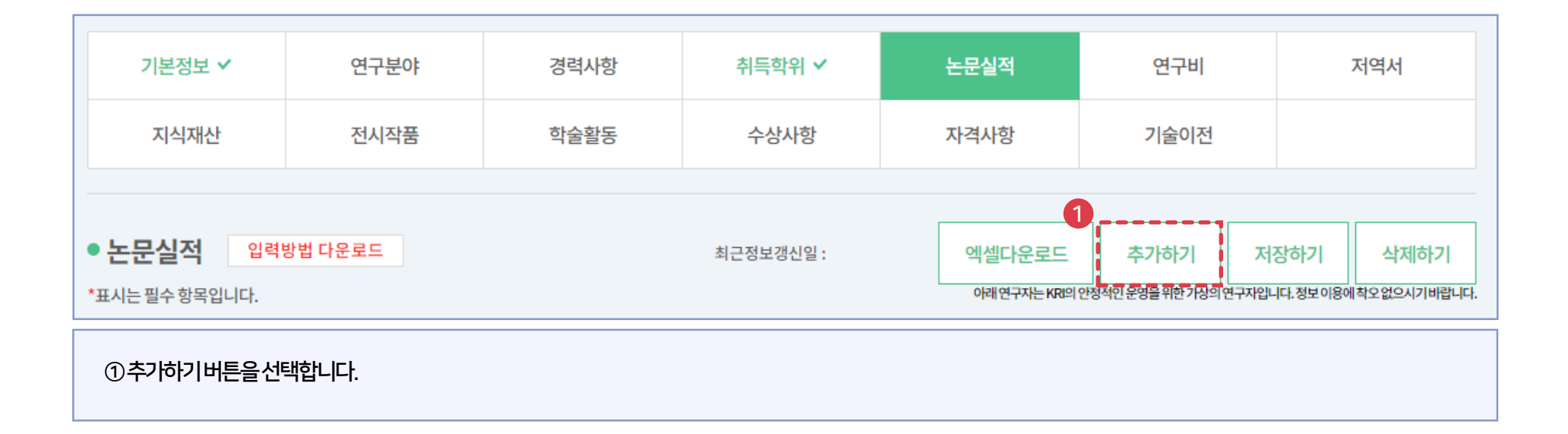

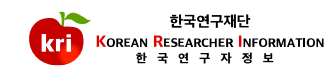

**O 논문 검증** 

No.

논문출처

## ⑥노란색으로표기된 연구분야, 발행국가, 논문언어등의추가필수정보만기입하면됩니다. (KCI의경우발행국가가대한민국으로자동입력됨)

논문명

#### ⑤해당되는논문을선택후검증완료버튼을누르면검증된논문의정보가입력창에자동으로기입되며,

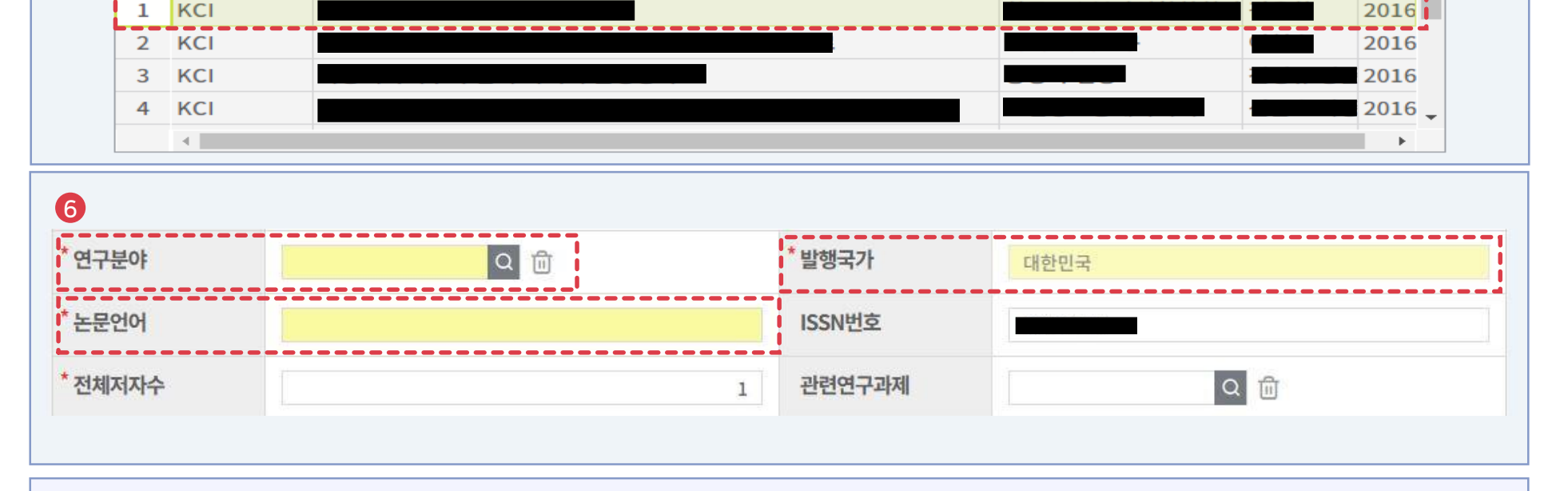

## <u>02</u> 논문 검증 방식을 통한 신규 등록

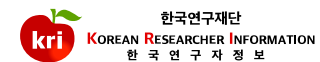

닫기

 $[5/12]$ 

발행년

5

검증완료

참여자

WEB검색

학술지명

재검색

#### ➈ 완료이후KRI 하단'검증논문ID' 항목이정상적으로등록되었는지확인합니다.

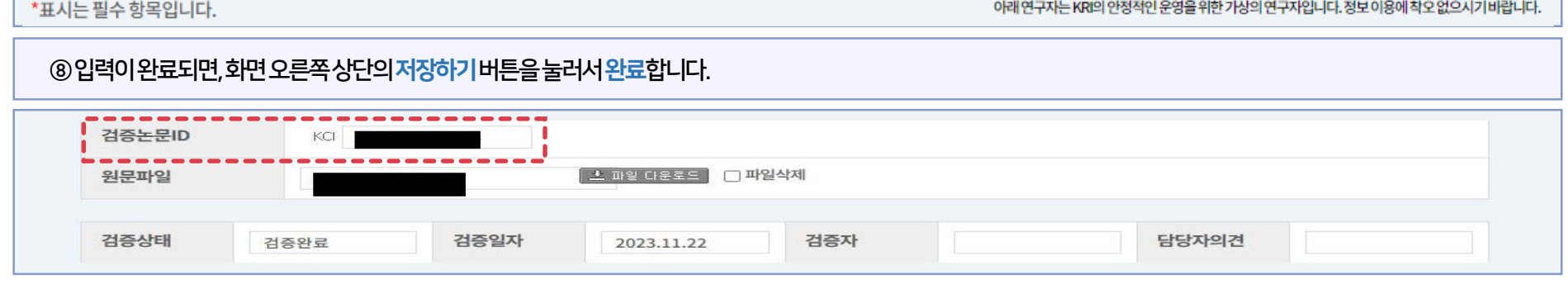

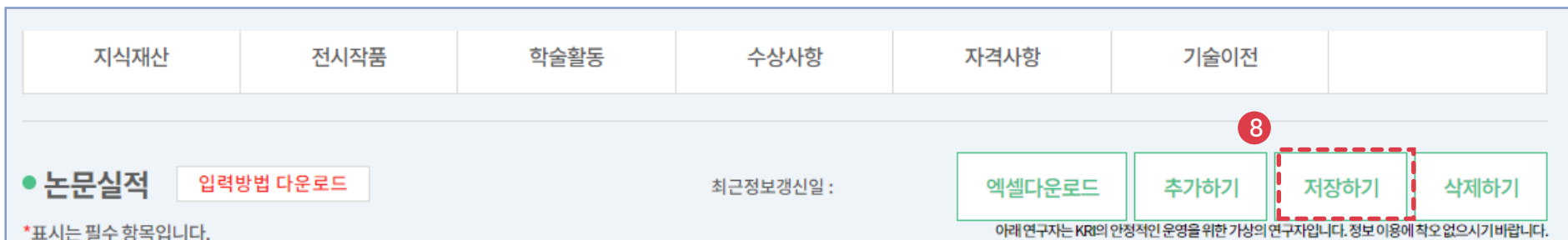

#### ⑦참여자항목에서반드시본인여부를선택하셔야합니다. 또한, 참여구분에서단독, 공동여부를선택하셔야합니다.

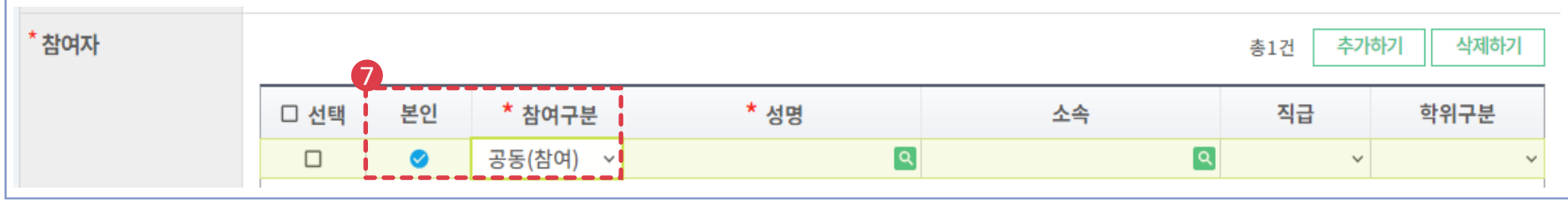

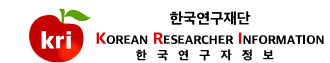

#### ①검증을원하는기등록논문정보를선택합니다. ②정확한검색을위해학술지구분(SCI, SCOPUS, KCI 중택1)을반드시선택하고, 게재연도4자리를입력합니다. 예)2021 3논문제목(키워드)을입력(대소문자및띄어쓰기구분)하고, 4)논문검증버튼을누릅니다.

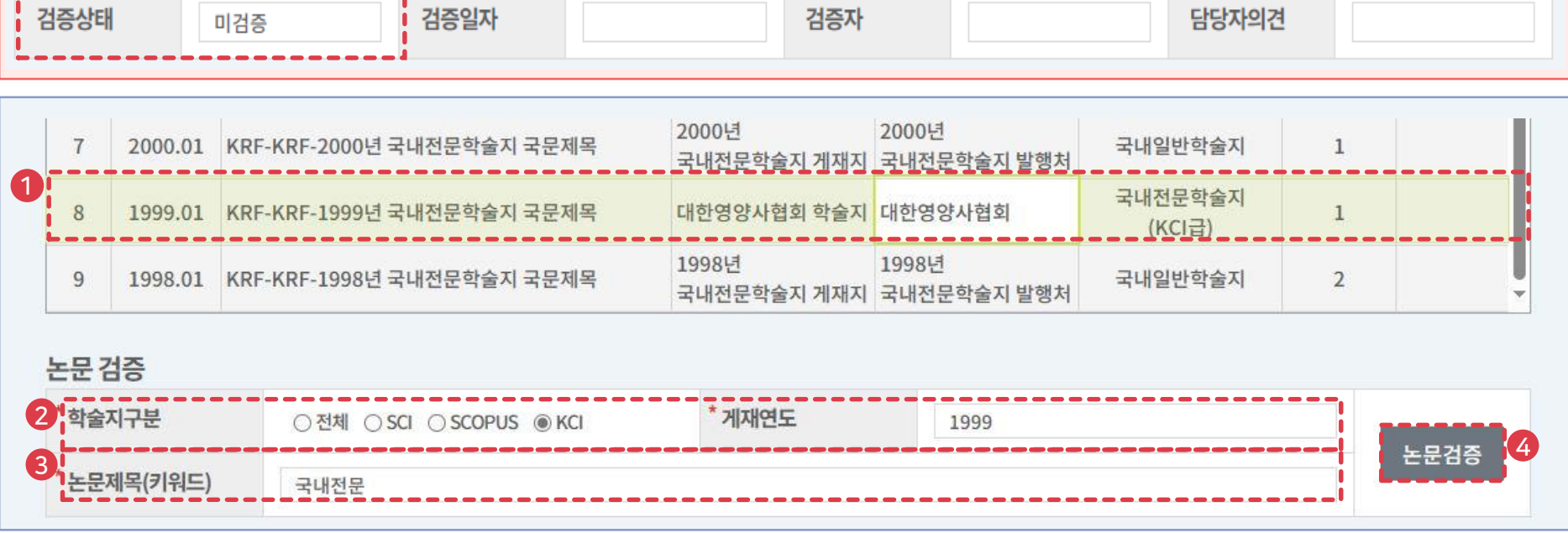

#### ※ 미검증 상태 논문은 논문정보 하단의 검증상태가 [미검증] (검증하지 않고 데이터를 직접 수기로 입력하여 등록한 데이터)

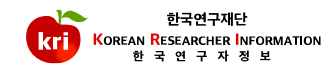

**O 논문 검증** 

#### (연구분야, 발행국가, 논문언어는자동입력이되지않는경우가있어주의가필요)

⑥노란색으로표기된 연구분야, 발행국가, 논문언어등의추가필수정보가실제와일치하는지확인한후필요한내용이있으면추가로기입하면됩니다.

#### ⑤해당되는논문을선택후검증완료버튼을누르면검증된논문의정보가입력창에자동으로기입되며,

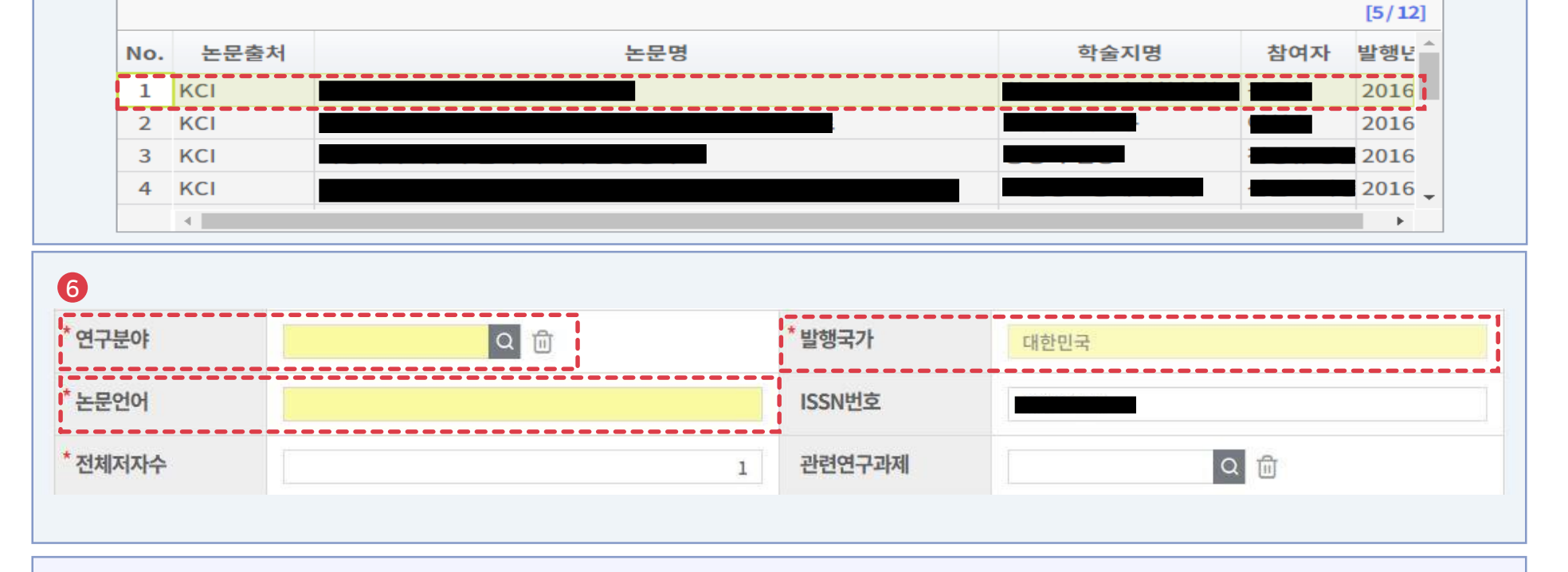

## 03 미검증상태인기등록데이터검증

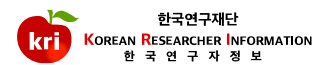

닫기

5

검증완료

WEB검색

재검색

#### ➈ 완료이후KRI 하단'검증논문ID' 항목이정상적으로등록되었는지확인합니다.

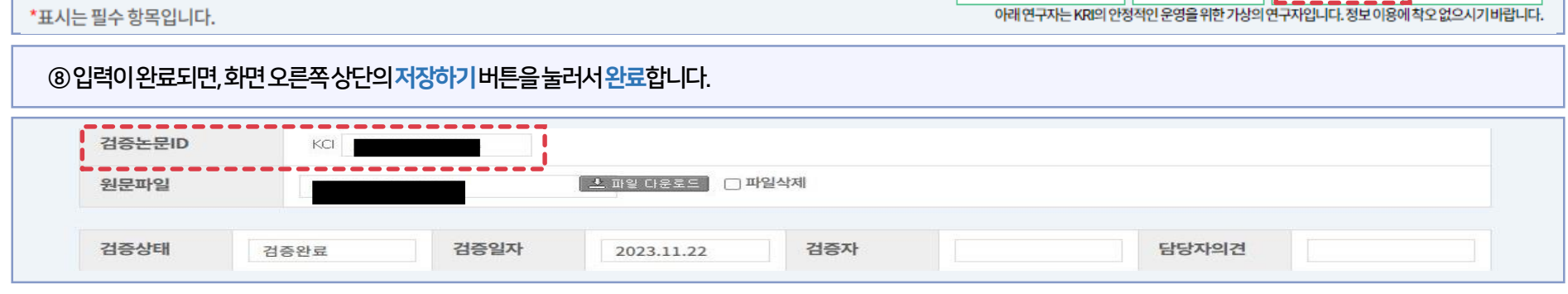

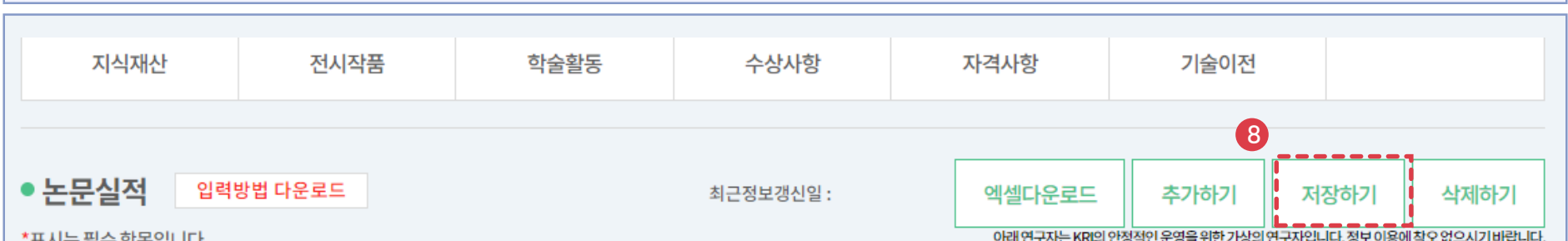

## ⑦참여자항목에서반드시본인여부를선택하셔야합니다. 또한, 참여구분에서단독, 공동여부를선택하셔야합니다.

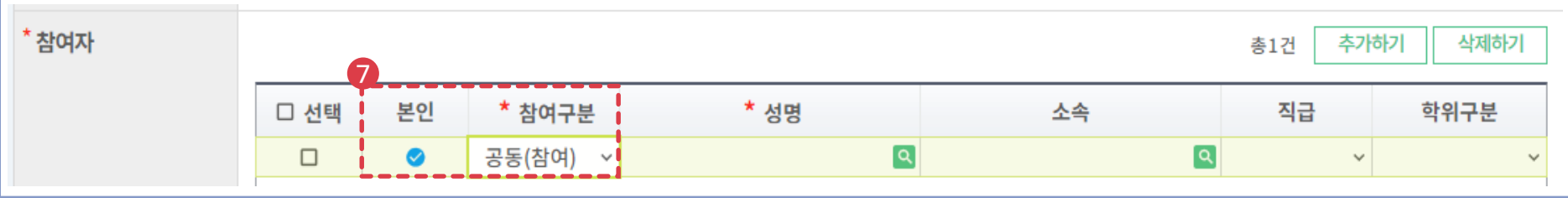

#### ①논문실적리스트에서삭제하고자하는항목을선택하고, 화면오른쪽상단의삭제하기버튼을누르면삭제됩니다. ※ 전임교원이되기전에입력한자료는KRI에서만수정, 삭제가능

# 독네인군의출시 개세시 - 독네인군의출시 결왕시

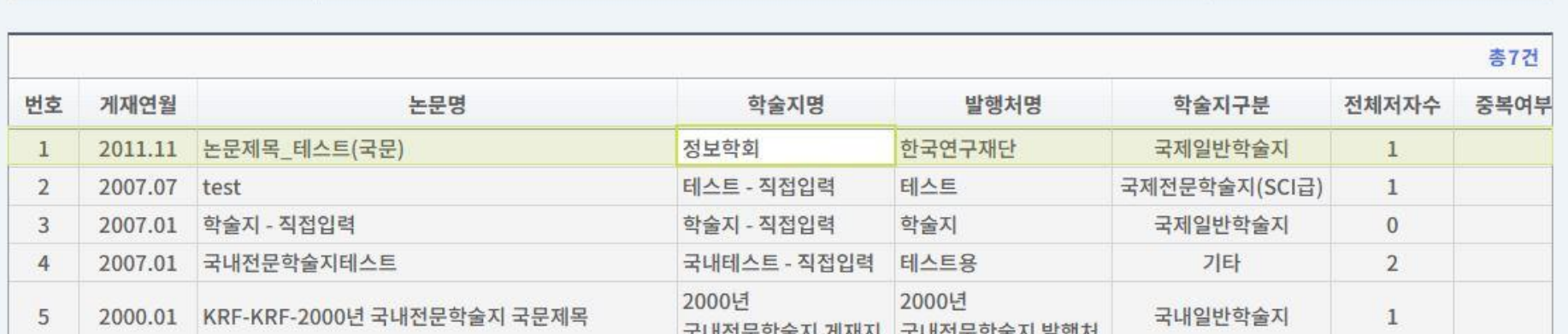

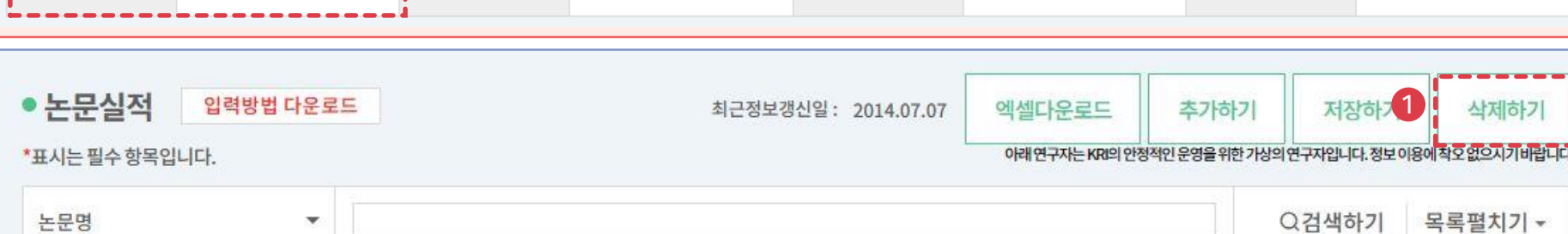

검증자

#### ※ 미검증 상태 논문은 논문정보 하단의 검증상태가 [미검증] (검증하지 않고 데이터를 직접 수기로 입력하여 등록한 데이터)

04 수기입력된논문정보삭제후등록

|<br><mark>!</mark> 검증일자

п

↑ 검증상태

미검증

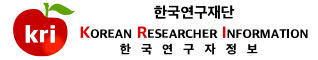

담당자의견

#### ③정확한검색을위해학술지구분(SCI, SCOPUS, KCI 중택1)을반드시선택하고, 게재연도4자리를입력합니다. 예)2021 ④논문제목(키워드)을입력(대소문자및띄어쓰기구분)하고, 논문검증버튼을누릅니다.

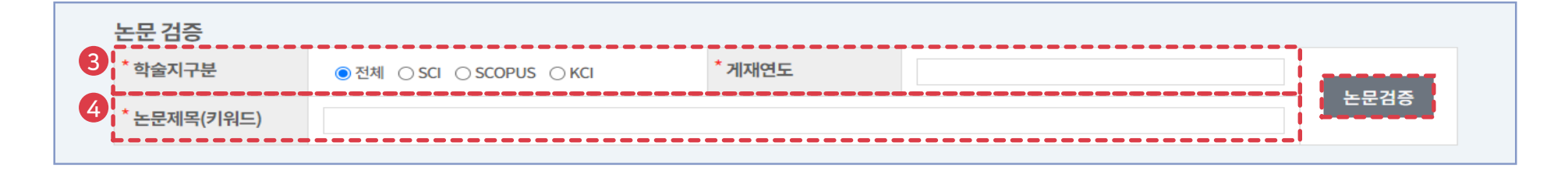

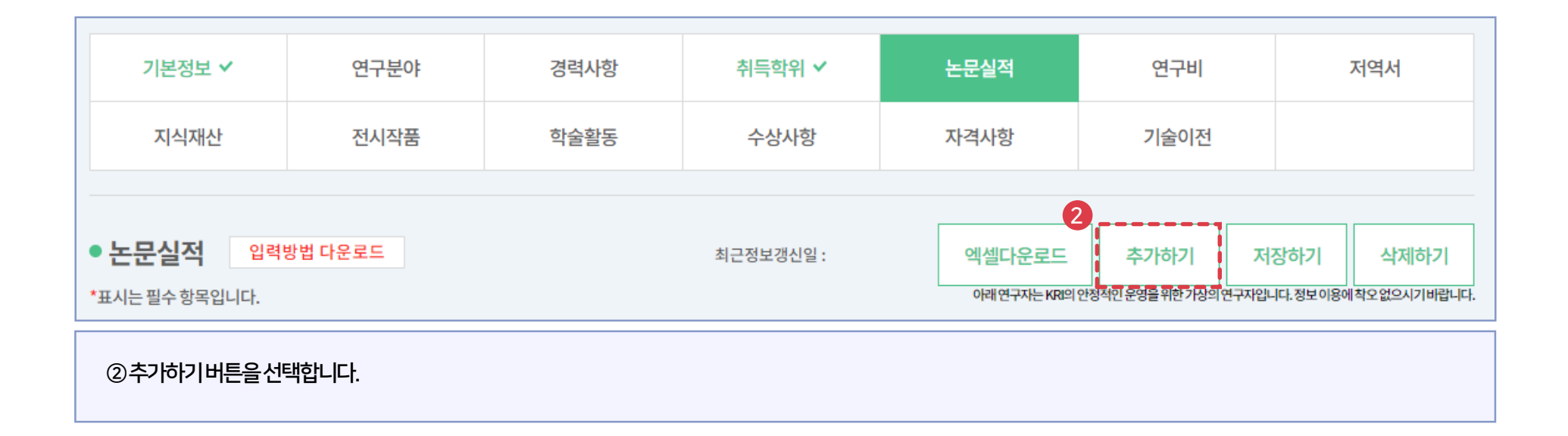

**O 논문 검증** 

## ⑥노란색으로표기된 연구분야, 발행국가, 논문언어등의추가필수정보만기입하면됩니다. (KCI의경우발행국가가대한민국으로자동입력됨)

#### ⑤해당되는논문을선택후검증완료버튼을누르면검증된논문의정보가입력창에자동으로기입되며,

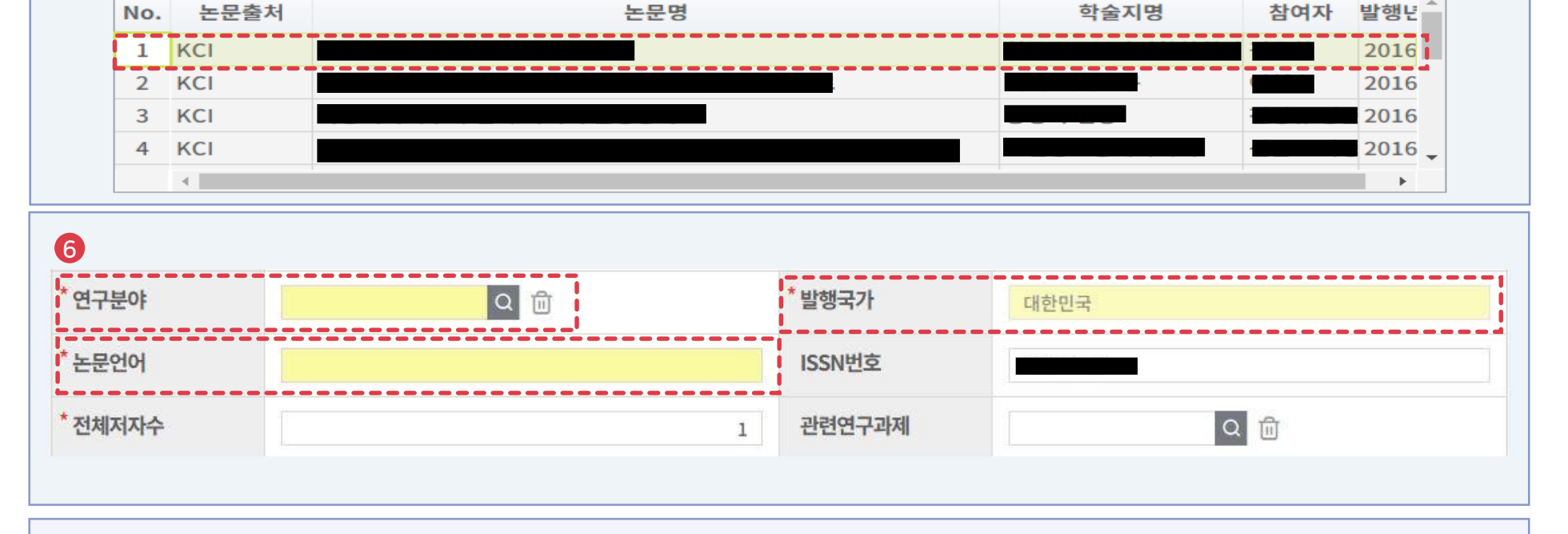

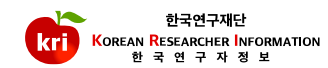

닫기

 $[5/12]$ 

5

검증완료

WEB검색

재검색

#### ➈ 완료이후KRI 하단'검증논문ID' 항목이정상적으로등록되었는지확인합니다.

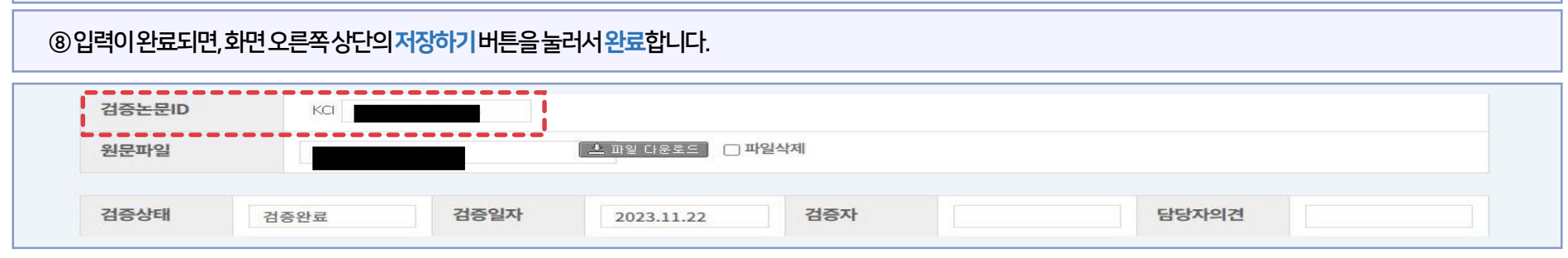

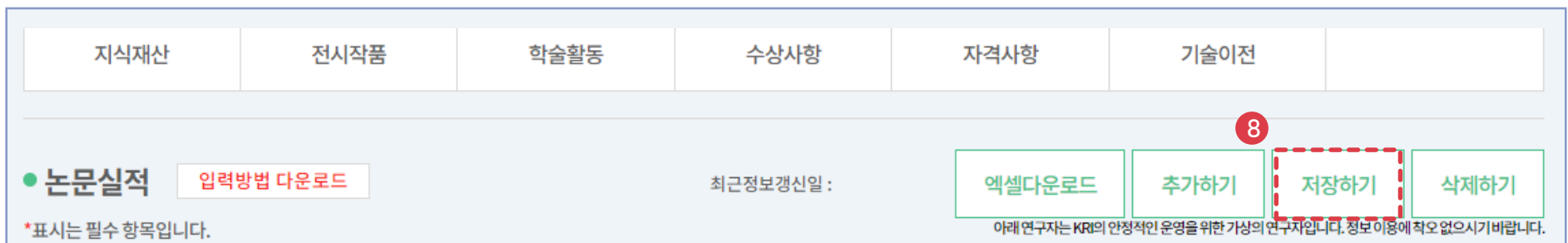

#### ⑦참여자항목에서반드시본인여부를선택하셔야합니다. 또한, 참여구분에서단독, 공동여부를선택하셔야합니다.

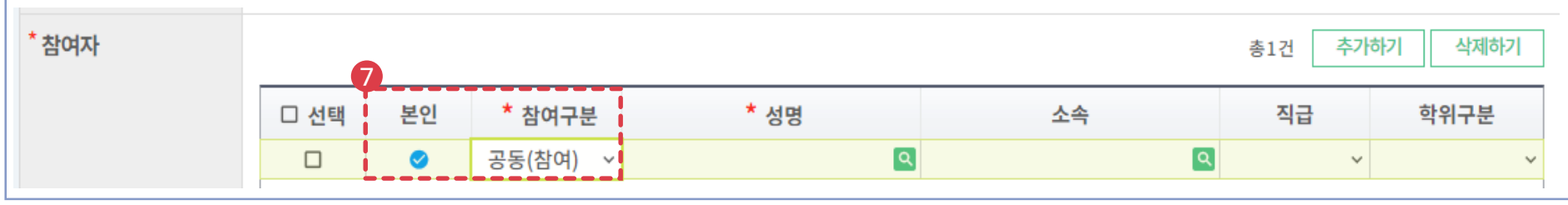

논문 검증

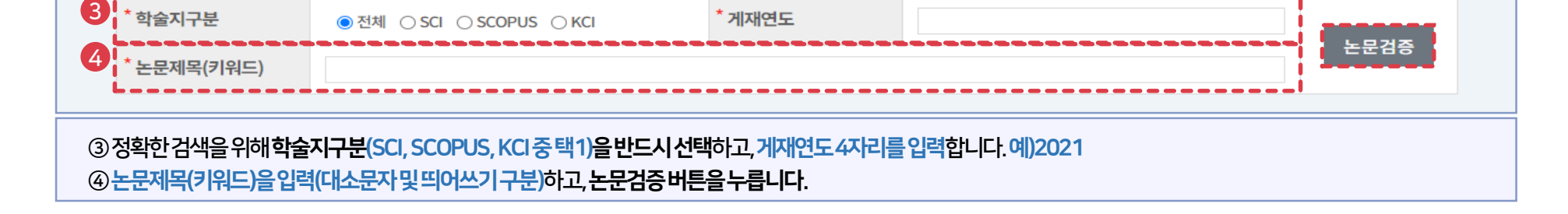

#### ②재검증이필요한논문을선택한후, 우측상단검증취소버튼을클릭합니다.

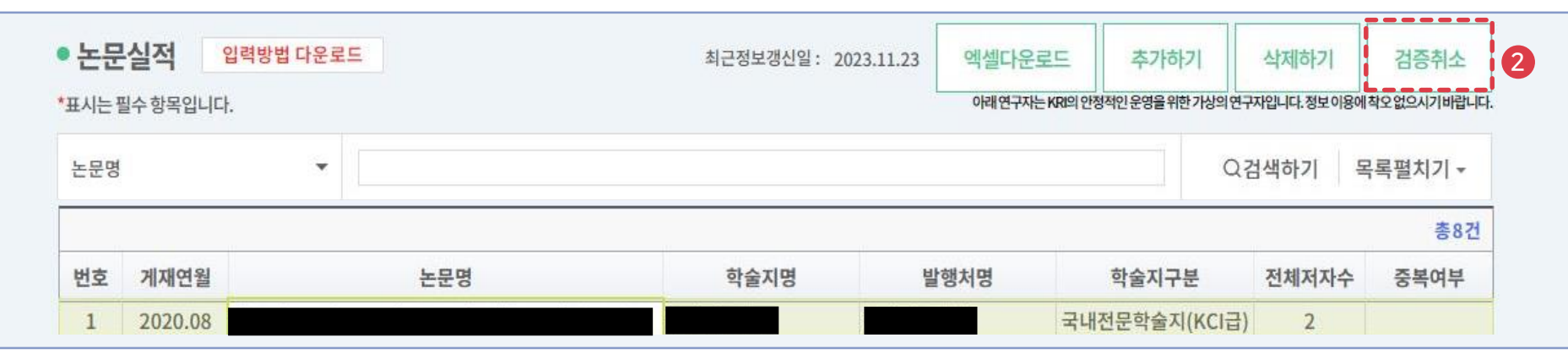

#### ① 논문검증방식을통해**정상적으로등록된논문의경우검증논문ID가기재**되어있어야하며, 이ID가없을경우재검증이필요합니다.

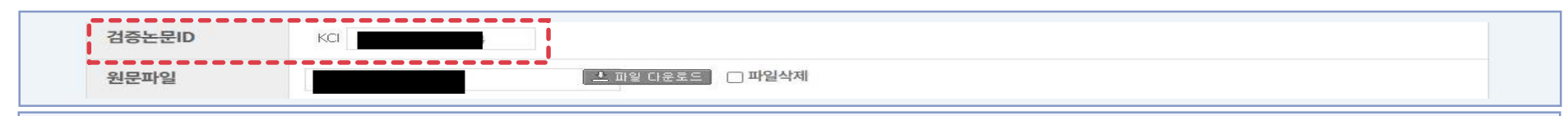

## 05 기 검증 논문 재검증(논문 ID가 등록되어 있지 않을 경우)

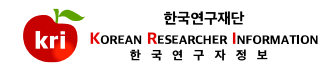

#### KCI 4  $\leftarrow$

**O 논문 검증** 

No.

3

 $1$  KCI

2 KCI KCI

논문출처

⑤해당되는논문을선택후검증완료버튼을누르면검증된논문의정보가입력창에자동으로기입되며,

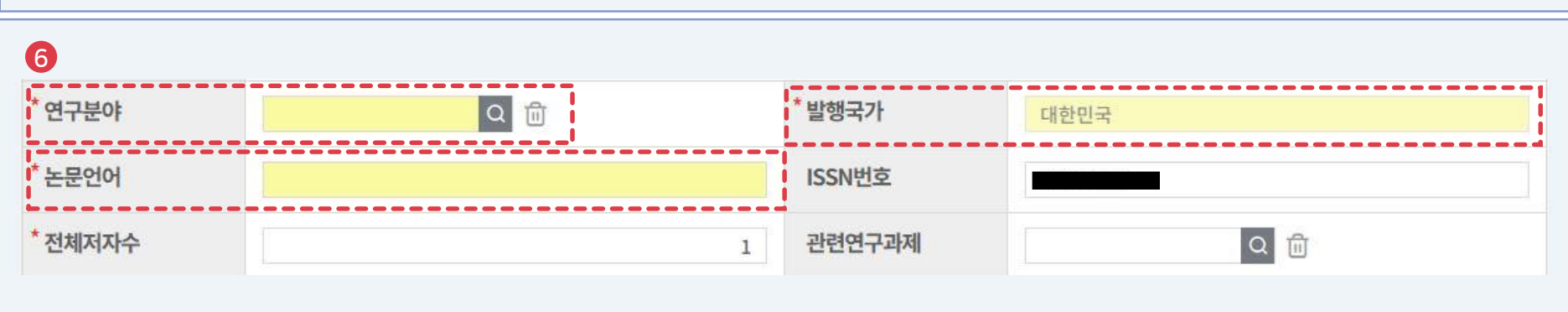

⑥노란색으로표기된 연구분야, 발행국가, 논문언어등의추가필수정보만기입하면됩니다. (KCI의경우발행국가가대한민국으로자동입력됨)

논문명

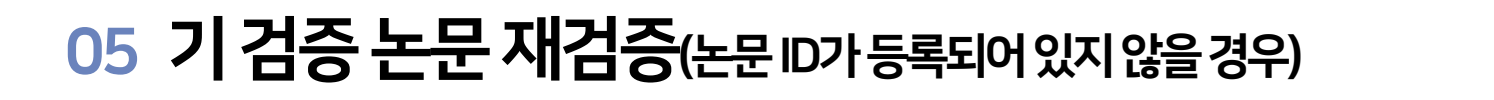

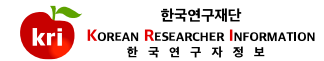

닫기

 $[5/12]$ 

발행년

2016

2016

Þ.

 $2016$ 2016

6

검증완료

참여자

WEB검색

학술지명

--------

재검색

#### ➈ 완료이후KRI 하단'검증논문ID' 항목이정상적으로등록되었는지확인합니다.

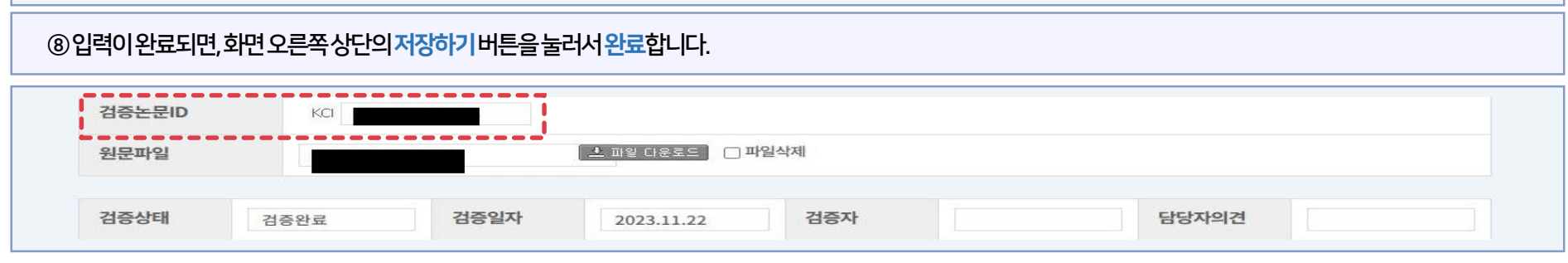

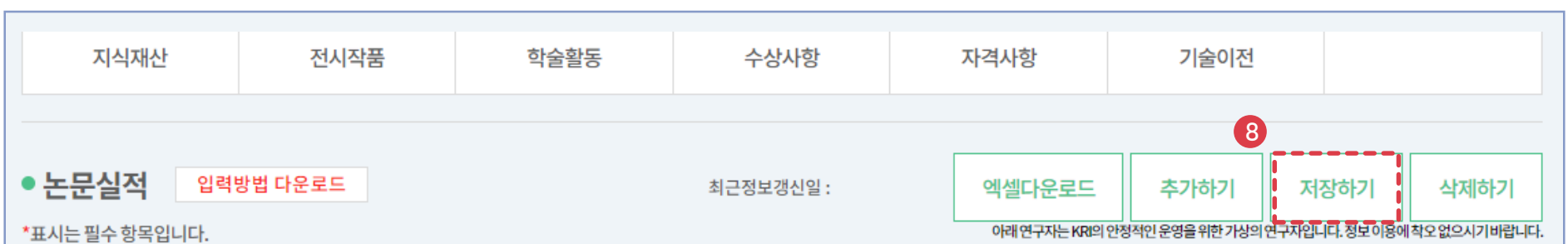

#### ⑦참여자항목에서반드시본인여부를선택하셔야합니다. 또한, 참여구분에서단독, 공동여부를선택하셔야합니다.

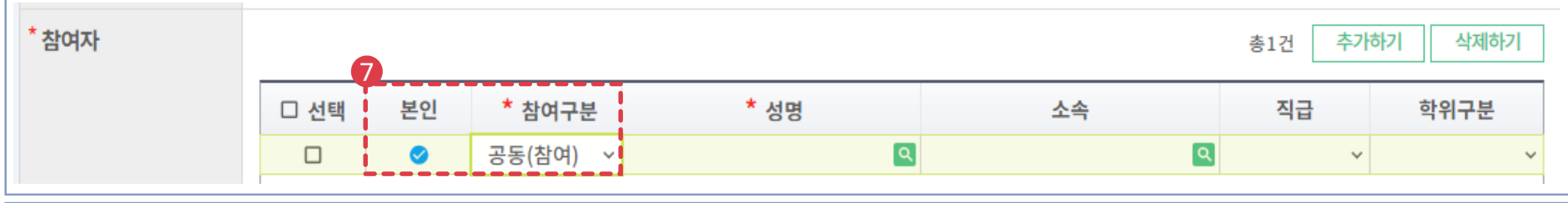

## KRI 연구비 관리 매뉴얼

### 연구비등록및삭제

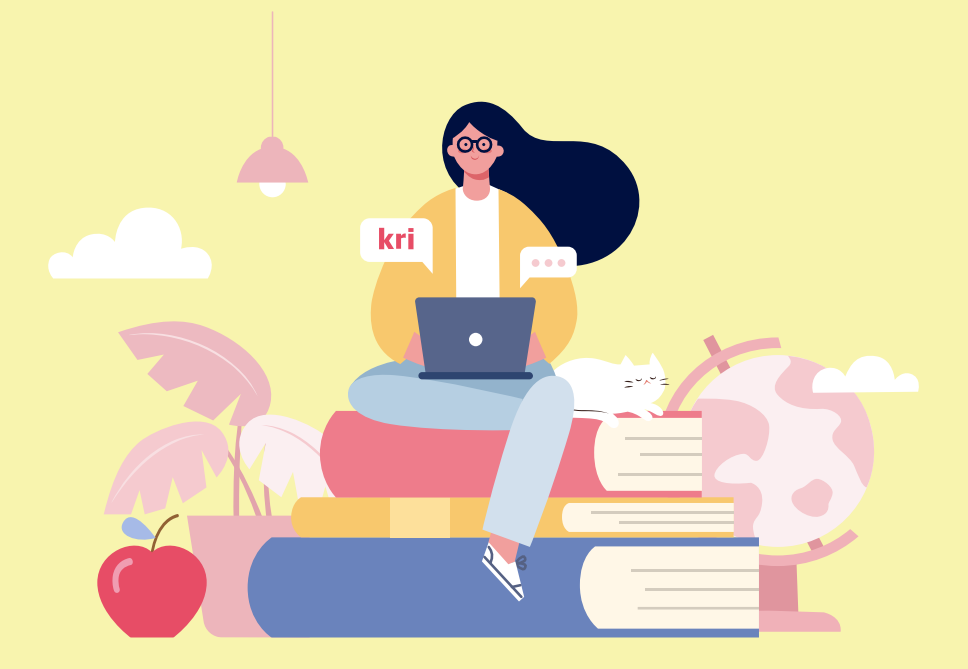

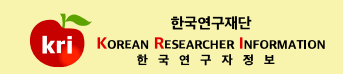

과제번호는통계를위한구분정보로반드시입력하셔야합니다. ④연구기간이1년이상이면다년과제, 1년이하이면비다년과제로입력합니다. ⑤해당연도별연구비정보를입력합니다. (연구비단위: 천원)

예)202101 또는 2021.01

연구기간, 연구과제명등\*표시항목은필수입력항목으로반드시입력하여야하며, 연구기간은연도, 월을붙여서입력

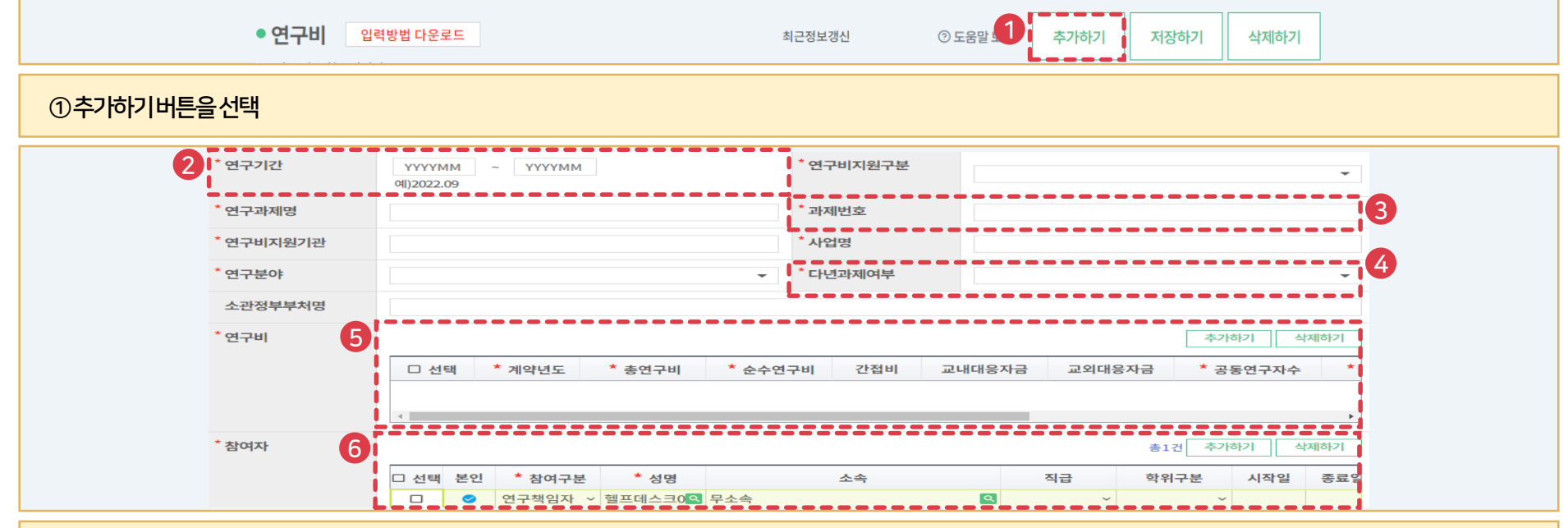

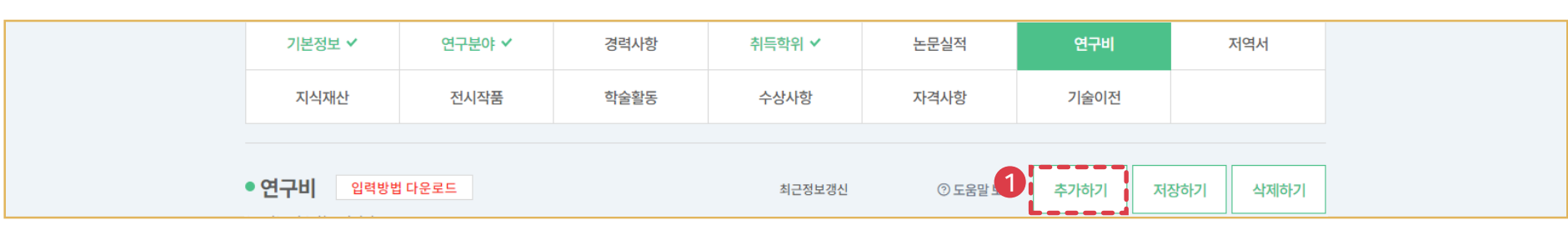

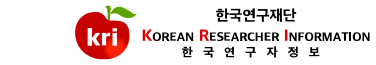

57

⑥참여자정보를추가할수있으며본인여부를반드시선택합니다. ⑦입력이완료되면, 화면오른쪽상단의저장하기버튼을눌러서완료합니다.

-참여한인원각각이전부연구비를입력하여야KRI 사이트각자의계정에서확인이가능

-순수연구비= 총연구비–간접비–현물 -교내외대응자금이있을경우별도로입력(총연구비, 순수연구비에는미포함)

-총연구비= 순수연구비+ 간접비+ 현물

연구비 입력 참고

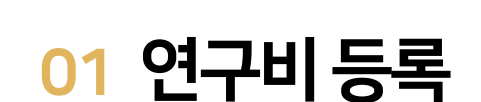

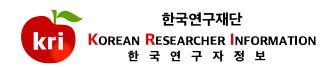

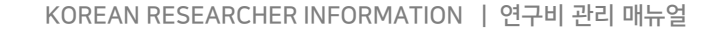

①연구비리스트에서삭제하고자하는항목을선택하고, 화면오른쪽상단의삭제하기버튼을누르면삭제됩니다. ※ 전임교원이되기전에입력한자료는KRI에서만수정, 삭제가능

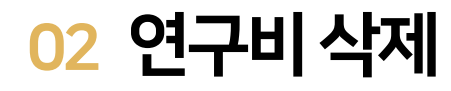

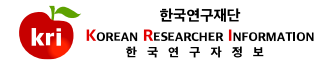

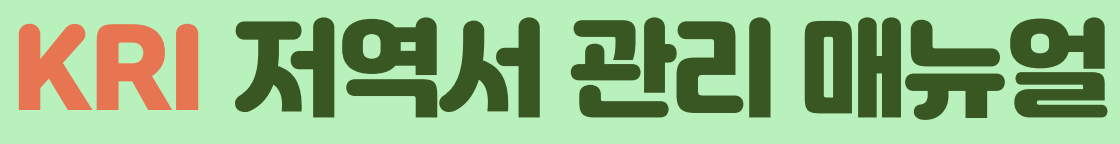

### 저역서등록및삭제

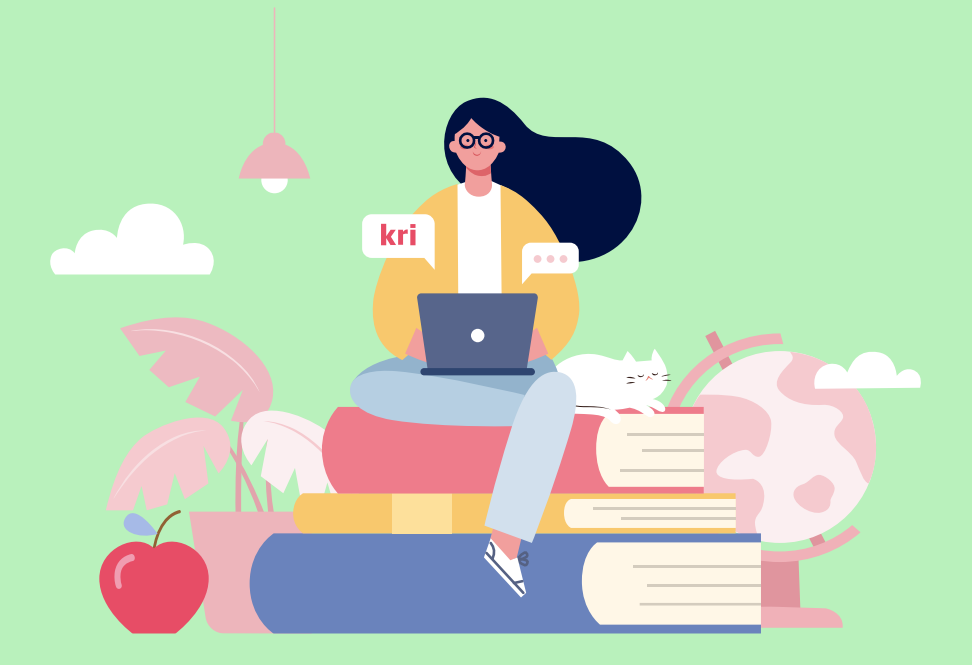

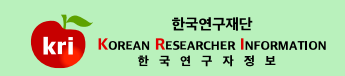

②ISBN번호를입력하고, ⑤저역서검증버튼누름 또는③발행연도4자리(예) 2021)를입력하고, ④저역서명(키워드)을입력한후⑤저역서검증버튼누름

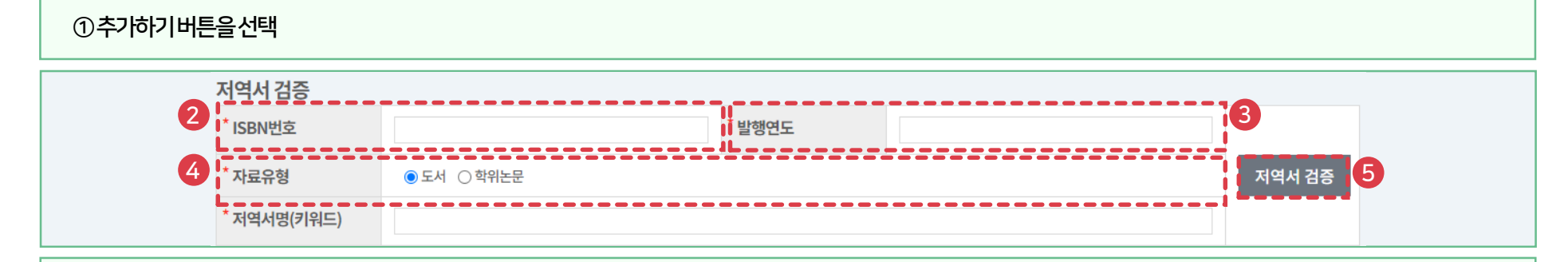

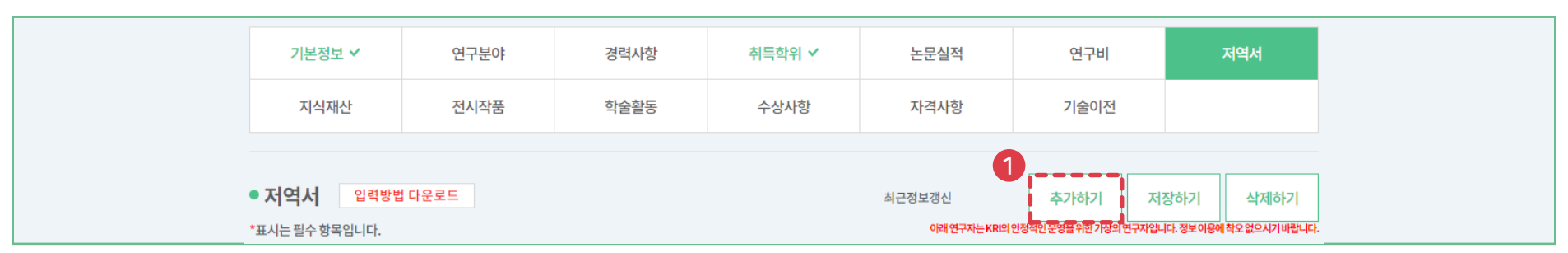

## 01 저역서검색방식(권장)

-국립중앙도서관: https://www.nl.go.kr

※ 저역서검색DB(단행자료의데이터만연동)

저역서등록은1. 저역서검색방식(권장)과2. 직접입력방식으로가능합니다.

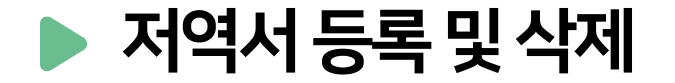

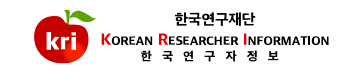

\* 참여자 총1건 추가하기 삭제하기 7 \* 성명 □ 선택 본인 \*참여구분 소속 직급 학위구분  $\boxed{\alpha}$  $\overline{\mathbf{a}}$  $\Box$ 공동(참여) ~  $\backsim$  $\bullet$ ⑦참여자항목에서반드시본인여부를선택하셔야합니다. ⑧입력이완료되면, 화면오른쪽상단의저장하기버튼을눌러서완료합니다.

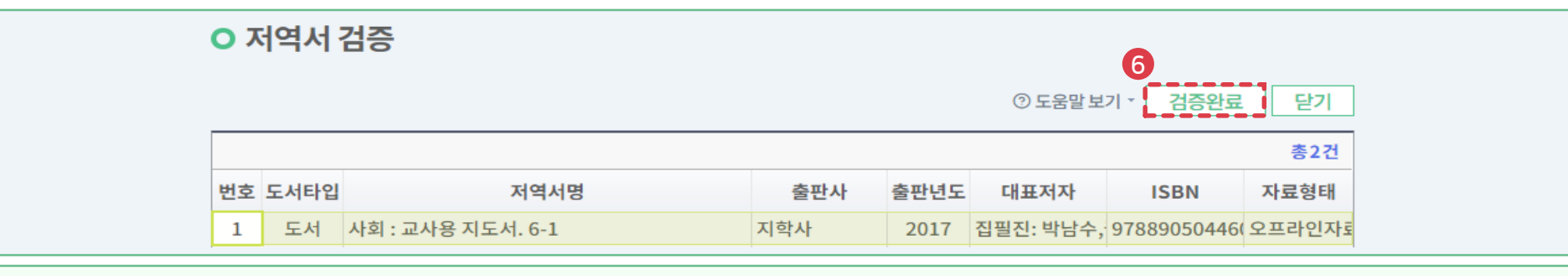

⑥해당되는저역서를선택후검증완료버튼을누르면검증된저역서의정보가입력창에자동으로기입되며, 필수입력사항으로저역서구분, 발행지구분, 전체저자수를

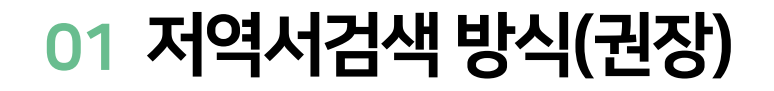

입력

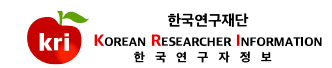

#### ②상세내역 화면에서직접입력하여야하며, 저역서구분등 \*표시 항목은 필수 입력 항목으로 반드시 입력하여야합니다. ③발행연월은연도4자리, 월2자리를붙여서입력예) 202101 또는2021.01

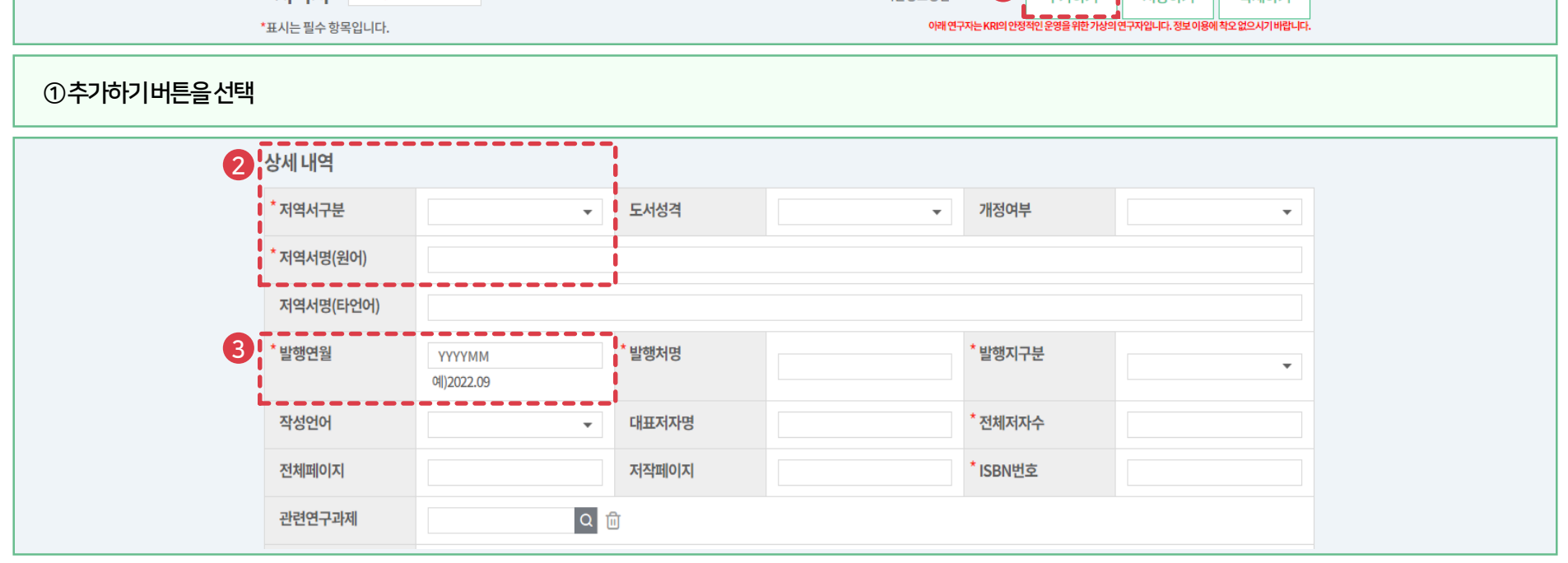

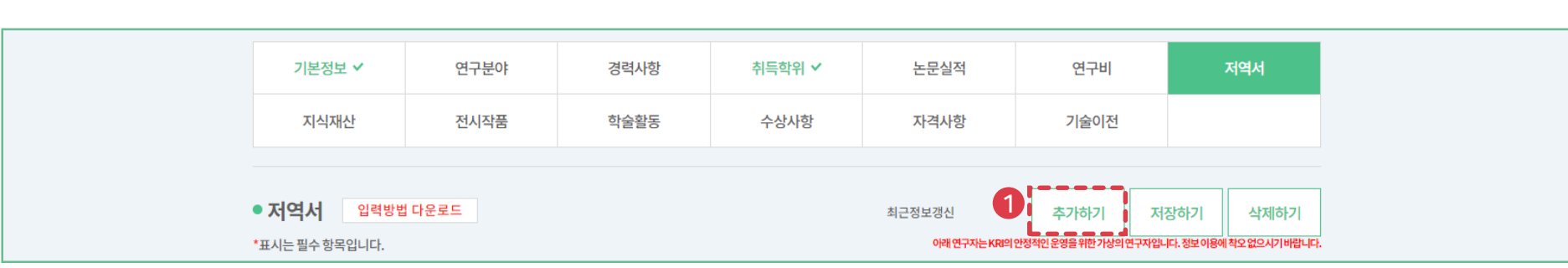

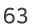

④추가하기버튼을눌러서참여자를등록할수있습니다. ⑤참여자항목에서반드시본인여부를선택하셔야합니다.

⑥입력이완료되면, 화면오른쪽상단의저장하기버튼을눌러서완료합니다.

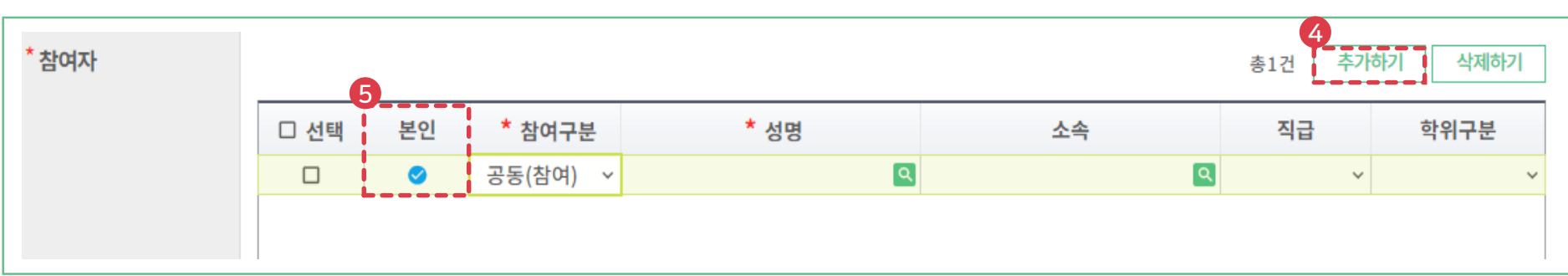

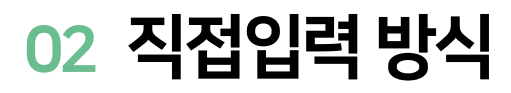

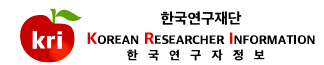

①저역서리스트에서삭제하고자하는항목을선택하고, 화면오른쪽상단의삭제하기버튼을누르면삭제됩니다. ※ 전임교원이되기전에입력한자료는KRI에서만수정, 삭제가능

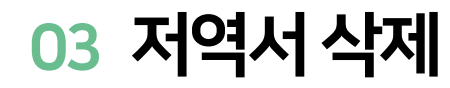

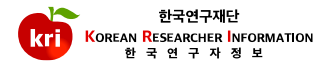

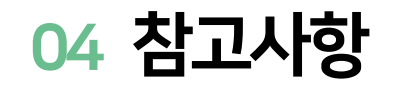

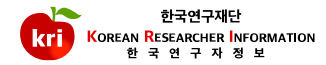

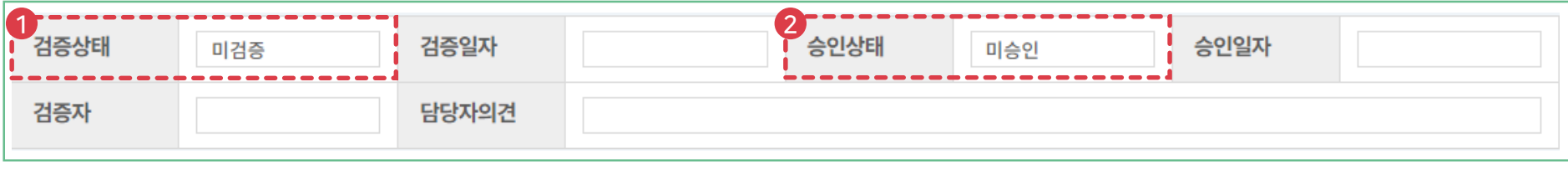

①저역서검색방식등록의경우검증완료,직접입력방식등록의경우미검증으로표기 ※ 미검증 → 검증완료변경 : 기존 업적을 삭제하고, 논문검색방식으로 다시 등록해야함 ②연계기관의경우업적담당자의승인여부에따라승인, 미승인으로표기되며, 업적의인정여부와아무런관련이없습니다.

## KRI 지식재산권 관리 매뉴얼

### 지식재산권등록및삭제

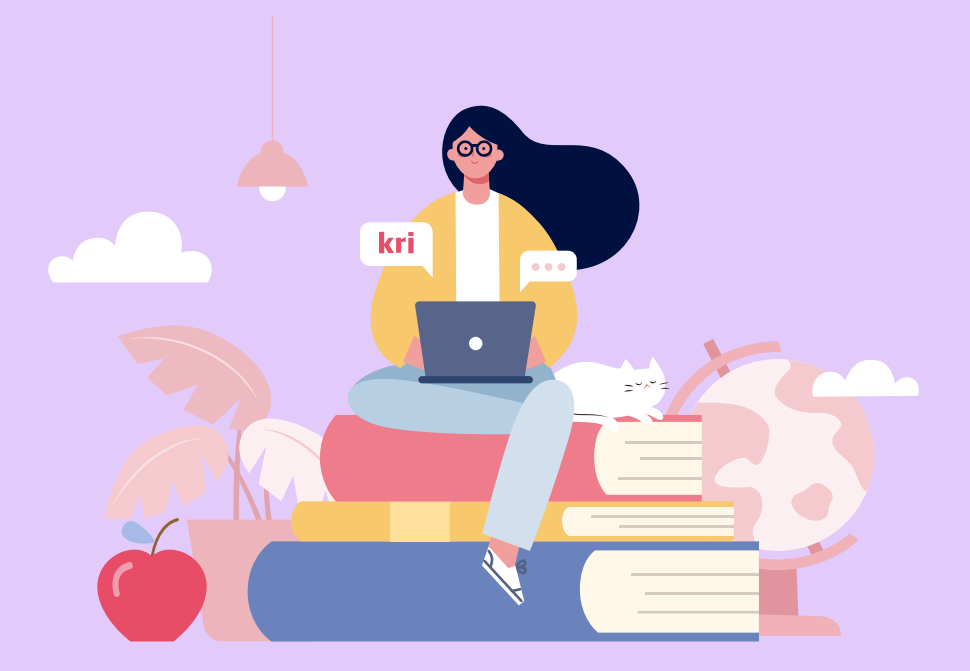

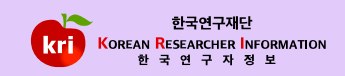

②반드시지식재산권구분(특허, 실용신안, 디자인, 상표중택1) 선택및취득국가(국내, 국외)를선택합니다. ③발행지식재산권명(키워드)과출원인명을입력하고, ⑤지식재산권검증버튼누름 또는④출원/등록/공개번호를입력하고, ⑤지식재산권검증버튼누름

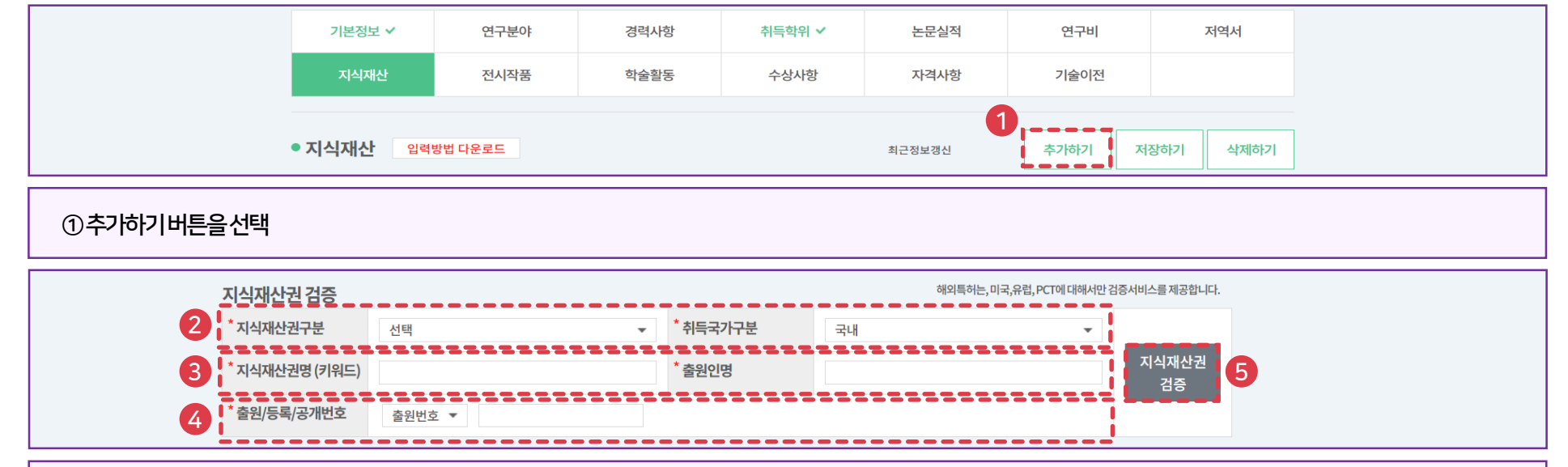

## 01 지식재산검색방식(권장)

-특허정보원: https://www.kipris.or.kr

※ 지식재산권(특허, 실용신안, 디자인, 상표)검색 DB

지식재산권등록은지식재산검색방식(권장)과2. 직접입력방식으로가능합니다.

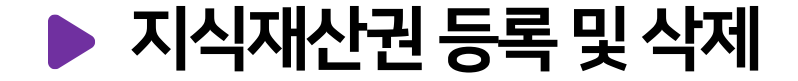

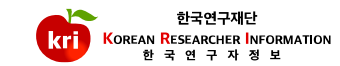

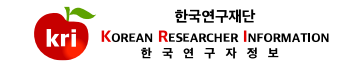

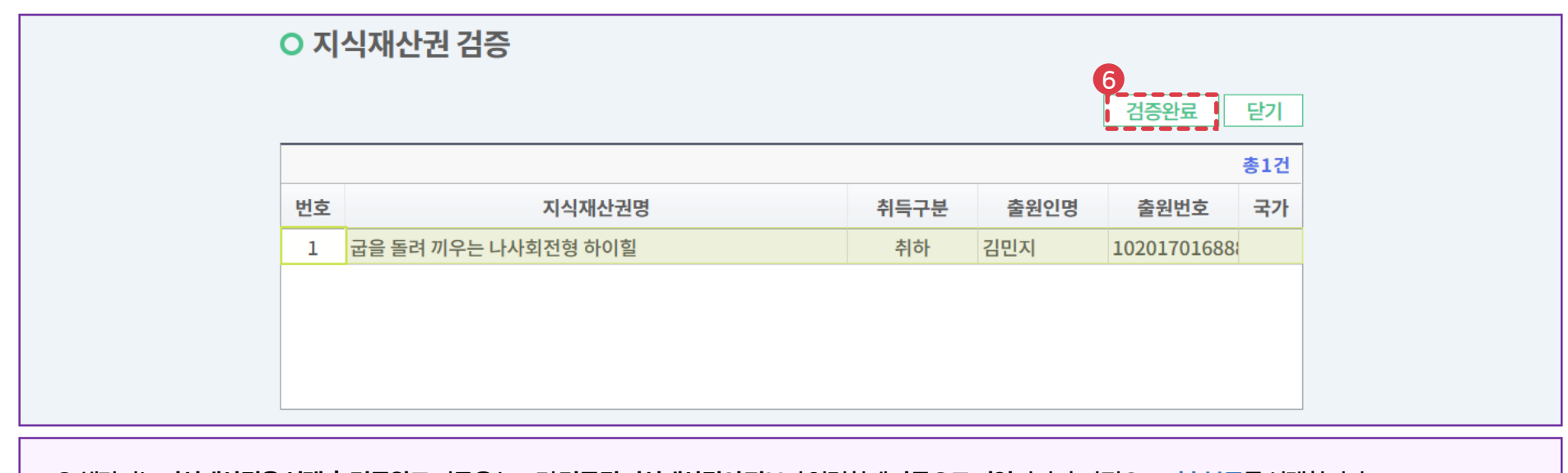

⑥해당되는지식재산권을선택후검증완료버튼을누르면검증된지식재산권의정보가입력창에자동으로기입되며, 추가적으로기술분류를선택합니다. ②입력이완료되면, 화면 오른쪽 상단의 저장하기 버튼을 눌러서 완료합니다.

②상세내역 화면에서직접입력하여야하며, 지식재산권구분등 \*표시 항목은필수 입력항목으로 반드시 입력하여야합니다. 출원일자, 등록일자항목은연, 월, 일을붙여서입력예) 20210101 또는2021.01.01 취득구분을등록으로선택할경우등록일자, 등록번호필수로입력해야됨. ⑤입력이완료되면, 화면오른쪽상단의저장하기버튼을클릭해서완료합니다.

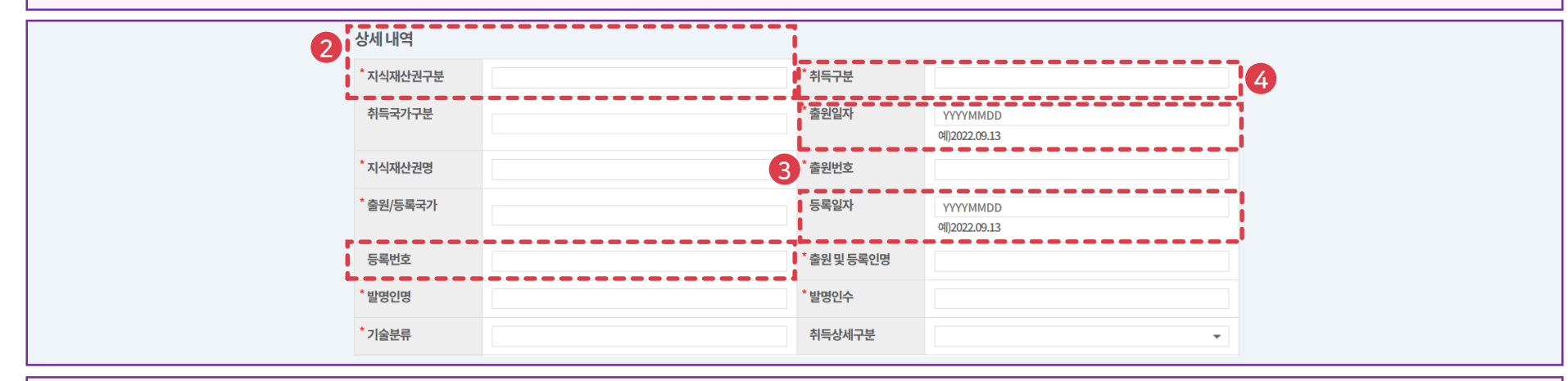

#### ①추가하기버튼을선택

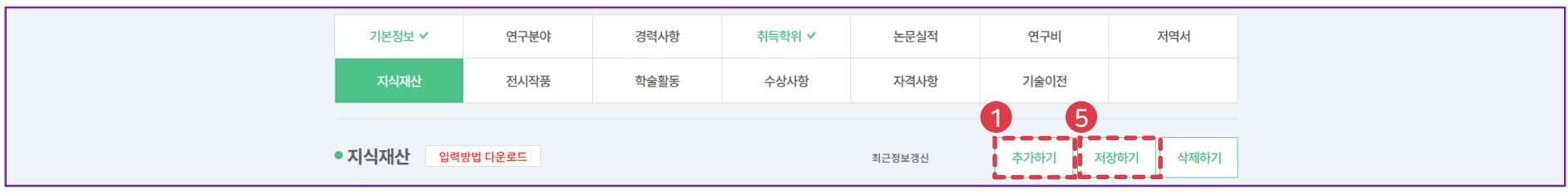

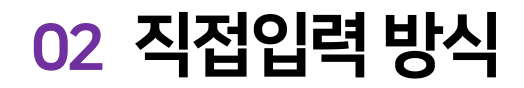

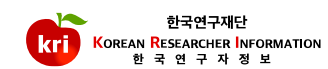

①지식재산권리스트에서삭제하고자하는항목을선택하고, 화면오른쪽상단의삭제하기버튼을누르면삭제됩니다. ※ 전임교원이되기전에입력한자료는KRI에서만수정, 삭제가능

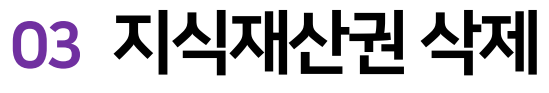

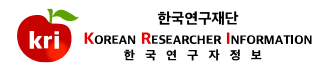

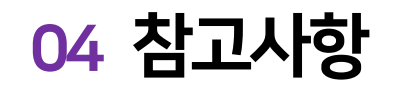

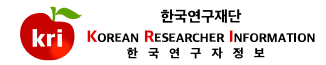

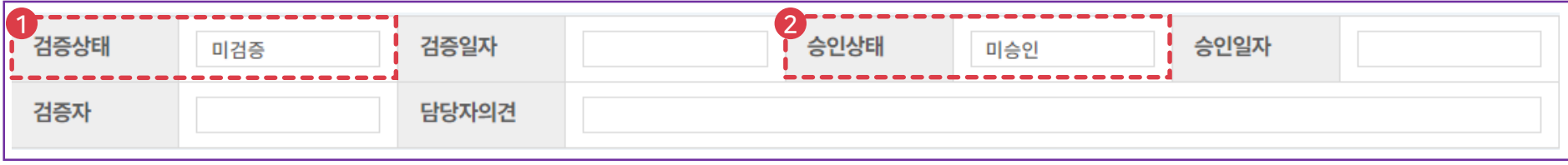

지식재산검색방식등록-검증완료,직접입력방식등록-미검증으로표기 ※ 미검증 → 검증완료변경 : 기존 업적을 삭제하고, 검색방식으로 다시 등록해야함 ②연계기관의경우업적담당자의승인여부에따라승인, 미승인으로표기되며, 업적의인정여부와아무런관련이없습니다. 취득상세구분이PCT출원인경우, 출원/등록국가항목은필수사항이아닙니다.

## KRI 전시작품 관리 매뉴얼

### 전시작품등록및삭제

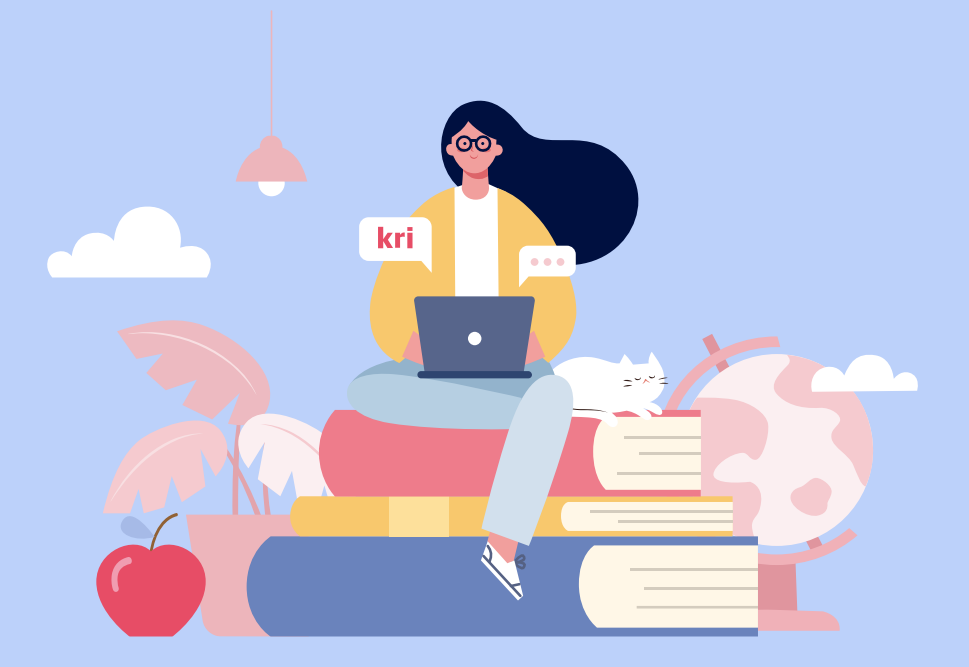

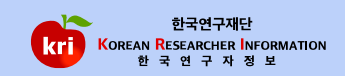
### 3입력이완료되면, 화면 오른쪽 상단의 저장하기 버튼을 눌러서 완료합니다.

### 예) 202101 또는 2021.01

### ②실적구분, 발표연월등\*표시항목은필수입력항목으로반드시입력하여야합니다. 발표연월은연도, 월을붙여서입력합니다.

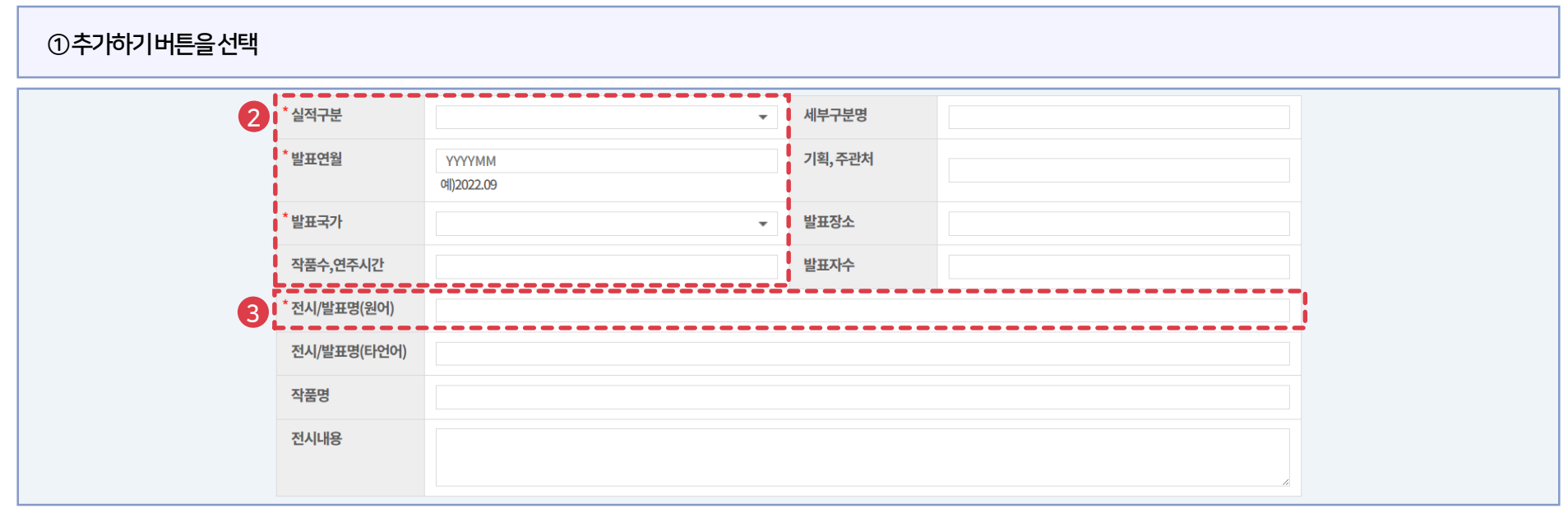

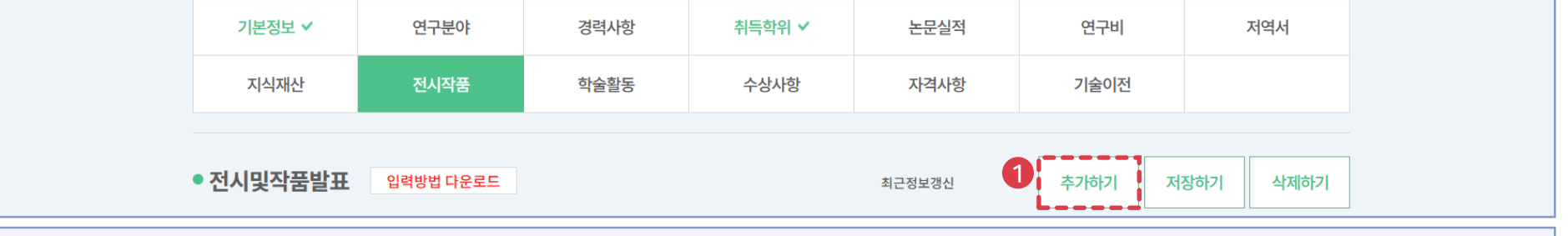

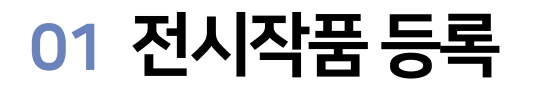

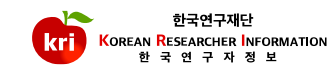

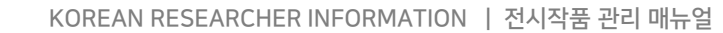

①전시작품리스트에서삭제하고자하는항목을선택하고, 화면오른쪽상단의삭제하기버튼을누르면삭제됩니다. ※ 전임교원이되기전에입력한자료는KRI에서만수정, 삭제가능

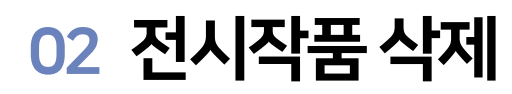

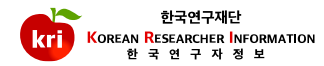

# KRI 학술활동 관리 매뉴얼

# 학술활동등록및삭제

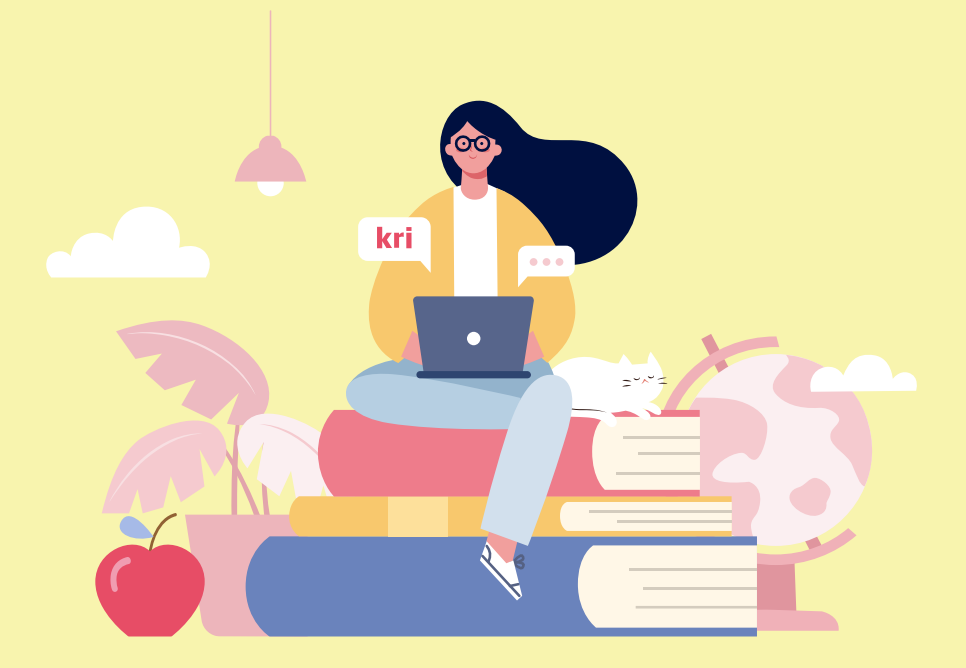

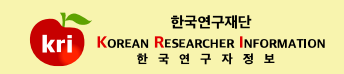

## 발표일자은연월일을붙여서입력합니다. 예) 20210101 또는2021.01.01 ③입력이완료되면, 화면오른쪽상단의저장하기버튼을눌러서완료합니다.

# ②학술대회구분/개최국, 학술대회명등\*표시항목은필수입력항목으로반드시입력하여야합니다.

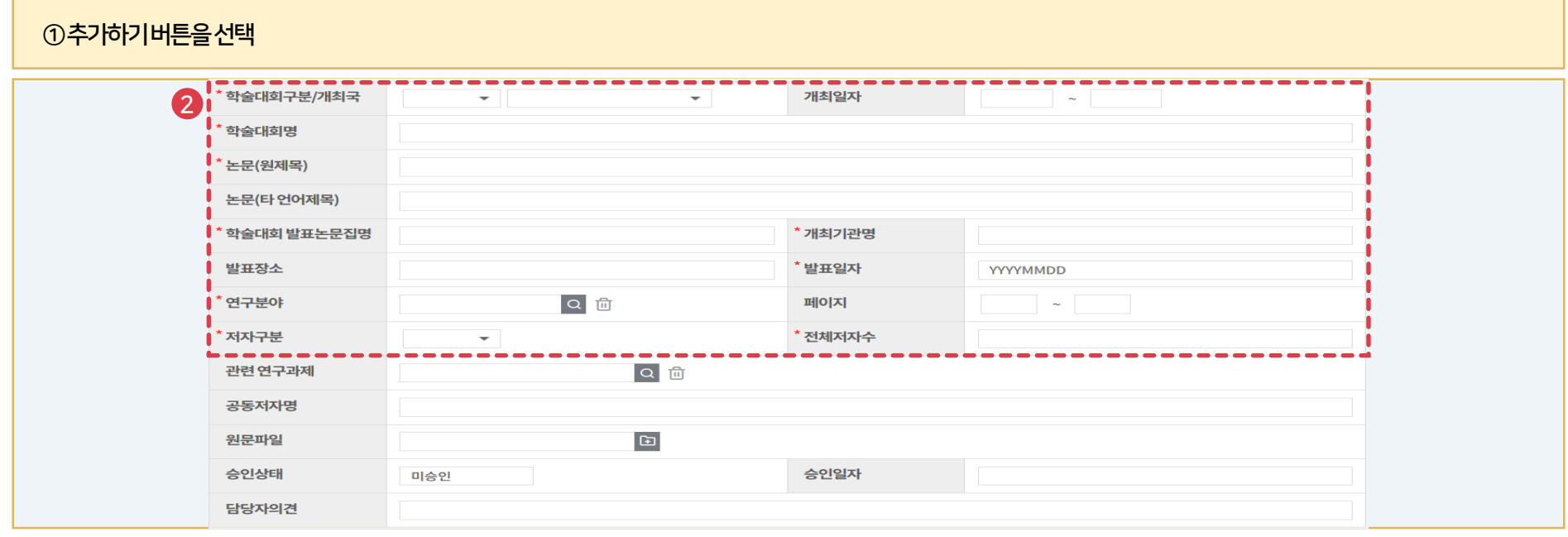

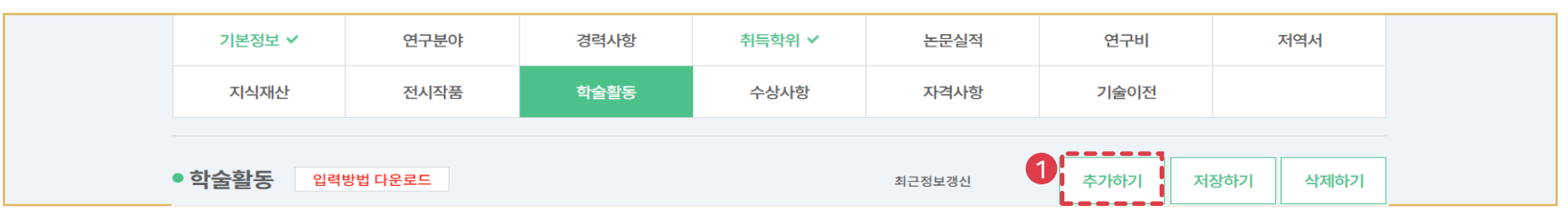

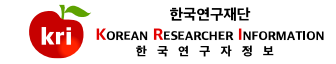

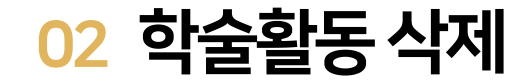

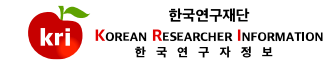

①학술활동리스트에서삭제하고자하는항목을선택하고, 화면오른쪽상단의삭제하기버튼을누르면삭제됩니다. ※ 전임교원이되기전에입력한자료는KRI에서만수정, 삭제가능

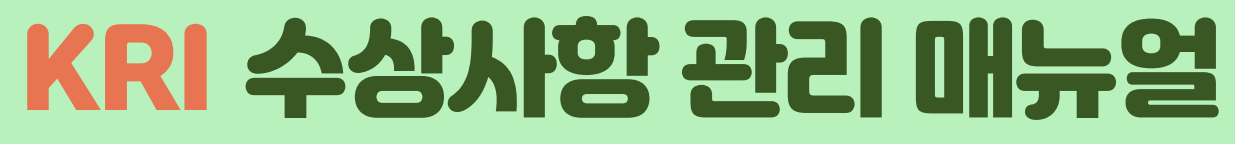

# 수상사항등록및삭제

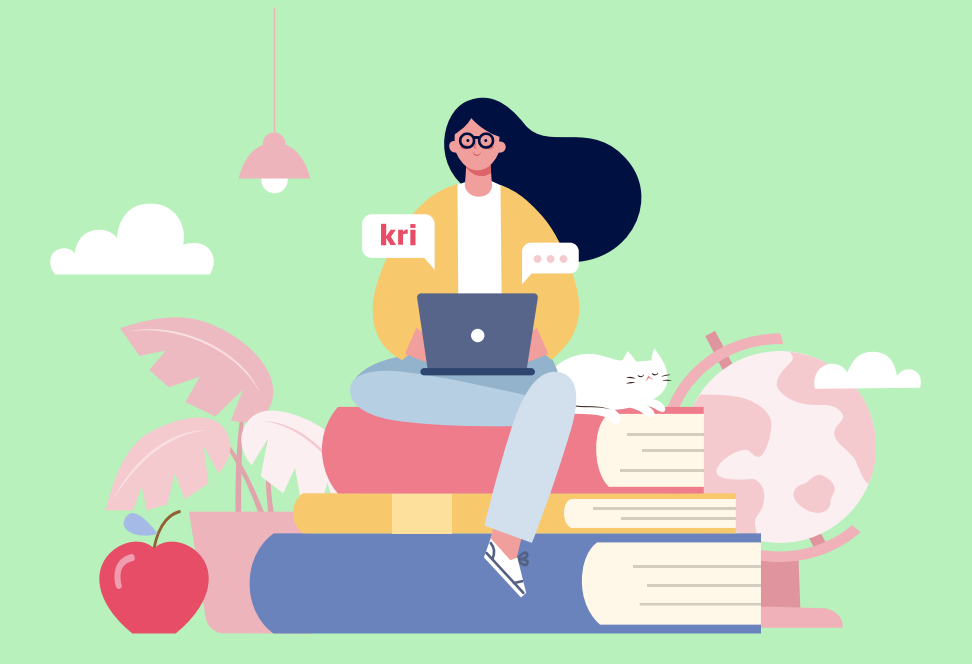

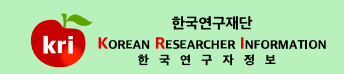

논문실적

without a trade

연구비

## 수상연월은연도, 월을붙여서입력합니다. 예) 202101 ②입력이완료되면, 화면 오른쪽 상단의 저장하기 버튼을 눌러서 완료합니다.

## ①추가하기버튼을선택하고, 수상명, 수여기관등\*표시항목은필수입력항목으로반드시입력하여야합니다.

경력사항

 $+1$   $+1$   $-$ 

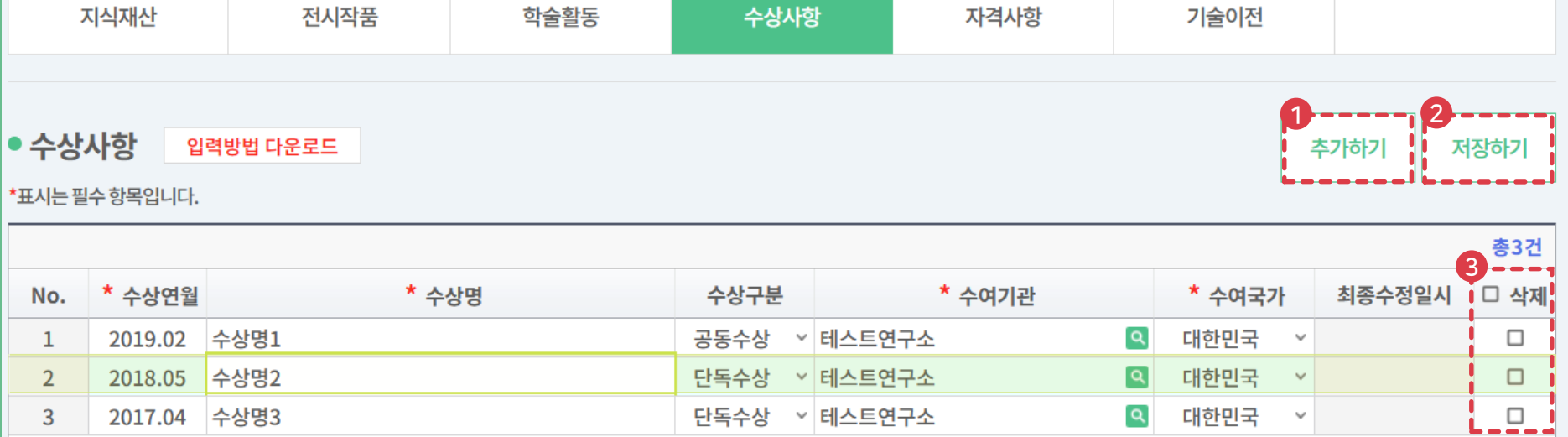

취득학위 ✔

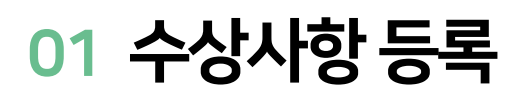

연구분야

 $-1.1 - 1.77$ 

기본정보 ✔

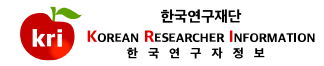

저역서

**02 수상사항 삭제** 

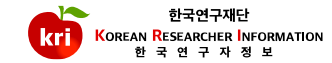

①수상사항리스트에서삭제하고자하는항목을선택하고, ②저장하기버튼을누르면삭제됩니다. ※ 전임교원이되기전에입력한자료는KRI에서만수정, 삭제가능

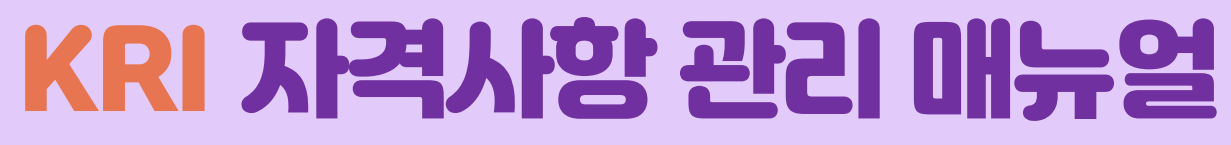

# 자격사항등록및삭제

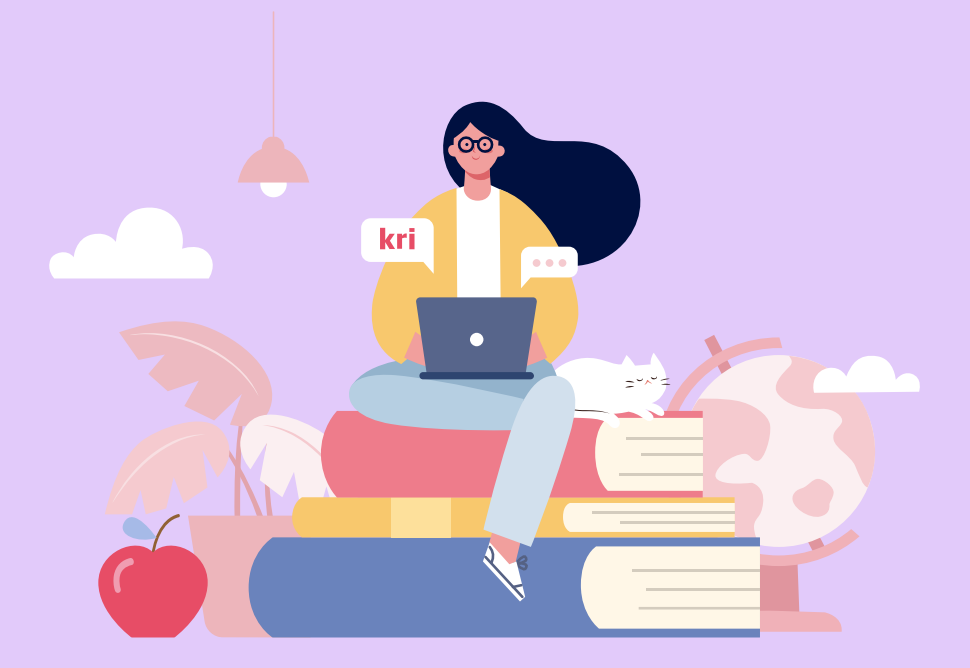

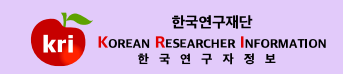

자격취득연월은연도, 월을붙여서입력합니다. 예) 202101 ②입력이완료되면, 화면 오른쪽상단의 저장하기 버튼을 눌러서 완료합니다.

①추가하기버튼을선택하고, 자격증명, 자격부여기관명등\*표시항목은필수입력항목으로반드시입력하여야합니다.

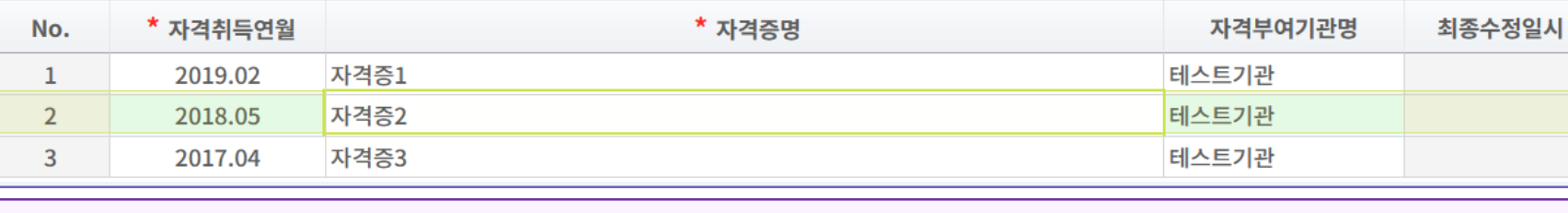

# \*표시는 필수 항목입니다.

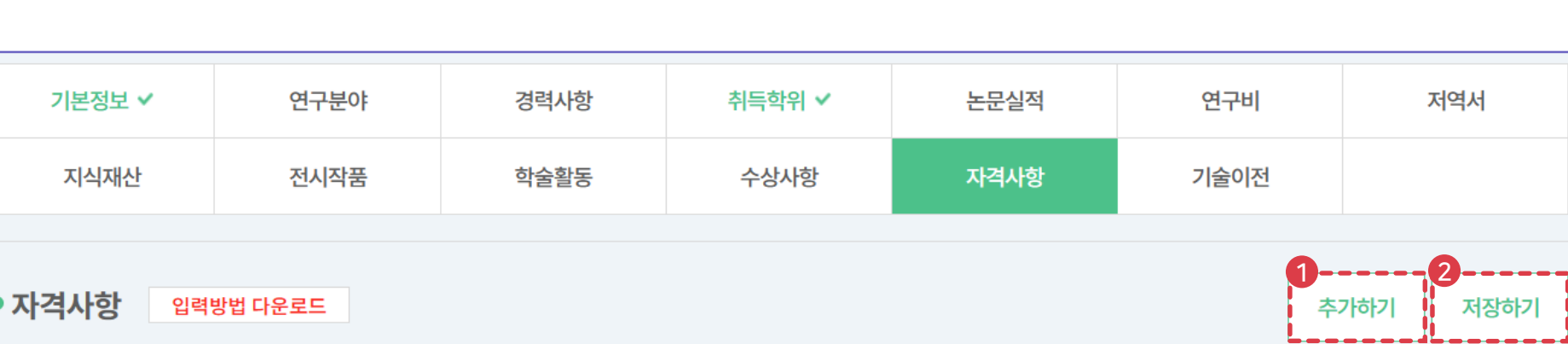

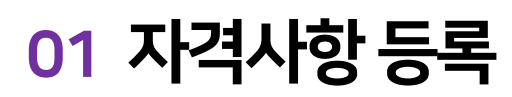

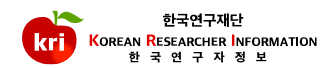

3

총3건

‼□ 삭제  $\Box$  $\Box$  $\Box$ ----

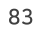

①자격사항리스트에서삭제하고자하는항목을선택하고, ②저장하기버튼을누르면삭제됩니다. ※ 전임교원이되기전에입력한자료는KRI에서만수정, 삭제가능

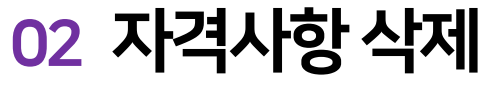

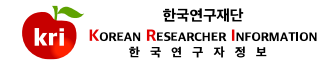

# KRI 기술이전 관리 매뉴얼

# 기술이전등록및삭제

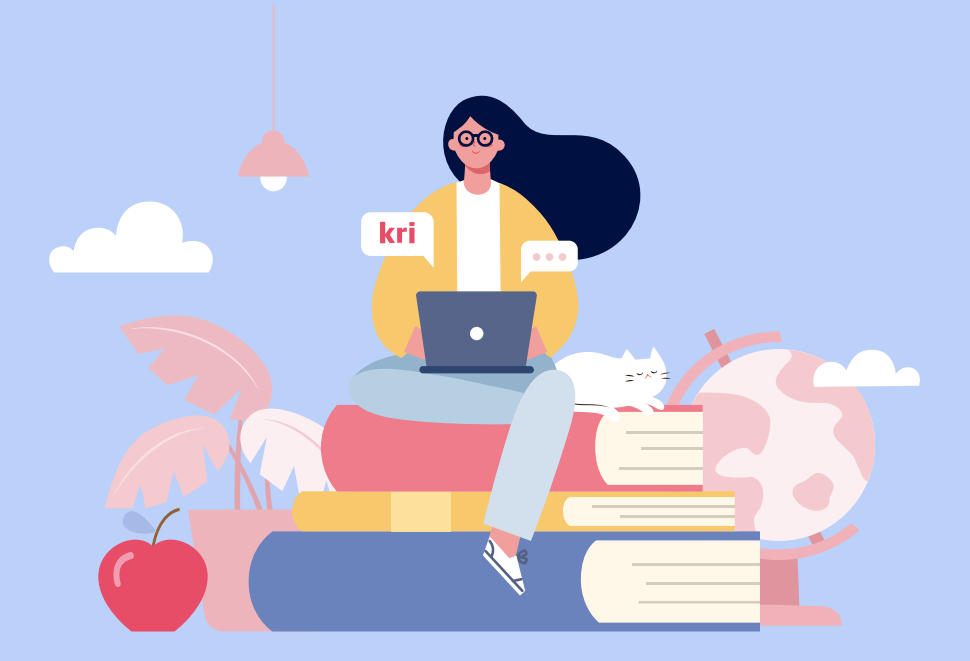

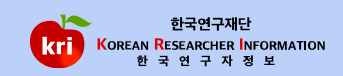

③ 입력이 완료되면, 화면 오른쪽 상단의 저장하기 버튼을 눌러서 완료합니다.

### 예) 202101 또는 2021.01

②이전기술명, 포함된기술수등\*표시항목은필수입력항목으로반드시입력하여야합니다. 기술이전연월은연도, 월을붙여서입력합니다.

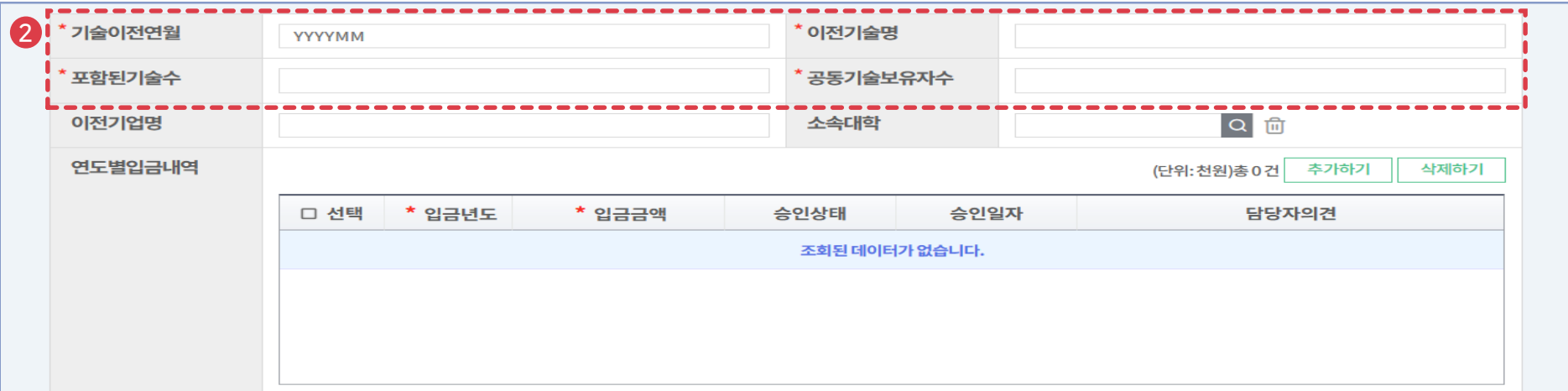

## ①추가하기버튼을선택

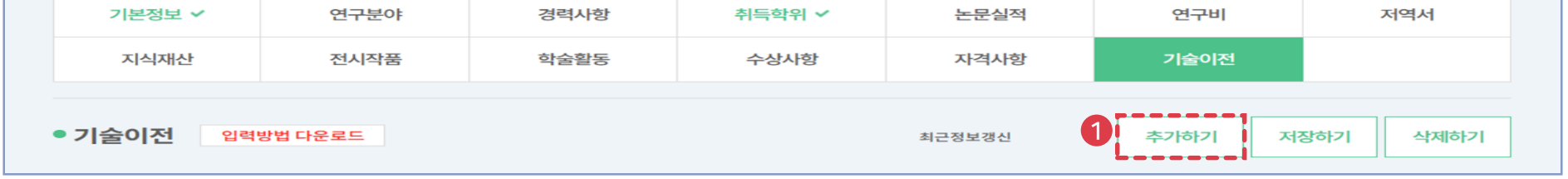

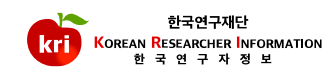

# 02 기술이전 삭제

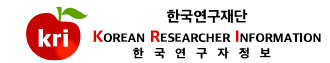

①기술이전리스트에서삭제하고자하는항목을선택하고, 화면오른쪽상단의삭제하기버튼을누르면삭제됩니다. ※ 전임교원이되기전에입력한자료는KRI에서만수정, 삭제가능